# Color Laser Printer User's Guide

# imagine the possibilities

Thank you for purchasing a Samsung product. To receive a more complete service, please register your product at

www.samsung.com/global/register

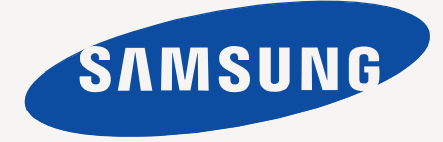

# features of your new laser product

Your new machine is equipped with a number of special features that improve the quality of the documents you print. With the machine, you can:

# **SPECIAL FEATURES**

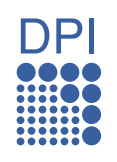

### **Print with excellent quality and speed**

- You can print in a full range of colors using cyan, magenta, yellow, and black.
- You can print with a resolution of up to 2400 x 600 dpi Effective output.
- Your machine prints A4-sized paper at up to 16 ppm, lettersized paper at up to 17 ppm in gray scale mode and 4 ppm in color mode.

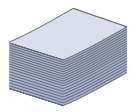

### **Handle many different types of printable material**

The 150-sheet tray supports plain paper in various sizes, letterhead, envelopes, labels, custom-sized media, postcards, and heavy paper.

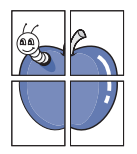

### **Create professional documents**

- Print watermarks. You can customize your documents with words, such as "Confidential". See *Software section*.
- Print posters. The text and pictures of each page of your document are magnified and printed across the sheet of paper and can then be taped together to form a poster. See *Software section*.
	- You can use preprinted forms and letterhead with plain paper. See *Software section*.

### **Save time and money**

- To save paper, you can print multiple pages on one single sheet of paper.
- This machine automatically conserves electricity by substantially reducing power consumption when not in use.

### **Print in various environments**

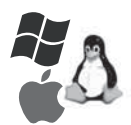

- You can print with Windows 2000 and Windows XP/2003/ Vista as well as Linux and Macintosh systems.
- Your machine is equipped with a USB interface and a network interface (CLP-310N, CLP-310W, CLP-315N, CLP-315W only).

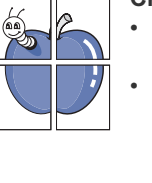

# **FEATURES BY MODELS**

The machine is designed to support all of your document needs – from printing, to more advanced networking solutions for your business. Basic features of this machine include;

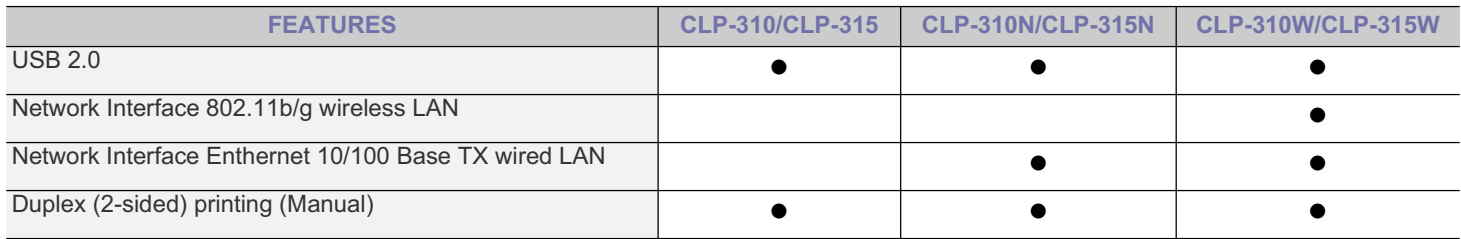

( $\bullet$ : Included, O: Optional, Blank: Not Available)

# **ABOUT THIS USER'S GUIDE**

This user's guide provides information about basic understanding of the machine as well as detailed explanation on each step during the actual usage. Both novice users and professional users can refer to this guide for installing and using the machine.

Some terms in this guide are used interchangeably, as below:<br>• Document is synonymous with original.

• Document is synonymous with original.<br>• Paper is synonymous with media, or pri

Paper is synonymous with media, or print media.

Following table offers the conventions of this guide:

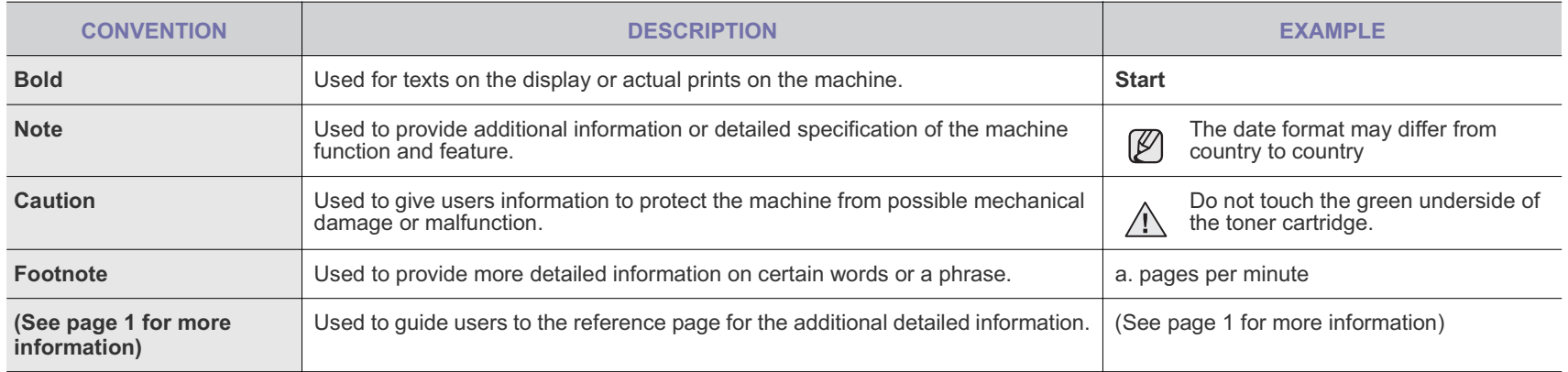

# **FINDING MORE INFORMATION**

You can find information for setting up and using your machine from the following resources, either as a print-out or onscreen.

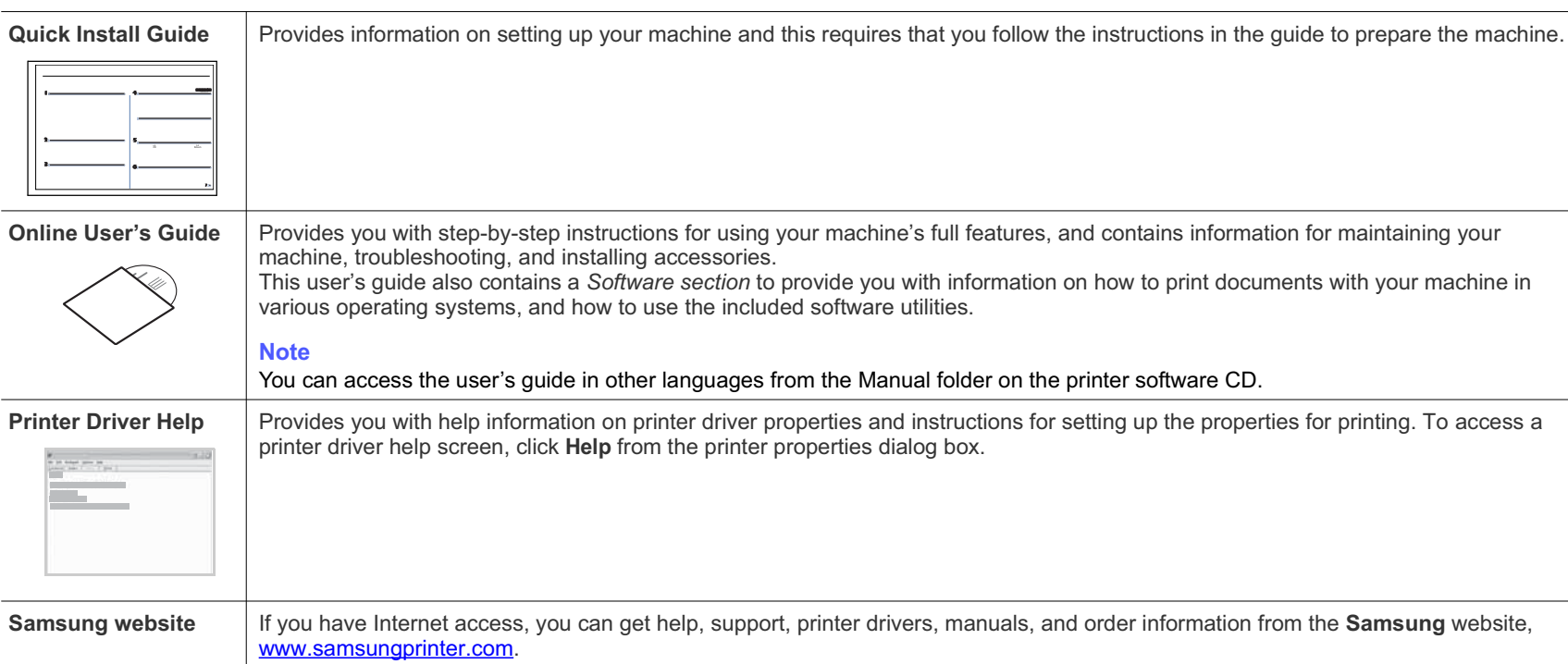

# safety information

# **IMPORTANT SAFETY SYMBOLS AND PRECAUTIONS**

### **What the icons and signs in this user's guide mean:**

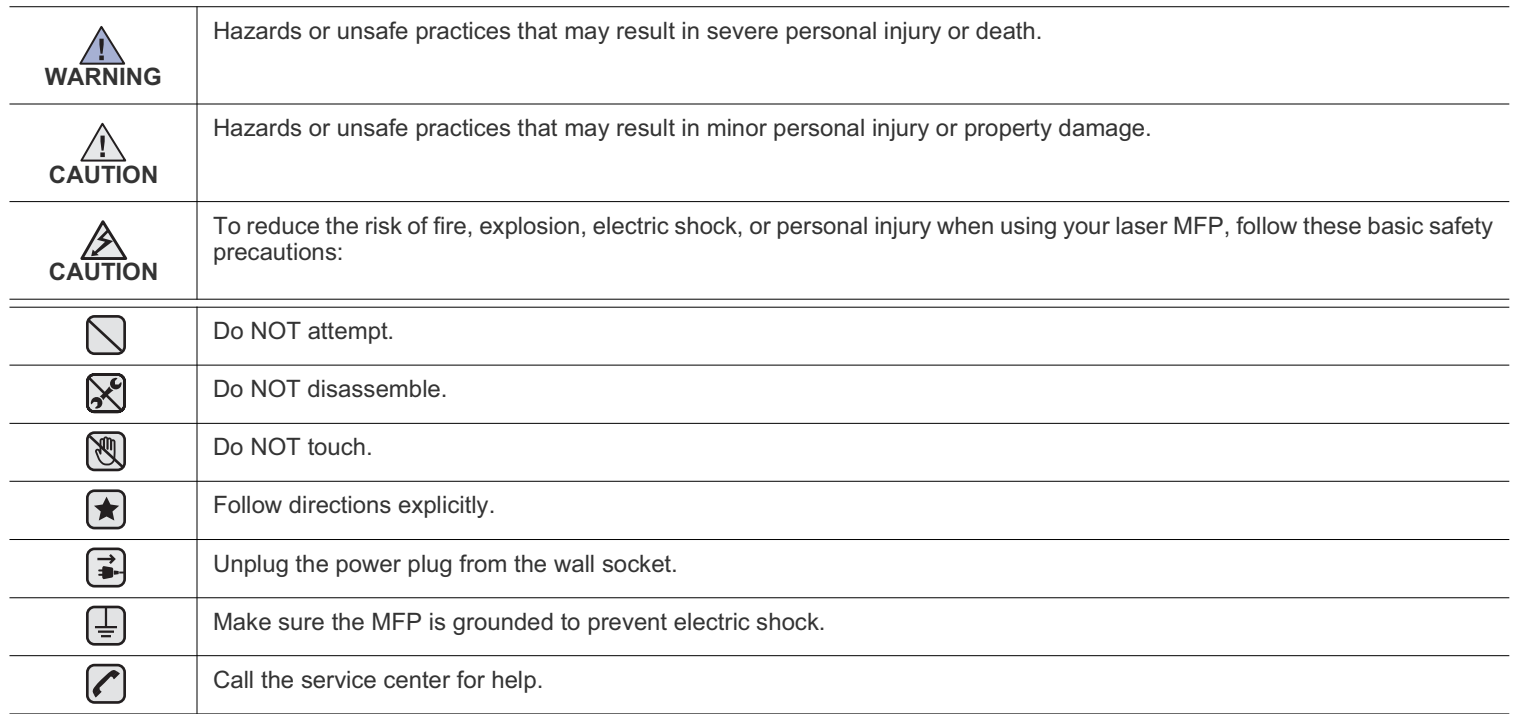

**These warning signs are here to prevent injury to you and others. Follow them explicitly. After reading this section, keep it in a safe place for future reference.**

**1.** Read and understand all instructions. ┢

- **2.** Use common sense whenever operating electrical appliances.
- **3.** Follow all warnings and instructions marked on the machine and in the literature accompanying the machine.
- **4.** If an operating instruction appears to conflict with safety information, heed the safety information. You may have misunderstood the  $\vert \star \vert$ operating instruction. If you cannot resolve the conflict, contact your sales or service representative for assistance.
- 5. Unplug the machine from the AC wall socket and/or telephone jack before cleaning. Do not use liquid or aerosol cleaners. Use only a damp cloth for cleaning.

**6.** Do not place the machine on an unstable cart, stand or table. It may fall, causing serious damage.  $\left[\bigstar\right]$ 

- **7.** Your machine should never be placed on, near or over a radiator, heater, air conditioner or ventilation duct.
	- **8.** Do not allow anything to rest on the power. Do not locate your machine where the cords will be abused by persons walking on them.
	- **9.** Do not overload wall outlets and extension cords. This can diminish performance, and may result in the risk of fire or electric shock.
- **10.** Do not allow pets to chew on the AC power, telephone or PC interface cords.
	- **11.** Never push objects of any kind into the machine through case or cabinet openings. They may touch dangerous voltage points, creating a risk of fire or shock. Never spill liquid of any kind onto or into the machine.

**12.** To reduce the risk of electric shock, do not disassemble the machine. Take it to a qualified service technician when repair work is required. Opening or removing covers may expose you to dangerous voltages or other risks. Incorrect reassembly could cause electric shock when the unit is subsequently used.

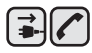

**13.** Unplug the machine from the telephone jack, PC and AC wall outlet and refer servicing to qualified service personnel under the following conditions:

- When any part of the power cord, plug or connecting cable is damaged or frayed.
- If liquid has been spilled into the machine.
- If the machine has been exposed to rain or water.
- If the machine does not operate properly after instructions have been followed.
- If the machine has been dropped, or the cabinet appears damaged.
- If the machine exhibits a sudden and distinct change in performance.

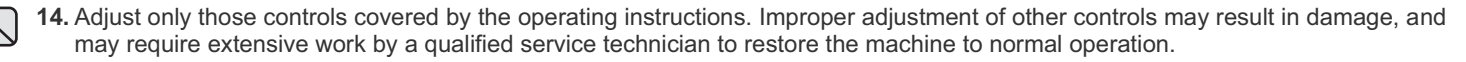

**15.** Avoid using this machine during a lightning storm. There may be a remote risk of electric shock from lightning. If possible, unplug the AC power and telephone cord for the duration of the lightning storm.

- **16.** The Power cord supplied with your machine should be used for safe operation. If you are using a cord which is longer than 2 m with 110 V machine, then it should be 16 AW $G<sup>a</sup>$  or bigger.
- **17.** Use only No.26 AWG or larger telephone line cord.

**18.** SAVE THESE INSTRUCTIONS ★

*a. AWG: American Wire Gauge*

国副人

### **LASER SAFETY STATEMENT**

The printer is certified in the U.S. to conform to the requirements of DHHS 21 CFR, chapter 1 Subchapter J for Class I(1) laser products, and elsewhere is certified as a Class I laser product conforming to the requirements of IEC 825.

Class I laser products are not considered to be hazardous. The laser system and printer are designed so there is never any human access to laser radiation above a Class I level during normal operation, user maintenance or prescribed service condition.

### **WARNING**

Never operate or service the printer with the protective cover removed from Laser/Scanner assembly. The reflected beam, although invisible, can damage your eyes.

When using this product, these basic safety precautions should always be followed to reduce risk of fire, electric shock, and injury to persons:

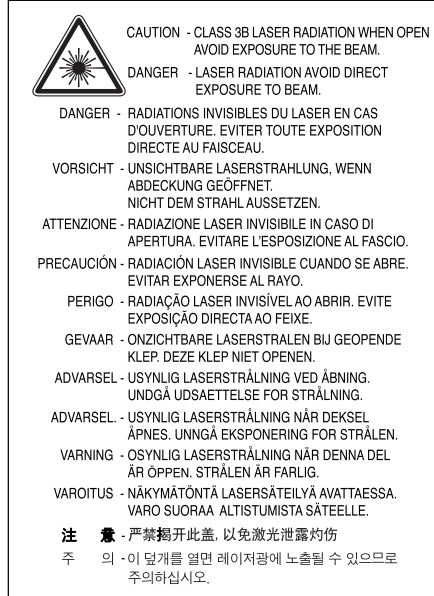

# **OZONE SAFETY**

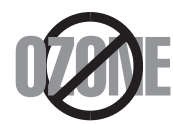

During normal operation, this machine produces ozone. The ozone produced does not present a hazard to the operator. However, it is advisable that the machine be operated in a well ventilated area.

If you need additional information about ozone, request your nearest Samsung dealer.

# **MERCURY SAFETY**

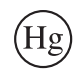

LAMP(S) INSIDE THIS PRODUCT CONTAIN MERCURY AND MUST BE RECYCLED OR DISPOSED OF ACCORDING TO LOCAL, STATE OR FEDERAL LAWS. For details see lamprecycle.org, eiae.org, or call 1-800-Samsung

# **POWER SAVER**

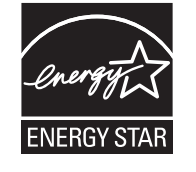

This printer contains advanced energy conservation technology that reduces power consumption when it is not in active use. When the printer does not receive data for an extended period of time, power consumption is automatically lowered. ENERGY STAR and the ENERGY STAR mark are registered U.S. marks. For more information on the ENERGY STAR program see http://www.energystar.gov

### **RECYCLING**

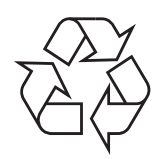

Recycle or dispose of the packaging material for this product in an environmentally responsible manner.

# **CORRECT DISPOSAL OF THIS PRODUCT (WASTE ELECTRICAL & ELECTRONIC EQUIPMENT)**

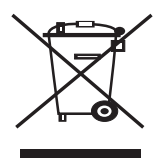

### **(Applicable in the European Union and other European countries with separate collection systems)**

This marking shown on the product or its literature, indicates that it should not be disposed with other household wastes at the end of its working life. To prevent possible harm to the environment or human health from uncontrolled waste disposal, separate this from other types of wastes and recycle it responsibly to promote the sustainable reuse of material resources.

Household users should contact either the retailer where they purchased this product, or their local government office, for details of where and how they can take this item for environmentally safe recycling.

Business users should contact their supplier and check the terms and conditions of the purchase contract. This product should not be mixed with other commercial wastes for disposal.

### **RADIO FREQUENCY EMISSIONS**

### **FCC Information to the User**

This device complies with Part 15 of the FCC Rules. Operation is subject to the following two conditions:

- This device may not cause harmful interference, and
- This device must accept any interference received, including interference that may cause undesired operation.

This equipment has been tested and found to comply with the limits for a Class B digital device, pursuant to Part 15 of the FCC Rules. These limits are designed to provide reasonable protection against harmful interference in a residential installation. This equipment generates, uses and can radiate radio frequency energy and, if not installed and used in accordance with the instructions, may cause harmful interference to radio communications. However, there is no guarantee that interference will not occur in a particular installation. If this equipment does cause harmful interference to radio or television reception, which can be determined by turning the equipment off and on, the user is encouraged to try to correct the interference by one or more of the following measures:

- Reorient or relocate the receiving antenna.
- Increase the separation between the equipment and receiver.
- Connect the equipment into an outlet on a circuit different from that to which the receiver is connected.

• Consult the dealer or experienced radio TV technician for help.

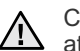

Change or modifications not expressly approved by the manufacturer responsible for compliance could void the user's authority to operate the equipment.

### **Canadian Radio Interference Regulations**

This digital apparatus does not exceed the Class B limits for radio noise emissions from digital apparatus as set out in the interference-causing equipment standard entitled "Digital Apparatus", ICES-003 of the Industry and Science Canada.

Cet appareil numérique respecte les limites de bruits radioélectriques applicables aux appareils numériques de Classe B prescrites dans la norme sur le matériel brouilleur: "Appareils Numériques", ICES-003 édictée par l'Industrie et Sciences Canada.

### **UNITED STATES OF AMERICA**

### **Federal Communications Commission (FCC)**

#### **Intentional emitter per FCC Part 15**

Low power, Radio LAN type devices (radio frequency (RF) wireless communication devices), operating in the 2.4 GHz/5 GHz Band, may be present (embedded) in your printer system. This section is only applicable if these devices are present. Refer to the system label to verify the presence of wireless devices.

Wireless devices that may be in your system are only qualified for use in the United States of America if an FCC ID number is on the system label.

The FCC has set a general guideline of 20 cm (8 inches) separation between the device and the body, for use of a wireless device near the body (this does not include extremities). This device should be used more than 20 cm (8 inches) from the body when wireless devices are on. The power output of the wireless device (or devices), which may be embedded in your printer, is well below the RF exposure limits as set by the FCC.

This transmitter must not be collocated or operation in conjunction with any other antenna or transmitter.

Operation of this device is subject to the following two conditions:(1) This device may not cause harmful interference, and(2) this device must accept any interference received, including interference that may cause undesired operation of the device.

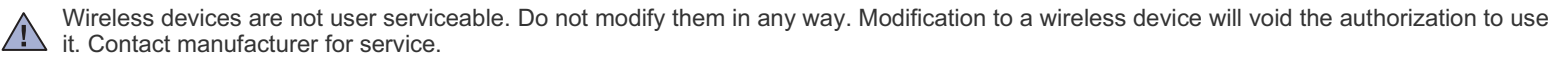

### **FCC Statement for Wireless LAN use:**

While installing and operating this transmitter and antenna combination the radio frequency exposure limit of 1mW/cm2 may be exceeded at distances close to the antenna installed. Therefore, the user must maintain a minimum distance of 20cm from the antenna at all times. This device cannot be colocated with another transmitter and transmitting antenna.

### **FAX BRANDING**

The Telephone Consumer Protection Act of 1991 makes it unlawful for any person to use a computer or other electronic device to send any message via a telephone facsimile machine unless such message clearly contains in a margin at the top or bottom of each transmitted page or on the first page of the transmission the following information:

(1) the date and time of transmission

(2) identification of either business, business entity or individual sending the message; and

(3) telephone number of either the sending machine, business, business entity or individual.

The Telephone Company may make changes in its communications facilities, equipment operations or procedures where such action is reasonably required in the operation of its business and is not inconsistent with the rules and regulations in FCC Part 68. If such changes can be reasonably expected to render any customer terminal equipment incompatible with telephone company communications facilities, or require modification or alteration of such terminal equipment, or otherwise materially affect its use or performance, the customer shall be given adequate notice in writing, to allow the customer an opportunity to maintain uninterrupted service

The Ringer Equivalence Number and FCC Registration Number for this machine may be found on the label located on the bottom or rear of the machine. In some instances you may need to provide these numbers to the telephone company.

The Ringer Equivalence Number (REN) is a measure of the electrical load placed on the telephone line, and is useful for determining whether you have "overloaded" the line. Installing several types of equipment on the same telephone line may result in problems making and receiving telephone calls, especially ringing when your line is called. The sum of all Ringer Equivalence Numbers of the equipment on your telephone line should be less than five in order to assure proper service from the telephone company. In some cases, a sum of five may not be usable on your line. If any of your telephone equipment is not operating properly, you should immediately remove it from your telephone line, as it may cause harm to the telephone network.

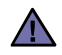

FCC Regulations state that changes or modifications to this equipment not expressly approved by the manufacturer could void the user's authority to operate this equipment. In the event that terminal equipment causes harm to the telephone network, the telephone company should notify the customer that service may be stopped. However, where prior notice is impractical, the company may temporarily cease service, providing that they:

- a) promptly notify the customer.
- b) give the customer an opportunity to correct the equipment problem.
- c) inform the customer of the right to bring a complaint to the Federal Communication Commission pursuant to procedures set out in FCC Rules and Regulations Subpart E of Part 68.

### **You should also know that:**

- Your machine is not designed to be connected to a digital PBX system.
- If you intend to use a computer modem or fax modem on the same phone line as your machine, you may experience transmission and reception problems with all the equipment. It is recommended that no other equipment, except for a regular telephone, share the line with your machine.
- If your area experiences a high incidence of lightning or power surges, we recommend that you install surge protectors for both the power and the telephone lines. Surge protectors can be purchased from your dealer or telephone and electronic specialty stores.
- When programming emergency numbers and/or making test calls to emergency numbers, use a non-emergency number to advise the emergency service dispatcher of your intentions. The dispatcher will give you further instructions on how to actually test the emergency number.
- This machine may not be used on coin service or party lines.
- This machine provides magnetic coupling to hearing aids.

You may safely connect this equipment to the telephone network by means of a standard modular jack, USOC RJ-11C.

### **Important**

The mains lead for this machine is fitted with a standard (BS 1363) 13 amp plug and has a 13 amp fuse. When you change or examine the fuse, you must re-fit the correct 13 amp fuse. You then need to replace the fuse cover. If you have lost the fuse cover, do not use the plug until you have another fuse cover.

Contact the people from you purchased the machine.

The 13 amp plug is the most widely used type in the UK and should be suitable. However, some buildings (mainly old ones) do not have normal 13 amp plug sockets. You need to buy a suitable plug adaptor. Do not remove the moulded plug.

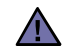

### **If you cut off the moulded plug, get rid of it straight away.**

**You cannot rewire the plug and you may receive an electric shock if you plug it into a socket.**

**Important warning:**  [후]

**You must earth this machine.**

The wires in the mains lead have the following color code:

- Green and Yellow: Earth
- Blue: Neutral
- Brown: Live

If the wires in the mains lead do not match the colors marked in your plug, do the following:

You must connect the green and yellow wire to the pin marked by the letter "E" or by the safety 'Earth symbol' or colored green and yellow or green.

You must connect the blue wire to the pin which is marked with the letter "N" or colored black.

You must connect the brown wire to the pin which is marked with the letter "L" or colored red.

You must have a 13 amp fuse in the plug, adaptor, or at the distribution board.

# **DECLARATION OF CONFORMITY (EUROPEAN COUNTRIES)**

### **Approvals and Certifications**

The CE marking applied to this product symbolizes Samsung Electronics Co., Ltd. Declaration of Conformity with the following applicable 93/ 68/EEC Directives of the European Union as of the dates indicated:

**January 1, 1995**: Council Directive 73/23/EEC Approximation of the laws of the member states related to low voltage equipment. **January 1, 1996**: Council Directive 89/336/EEC (92/31/EEC), approximation of the laws of the Member States related to electromagnetic compatibility.

**March 9, 1999**: Council Directive 1999/5/EC on radio equipment and telecommunications terminal equipment and the mutual recognition of their conformity. A full declaration, defining the relevant Directives and referenced standards can be obtained from your Samsung Electronics Co., Ltd. representative.

### **EC Certification**

#### **Certification to 1999/5/EC Radio Equipment & Telecommunications Terminal Equipment Directive (FAX)**

This Samsung product has been self-certified by Samsung for pan-European single terminal connection to the analogue public switched telephone network (PSTN) in accordance with Directive 1999/5/EC. The product has been designed to work with the national PSTNs and compatible PBXs of the European countries:

In the event of problems, you should contact the Euro QA Lab of Samsung Electronics Co., Ltd. in the first instance.

The product has been tested against TBR21. To assist in the use and application of terminal equipment which complies with this standard, the European Telecommunication Standards Institute (ETSI) has issued an advisory document (EG 201 121) which contains notes and additional requirements to ensure network compatibility of TBR21 terminals. The product has been designed against, and is fully compliant with, all of the relevant advisory notes contained in this document.

### **European Radio Approval Information (for products fitted with EU-approved radio devices)**

Low power, Radio LAN type devices (radio frequency (RF) wireless communication devices), operating in the 2.4 GHz/5 GHz band, may be present (embedded) in your printer system which is intended for home or office use. This section is only applicable if these devices are present. Refer to the system label to verify the presence of wireless devices.

Wireless devices that may be in your system are only qualified for use in the European Union or associated areas if a CE mark with  $\mathsf{C}\mathsf{E}$  a Notified Body Registration Number and the Alert Symbol is on the system label.

The power output of the wireless device or devices that may be embedded in you printer is well below the RF exposure limits as set by the European Commission through the R&TTE directive.

#### **European States qualified under wireless approvals:**

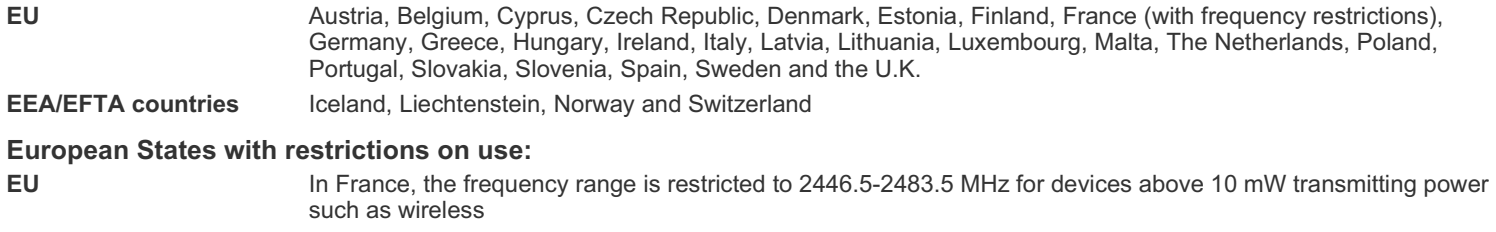

**EEA/EFTA countries** No limitations at this time.

### **Wireless Guidance**

Low power, Radio LAN type devices (radio frequency (RF) wireless communication devices), operating in the 2.4 GHz/5 GHz Band, may be present (embedded) in your printer system. The following section is a general overview of considerations while operating a wireless device.

Additional limitations, cautions, and concerns for specific countries are listed in the specific country sections (or country group sections). The wireless devices in your system are only qualified for use in the countries identified by the Radio Approval Marks on the system rating label. If the country you will be using the wireless device in, is not listed, contact your local Radio Approval agency for requirements. Wireless devices are closely regulated and use may not be allowed.

The power output of the wireless device or devices that may be embedded in your printer is well below the RF exposure limits as known at this time. Because the wireless devices (which may be embedded into your printer) emit less energy than is allowed in radio frequency safety standards and recommendations, manufacturer believes these devices are safe for use. Regardless of the power levels, care should be taken to minimize human contact during normal operation.

As a general guideline, a separation of 20 cm (8 inches) between the wireless device and the body, for use of a wireless device near the body (this does not include extremities) is typical. This device should be used more than 20 cm (8 inches) from the body when wireless devices are on and transmitting.

This transmitter must not be collocated or operation in conjunction with any other antenna or transmitter.

Some circumstances require restrictions on wireless devices. Examples of common restrictions are listed below:

Radio frequency wireless communication can interfere with equipment on commercial aircraft. Current aviation regulations require wireless  $/$ . devices to be turned off while traveling in an airplane. IEEE 802.11 (also known as wireless Ethernet) and Bluetooth communication devices are examples of devices that provide wireless communication.

In environments where the risk of interference to other devices or services is harmful or perceived as harmful, the option to use a wireless device may be restricted or eliminated. Airports, Hospitals, and Oxygen or flammable gas laden atmospheres are limited examples where use of wireless devices may be restricted or eliminated. When in environments where you are uncertain of the sanction to use wireless devices, ask the applicable authority for authorization prior to use or turning on the wireless device.

Every country has different restrictions on the use of wireless devices. Since your system is equipped with a wireless device, when traveling  $\sqrt{N}$ between countries with your system, check with the local Radio Approval authorities prior to any move or trip for any restrictions on the use of a wireless device in the destination country.

If your system came equipped with an internal embedded wireless device, do not operate the wireless device unless all covers and shields are  $\sqrt{1}$ in place and the system is fully assembled.

Wireless devices are not user serviceable. Do not modify them in any way. Modification to a wireless device will void the authorization to use it. Contact manufacturer for service.

Only use drivers approved for the country in which the device will be used. See the manufacturer System Restoration Kit, or contact manufacturer Technical Support for additional information.

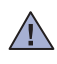

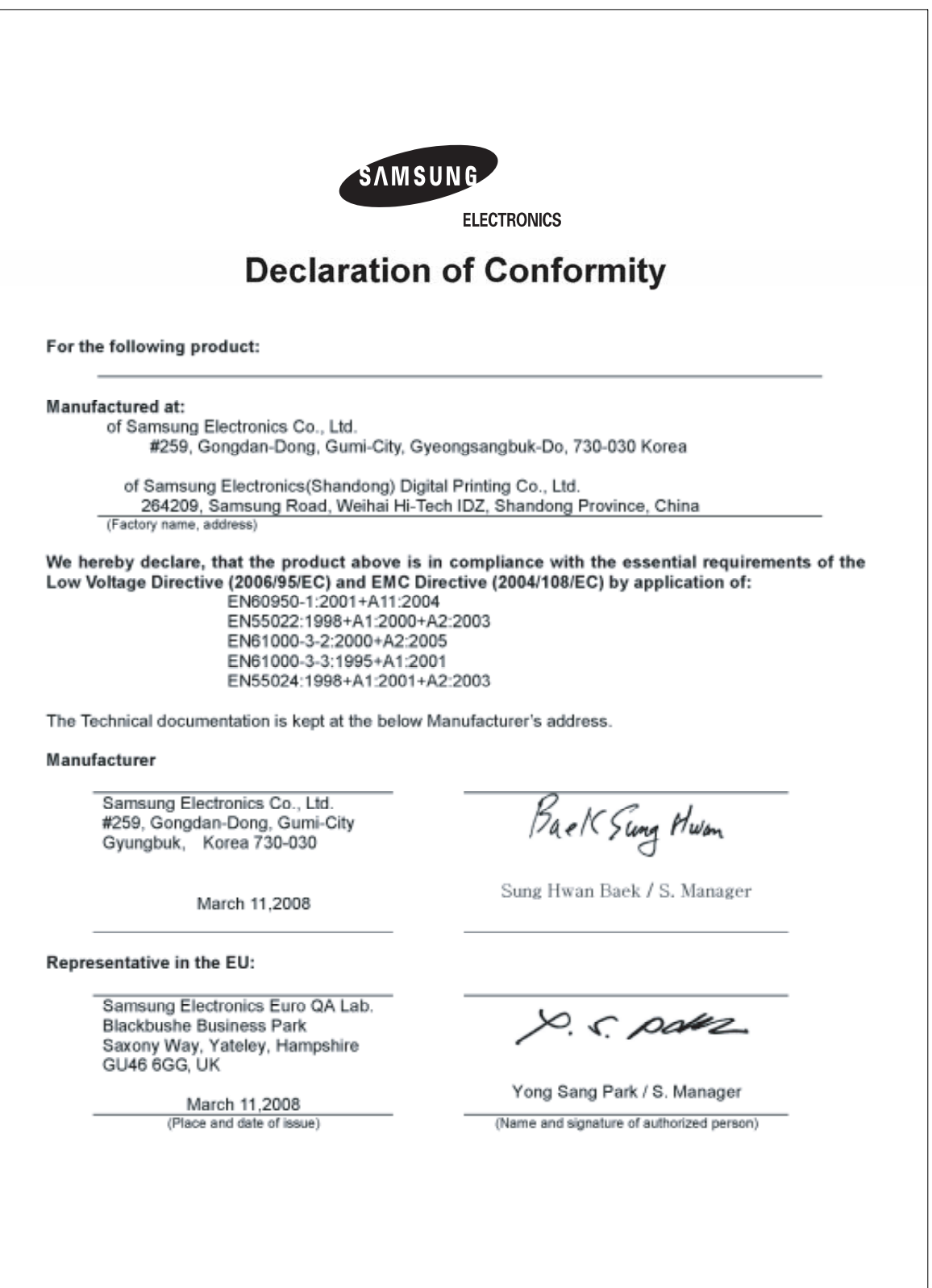

# $e^+e^-$

**SELECTING AND** 

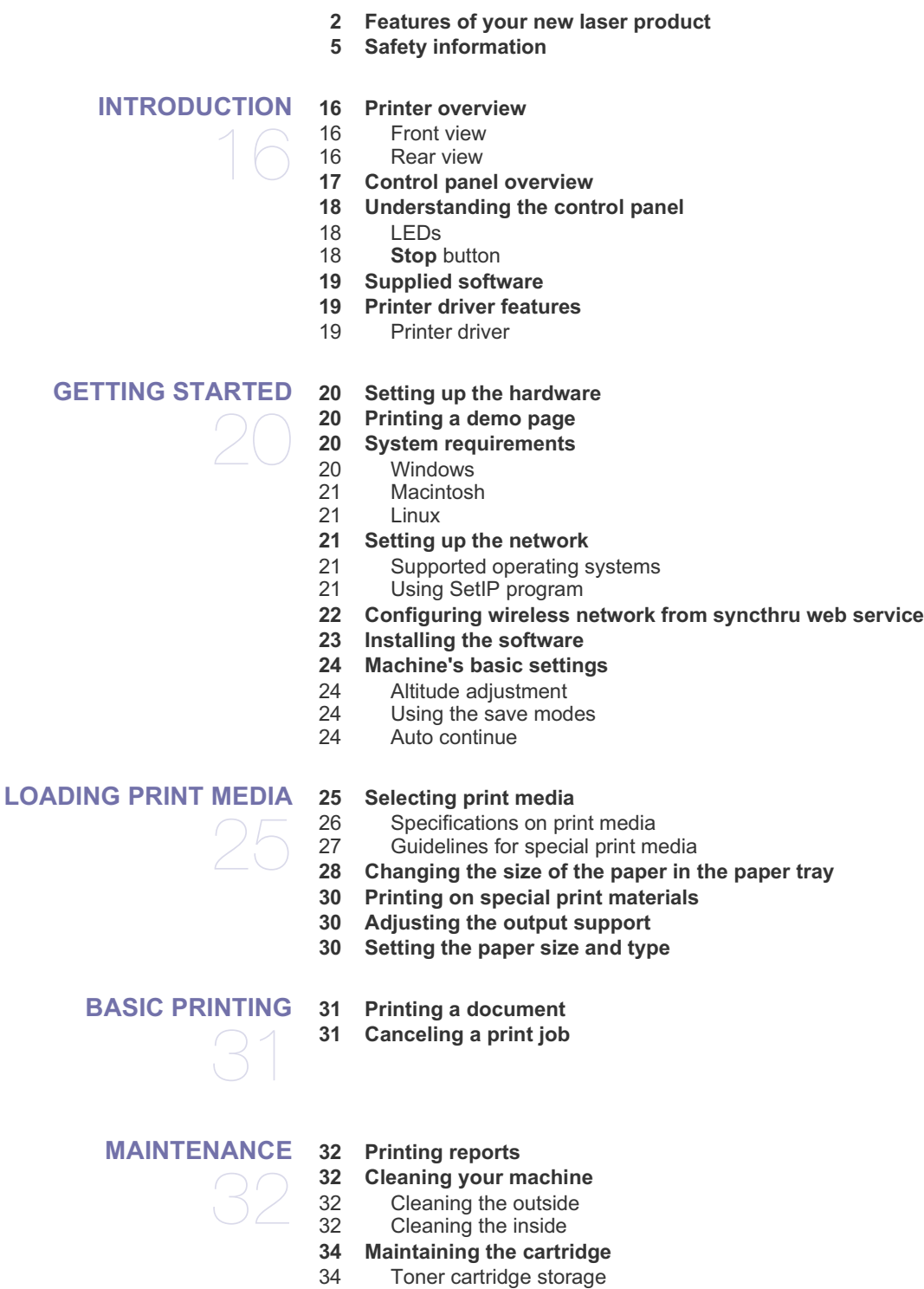

- **35 Replacing the toner cartridge**
- **36 Replacing the Imaging Unit**

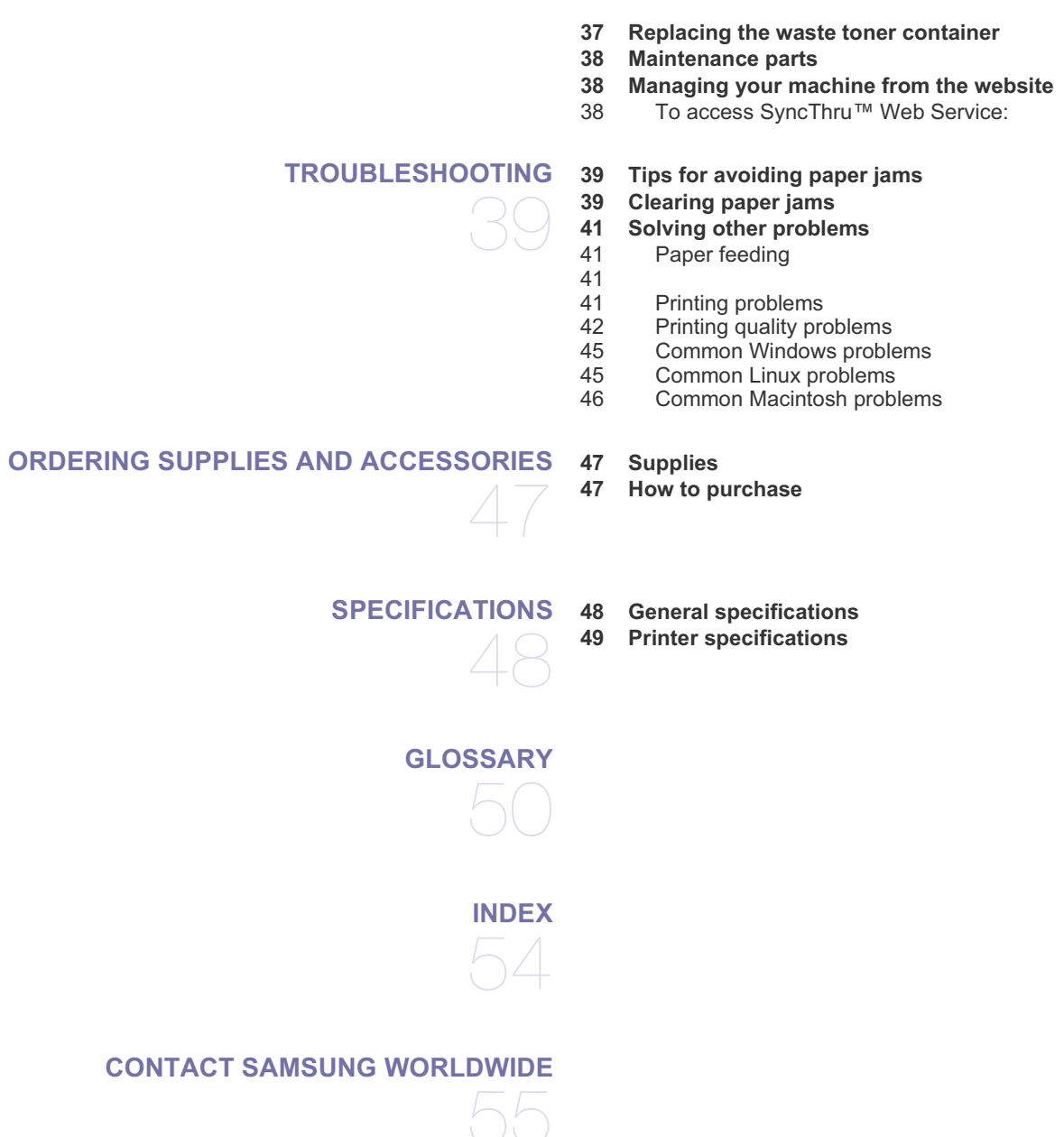

# introduction

These are the main components of your machine:

#### **This chapter includes:**

- Printer overview
- Control panel overview<br>• Understanding the cont
- Understanding the control panel

# **PRINTER OVERVIEW**

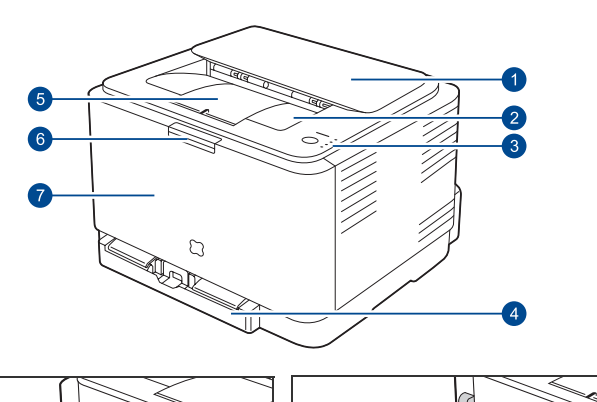

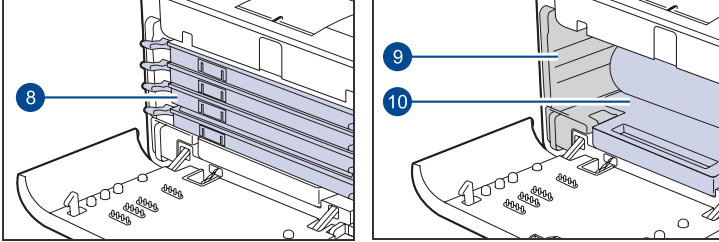

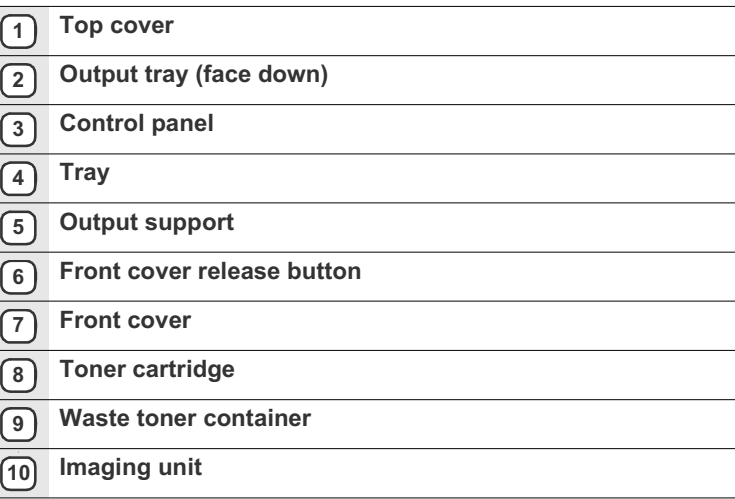

- Supplied software
- Printer driver features

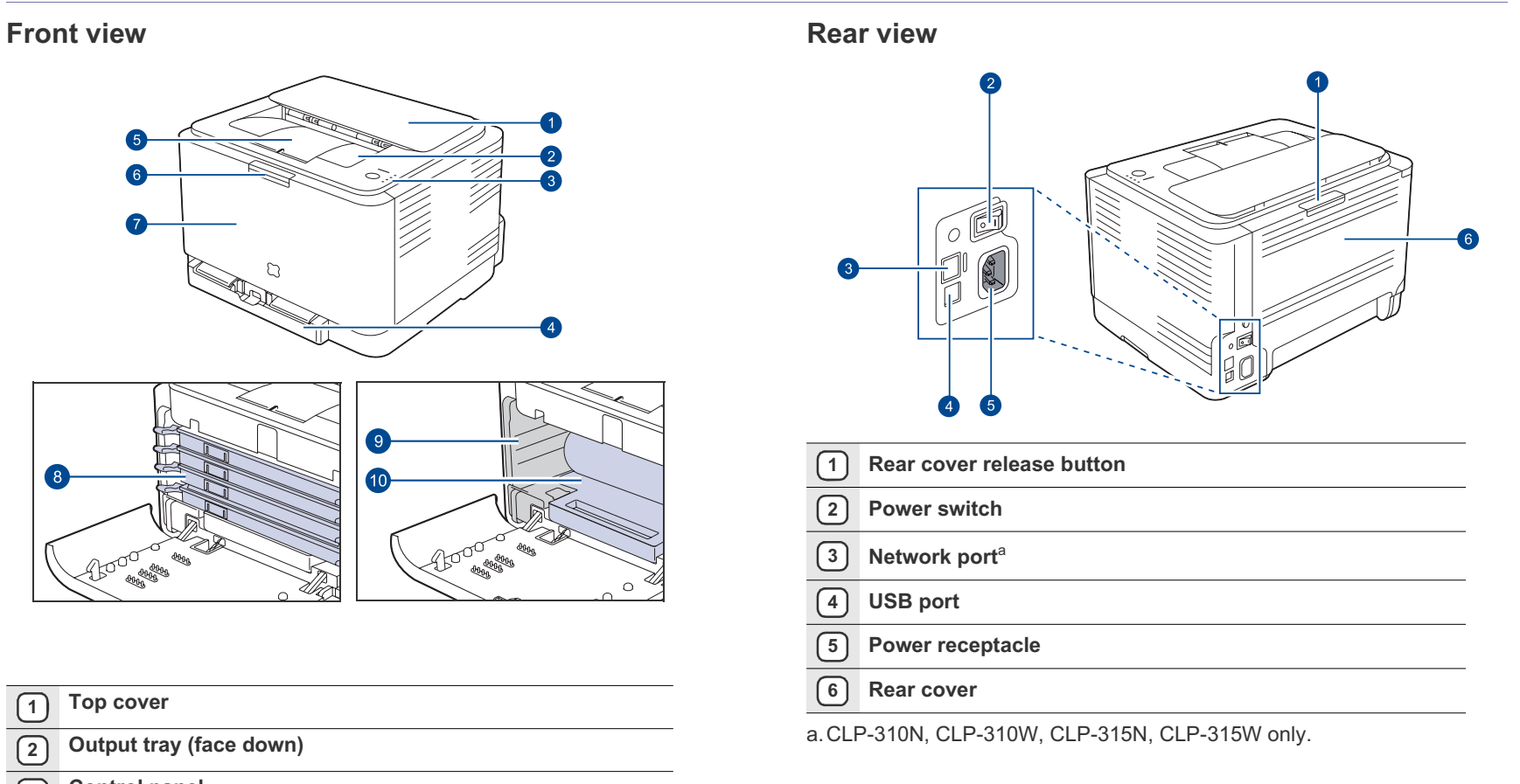

# **CONTROL PANEL OVERVIEW**

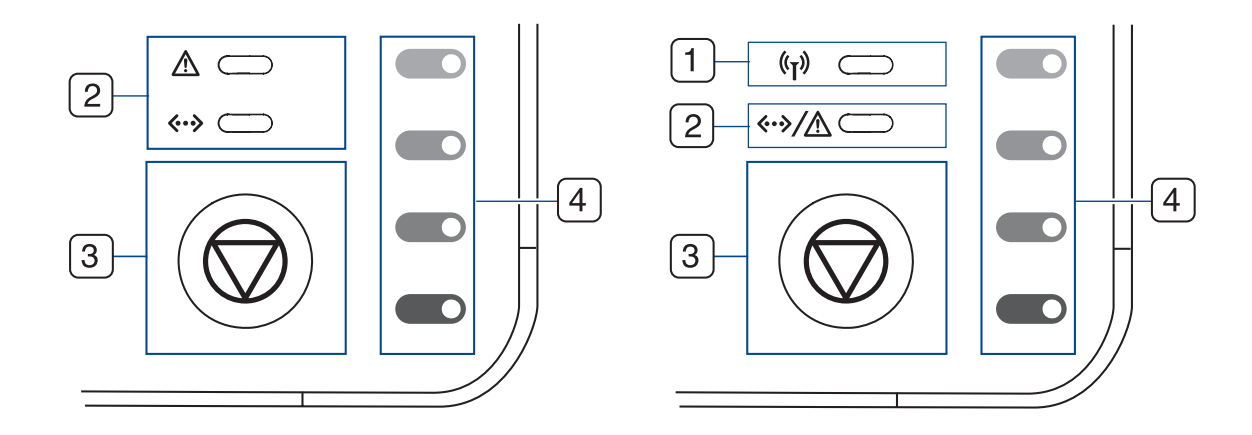

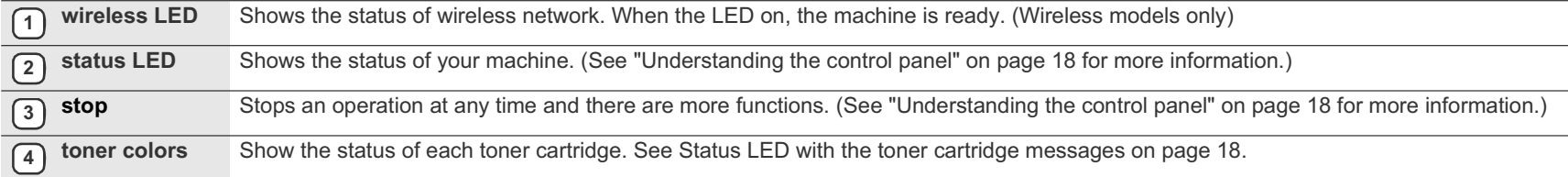

# **UNDERSTANDING THE CONTROL PANEL**

The color of the status and toner colors LED indicates the machine's current status.

# **LEDs**

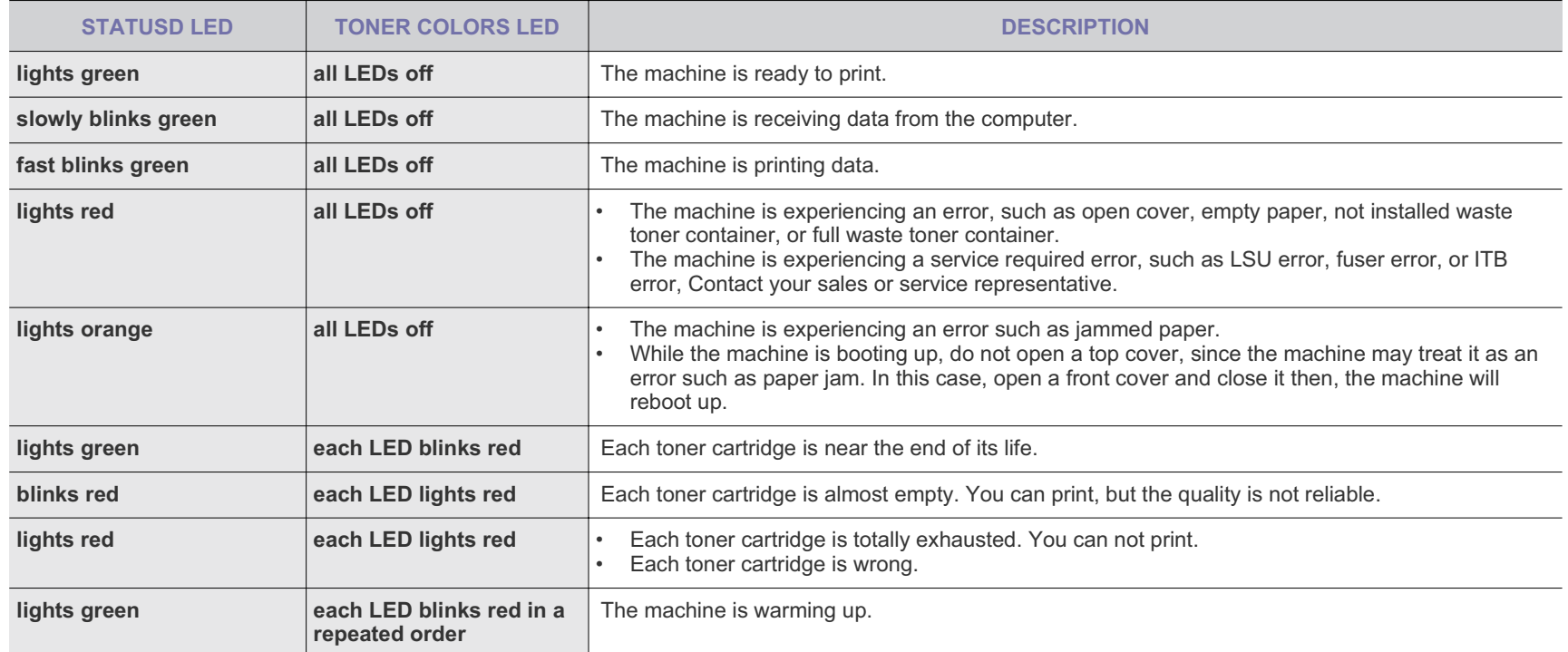

All printing errors will be appear in the **Smart Panel** program window.

# **Stop button**

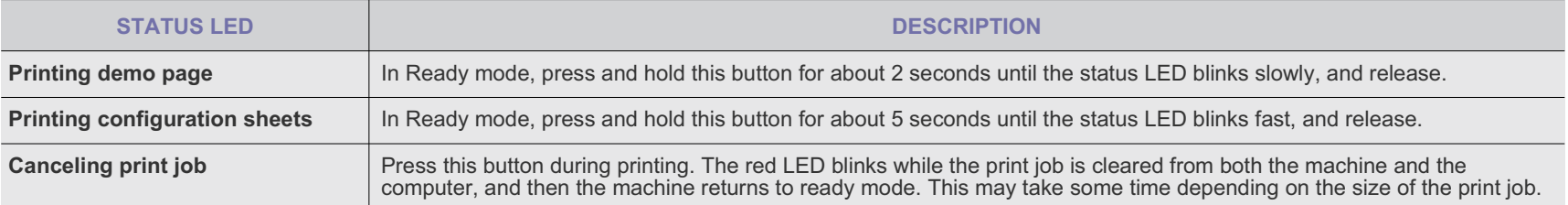

# **SUPPLIED SOFTWARE**

You must install the printer software using the supplied CD after you have set up your machine and connected it to your computer. CD provides you with the following software.

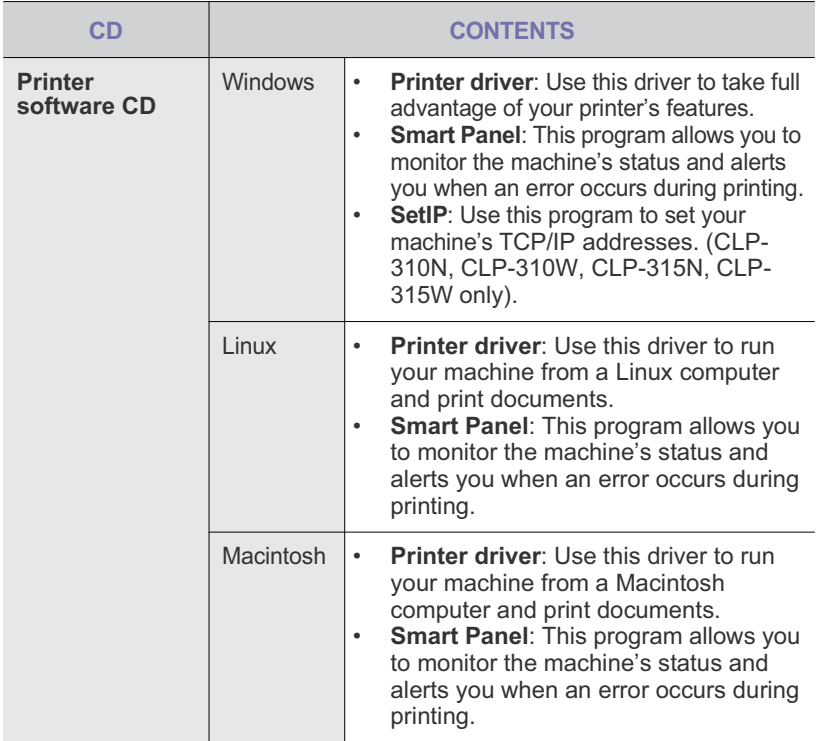

# **PRINTER DRIVER FEATURES**

Your printer drivers support the following standard features:<br>• Paper orientation, size, source and media type selection

- Paper orientation, size, source and media type selection<br>• Number of copies
- Number of copies

In addition, you can use various special printing features. The following table shows a general overview of features supported by your printer drivers:

Some models or operating system may not support the certain  $\mathbb Z$ feature(s) in the following table.

### **Printer driver**

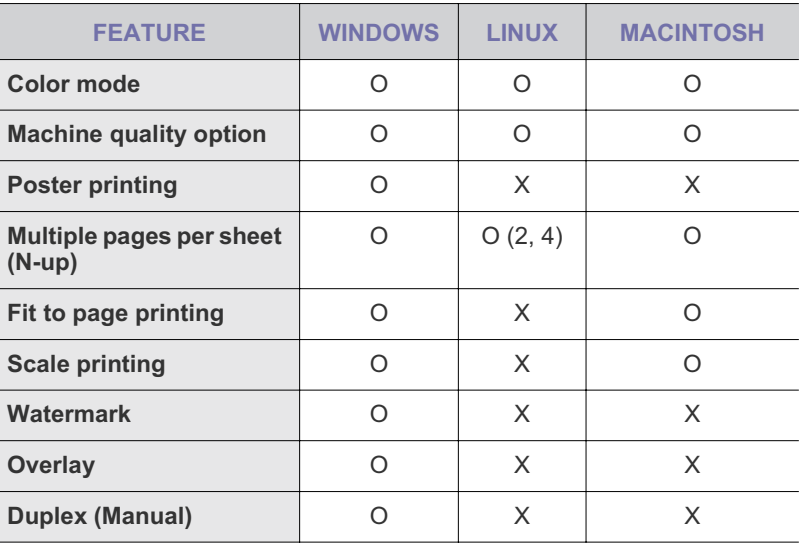

# getting started

This chapter gives you step-by-step instructions for setting up the machine.

#### **This chapter includes:**

- Setting up the hardware
- Printing a demo page
- System requirements
- Setting up the network

# **SETTING UP THE HARDWARE**

This section shows the steps to set up the hardware which is explained in the *Quick Install Guide*. Make sure you read *Quick Install Guide* and complete following steps.

**1.** Select a stable location.

Select a level, stable place with adequate space for air circulation. Allow extra space to open covers and trays.

The area should be well-ventilated and away from direct sunlight or sources of heat, cold, and humidity. Do not set the machine close to the edge of your desk or table.

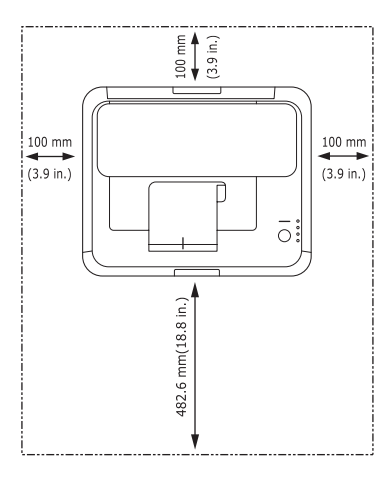

Printing is suitable for altitudes under 1,000 m (3,281 ft). Refer to the altitude setting to optimize your printing. See "Altitude adjustment" on page 24 for more information.

Place the machine on a flat and stable surface, not letting it lean more than 2 mm (0.08 inches). Otherwise, it may affect the printing quality.

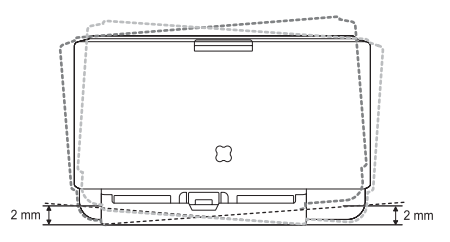

- **2.** Unpack the machine and check all the enclosed items.
- **3.** Remove the tape holding the machine tightly.
- Configuring wireless network from syncthru web service
- Installing the software
- Machine's basic settings
- **4.** Load paper. (See "Changing the size of the paper in the paper tray" on page 28.)
- **5.** Make sure that all the cables are connected to the machine.
- **6.** Turn the machine on.

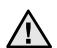

When you move the machine, do not tilt or turn it upside down. Otherwise, the inside of the machine may be contaminated by toner, which can cause damage to the machine or bad print quality.

# **PRINTING A DEMO PAGE**

Print a demo page to make sure that the machine is operating correctly. To print a demo page:

In ready mode, press and hold the  $\textcircled{\tiny{\textcircled{\tiny{\textcirc}}}}$  Stop button for about 2 seconds.

# **SYSTEM REQUIREMENTS**

Before you begin, ensure that your system meets the following requirements:

### **Windows**

Your machine supports the following Windows operating systems.

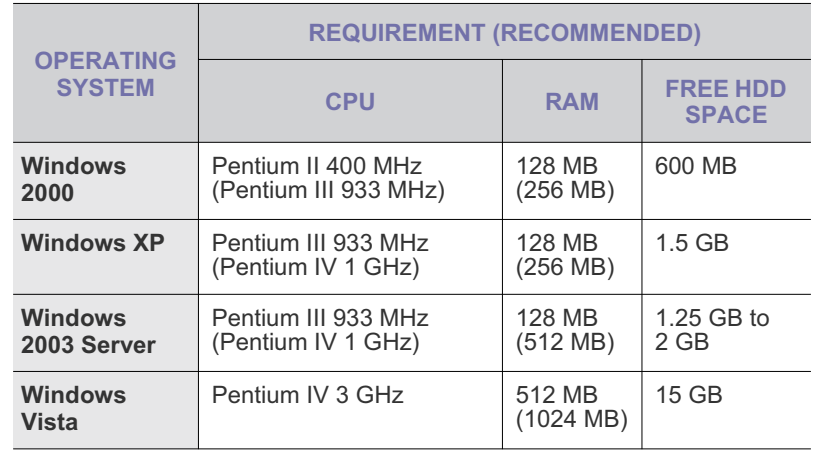

Internet Explorer 6.0 or higher is the minimum requirement for all Windows operating systems.

Users who have an administrator right can install the software.

### **Macintosh**

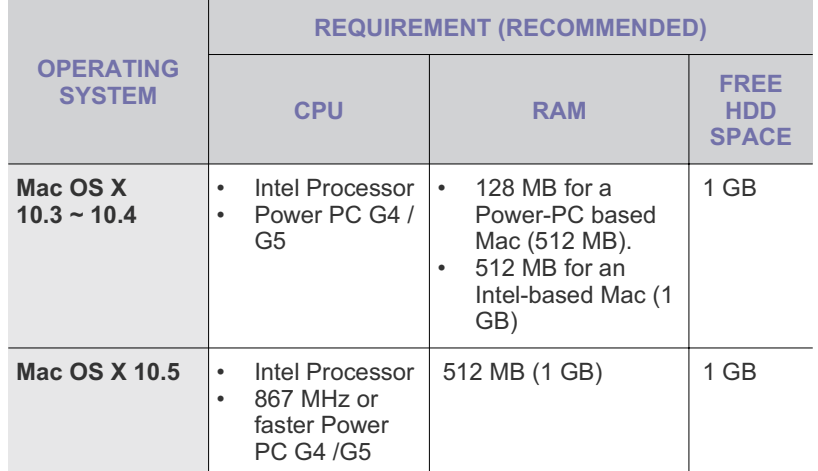

### **Linux**

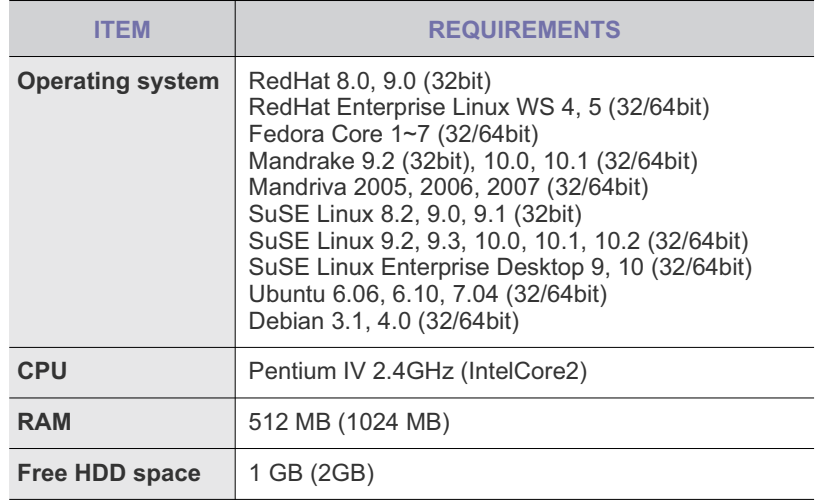

# **SETTING UP THE NETWORK**

If your machine is connected to a network, you need to set up the network protocols on the machine to use it as your network printer.

### **Supported operating systems**

The following table shows the network environments supported by the machine:

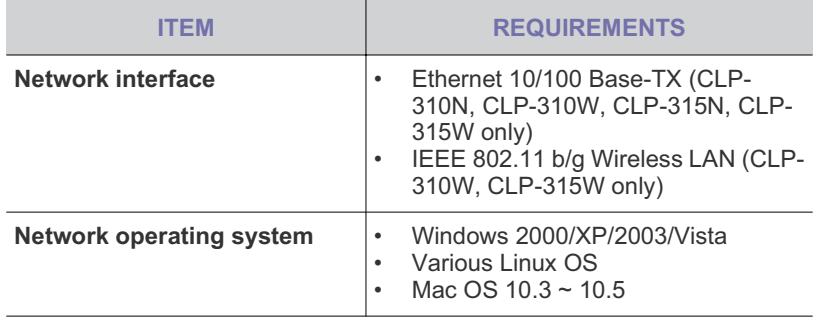

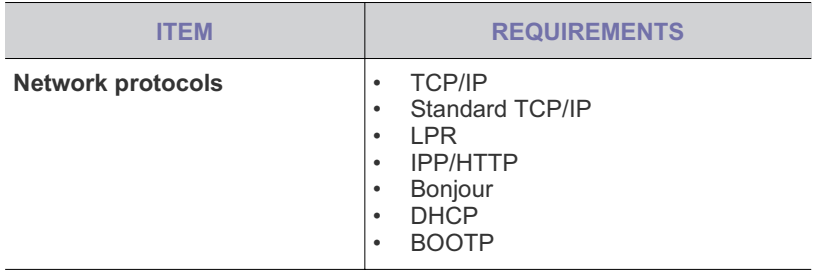

## **Using SetIP program**

This program is for the network IP setting using the MAC address which is the hardware serial number of the network printer card or interface. Especially, it is for the network administrator to set several network IPs at the same time.

- You can only use SetIP program when your machine is connected ΙK to a network.
	- The following procedure is based on the Windows XP operating system.
	- If you are in a non-static IP address environment and need to setup a DHCP network protocol, go to the http:// developer.apple.com/networking/bonjour/download/, select the program Bonjour for Windows due to your computer operating system, and install the program. This program will allow you to fix the network parameter automatically. Follow the instruction in the installation window. This program does not support Linux.

### **Installing the program**

- **1.** Insert the driver CD provided along with your machine. When the driver CD runs automatically, close the window.
- **2.** Start **Windows Explorer** and open the X drive. (X represents your CD-ROM drive.)
- **3.** Double click **Application** > **SetIP**.
- **4.** Open the folder of the language you plan to use.
- **5.** Double click **Setup.exe** to install this program.
- **6.** Follow the instruction on the window to complete the installation.

### **Starting the program**

**1.** Print the machine's network information report which includes your machine's MAC address. To print the report, you need to press and hold **Stop** for about 5 seconds.

**2.** From the Windows **Start** menu, select **All Programs** > **Samsung Network Printer Utilities** > **SetIP** > **SetIP**.

- **3.** Click  $\bullet$  in the SetIP window to open the TCP/IP configuration window.
- **4.** Enter the network card's MAC address, IP address, subnet mask, default gateway, and then click **Apply**.

When you enter the MAC address, enter it without colon(:).

- ΙK
- **5.** Click **OK**, then the machine prints the network information. Confirm all the settings are correct.
- **6.** Click **Exit** to close the **SetIP** program.

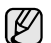

Contact the network administrator if you are not sure how to configure.

الحكا

You can also set up the network settings through the network administration programs.

- **SyncThru™ Web Admin Service**: Web-based printer management solution for network administrators. **SyncThru™ Web Admin Service** provides you with an efficient way of managing network devices and lets you remotely monitor and troubleshoot network machines from any site with corporate internet access. Download this program from http:// solution.samsungprinter.com.
- **SyncThru™ Web Service**: Web server embedded on your network print server, which allows you to:
	- Configure the network parameters necessary for the machine to connect to various network environments.
	- Customize machine settings.
- **SetIP:** Utility program allowing you to select a network interface and manually configure the IP addresses for use with the TCP/IP protocol. (See "Using SetIP program" on page 21.)

CLP-310W, CLP-315W can be used in wireless network

environments. (See "Configuring wireless network from syncthru web service" on page 22.)

### **CONFIGURING WIRELESS NETWORK FROM SYNCTHRU WEB SERVICE**

You must configure the appropriate network parameters to use your printer in a wireless network. You can use **SyncThru™ Web Service**, an embedded web site of your printer. This section gives you basic information on 802.11b/g network parameters which can be configured from the

**SyncThru™ Web Service**.

You can configure basic wireless settings, such as **SSID**, **Operation Mode** and **WPA Shared Key**. You can retrieve basic settings by selecting a wireless network.

If you do not know about your wireless environment, please ask the network administrator.

Before wireless network settings, your machine must have an IP address. See "Using SetIP program" on page 21.

- **1.** Enter your machine's IP address as the URL in a browser and click **Go**  to access the web site of your machine.
- **2.** Click **Network Settings** and **Wireless**.
- **3.** Select **Wizard** in **Wireless Settings**.

If you want to set wireless network directly, select **Custom**.

- **4.** Click **Next**.
- **5.** Select **Network Name(SSID)** in **SSID Setup**.
	- **SSID:** SSID(Service Set Identifier) is a name that identifies a wireless network. Access points and wireless devices attempting to connect to a specific wireless network must use the same SSID. The SSID is case-sensitive.
	- **Operation Mode**: Operation Mode refers to the type of wireless connections.

- **Ad-hoc**: allows wireless devices to communicate directly with each other in a peer-to-peer environment.

- **Infrastructure**: allows wireless devices to communicate with each other through an access point.

### **6.** Click **Next**.

If wireless security setting window appears, enter the registered password and click **Next**.

• **Operation Mode** is **Infrastructure**:

- **None**: This is used when the validation of a wireless device's identity and data encryption are not required for your network. Open system is used for IEEE 802.11 authentication.

- **Static WEP**: This uses the WEP (Wired Equivalent Privacy) algorithm suggested by IEEE 802.11 standard for security. Static WEP security mode requires a proper WEP key for data encryption, decryption, and IEEE 802.11 authentication.

- **WPA Personal**: You can select WPA-PSK to authenticate the print server based on WPA Pre-Shared Key. This uses a shared secret key (generally called Pre Shared Key passphrase) that is manually configured on the access point and each of its clients. This is suitable for users who want to use WPA but do not have a RADIUS server installed on their network.

• **Operation Mode** is **Ad-hoc**:

- **None**: This is used when the validation of a wireless device's identity and data encryption are not required for your network. Open system is used for IEEE 802.11 authentication.

- **Static WEP**: This uses the WEP (Wired Equivalent Privacy) algorithm suggested by IEEE 802.11 standard for security. Static WEP security mode requires a proper WEP key for data encryption, decryption, and IEEE 802.11 authentication.

**7. Wizard Setup Confirmation** window appears, please check your wireless setup. If the setup is right, click **Apply**.

### **8.** Click **OK**.

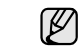

If **Operation Mode** of **Network Name(SSID)** is **Infrastructure**, you must disconnect the network cable to activate wireless network after completing the network setting.

# **INSTALLING THE SOFTWARE**

You have to install the machine software for printing. The software includes drivers, applications, and other user friendly programs.

The following procedure is based on Windows XP. If you use Macintosh or Linux OS, see Software section.

- (K)
	- The following procedure is for the machine with the network feature. If you want to connect a machine with a USB cable, refer to the *Quick Install Guide* or *Software section*.
	- The following procedure is based on the Windows XP operating system. The procedure and popup window which appear during the installation may differ depending on the operating system, the printer feature, or the interface in use.
- **1.** Connect the network cable to your machine.
- **2.** Make sure that the network setup for your machine is completed. (See "Setting up the network" on page 21.) All applications should be closed on your computer before beginning installation.
- **3.** Insert the Printer Software CD-ROM into your CD-ROM drive. The CD-ROM should automatically run, and an installation window appears.

If the installation window does not appear, click **Start** > **Run**. Type X:\**Setup.exe**, replacing "X" with the letter which represents your drive and click **OK**.

If you use Windows Vista, click **Start** > **All Programs** > **Accessories** > **Run**, and type X:\**Setup.exe**.

If the **AutoPlay** window appears in Windows Vista, click **Run Setup.exe** in **Install or run program** field, and click **Continue** in the **User Account Control** window.

**4.** Click **Next**.

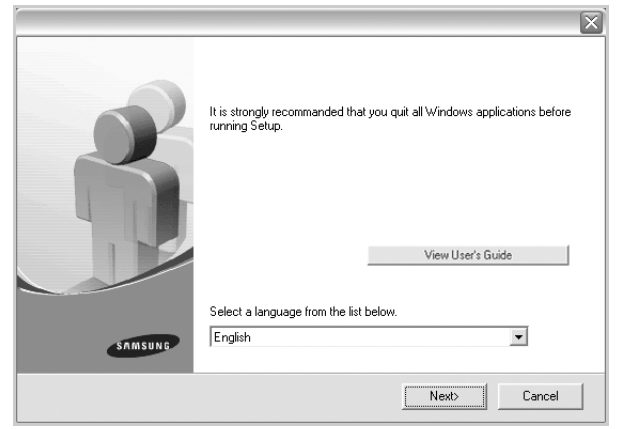

- The window above may slightly differ, if you are reinstalling the driver.
- **View User's Guide**: Allows you to view the User's Guide. If your computer does not have Adobe Acrobat, clicking on this button will automatically install Adobe Acrobat Reader for you, and then open the User's Guide.

**5.** Select **Typical installation for a network printer**, and then click **Next**.

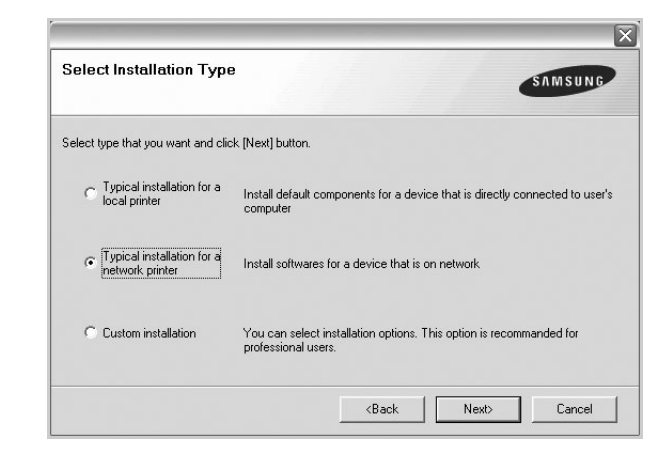

**6.** The list of machines available on the network appears. Select the printer you want to install from the list and then click **Next**.

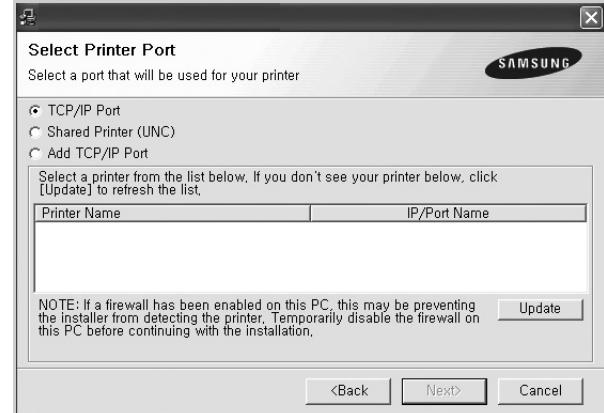

• If you do not see your machine on the list, click **Update** to refresh the list, or select **Add TCP/IP Port** to add your machine to the network. To add the machine to the network, enter the port name and the IP address for the machine.

To verify your machine's IP address or the MAC address, print a Network Configuration page.

• To find a shared network printer (UNC Path), select **Shared Printer [UNC]** and enter the shared name manually or find a shared printer by clicking the **Browse** button.

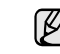

If you are not sure of the IP address, contact your network administrator or print network information.

**7.** After the installation is finished, a window appears asking you to print a test page and to register yourself as a user of Samsung machines in order to receive information from Samsung. If you wish to do so, select the corresponding checkbox(es) and click **Finish**.

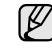

If your machine does not work properly after the installation, try to reinstall the printer driver. See *Software section*.

• During the printer driver installation process, the driver installer detects the location information for your operating system and sets the default paper size for your machine. If you use a different Windows location, you must change the paper size to match the paper you usually use. Go to printer properties to change the paper size after installation is complete.

# **MACHINE'S BASIC SETTINGS**

After installation is complete, you may want to set the machine's default settings. Refer to the next section if you would like to set or change values.

### **Altitude adjustment**

The print quality is affected by atmospheric pressure, which is determined by the height of the machine above sea level. The following information will guide you on how to set your machine to the best print quality or best quality of print.

Before you set the altitude value, find the altitude where you are using the machine.

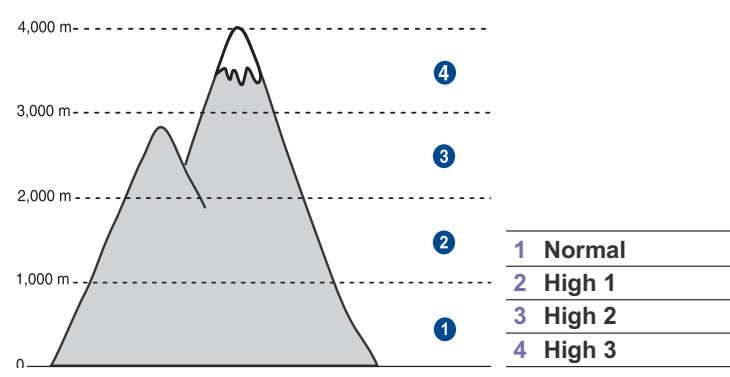

- **1.** Ensure that you have installed the printer driver with the provided Printer Software CD.
- **2.** Double-click the **Smart Panel** icon on the Windows task bar (or Notification Area in Linux).

You can also click **Smart Panel** on the status bar in Mac OS X.

- **3.** Click **Printer Setting**.
- **4.** Click **Setting** > **Altitude Adjustment**. Select the appropriate value from the dropdown list, and then click **Apply**.
	- If your machine is connected to a network, **SyncThru™ Web Service** screen appears automatically. Click **Machine Settings** > **Setup** (or **Machine Setup**) > **Altitude**. Select the appropriate altitude value, and then click **Apply**.

### **Using the save modes**

### **Power Save mode**

Power Save mode allows your machine to reduce power consumption when it is not in actual use. You can turn this mode on and select a length of time for which the machine waits after a job is printed before it switches to a reduced power state.

- **1.** Ensure that you have installed the printer driver with the provided Printer Software CD.
- **2.** Double-click the **Smart Panel** icon on the Windows task bar (or Notification Area in Linux).

You can also click **Smart Panel** on the status bar in Mac OS X.

- **3.** Click **Printer Setting**.
- **4.** Click **Setting** > **Power Save**. Select the appropriate value from the dropdown list, and then click **Apply**.
- If your machine is connected to a network, **SyncThru™ Web Service** screen appears automatically. Click **Machine Settings** > **Setup** (or **Machine Setup**) > **Power Save**. Select the appropriate altitude value, and then click **Apply**.

### **Auto continue**

This is the option to set the machine to continue printing or not, in case the paper size you have set and the paper within the tray mismatches.

- **1.** Ensure that you have installed the printer driver with the provided Printer Software CD.
- **2.** Double-click the **Smart Panel** icon on the Windows task bar (or Notification Area in Linux).

You can also click **Smart Panel** on the status bar in Mac OS X.

- **3.** Click **Printer Setting**.
- **4.** Click **Setting** > **Auto Continue**. Select the appropriate value from the dropdown list, and then click **Apply**.
	- If your machine is connected to a network, **SyncThru™ Web**  M **Service** screen appears automatically. Click **Machine Settings** > **Setup** (or **Machine Setup**) > **Auto Continue**. Select the appropriate altitude value, and then click **Apply**.

# selecting and loading print media

This chapter introduces you how to load originals and print media into your machine.

#### **This chapter includes:**

- Selecting print media
- Changing the size of the paper in the paper tray
- Printing on special print materials

# **SELECTING PRINT MEDIA**

You can print on a variety of print media, such as plain paper, envelopes, labels, and transparencies. Always use print media that meet the guidelines for use with your machine. Print media that does not meet the guidelines outlined in this user's guide may cause the following problems:

- Poor print quality
- Increased paper jams
- Premature wear on the machine.

Properties, such as weight, composition, grain, and moisture content, are important factors that affect the machine's performance and the output quality. When you choose print materials, consider the following:

- The type, size and weight of the print media for your machine are described later in this section.
- Desired outcome: The print media you choose should be appropriate for your project.
- Brightness: Some print media are whiter than others and produce sharper, more vibrant images.
- Surface smoothness: The smoothness of the print media affects how crisp the printing looks on the paper.
- Some print media may meet all of the guidelines in this section and M still not produce satisfactory results. This may be the result of improper handling, unacceptable temperature and humidity levels, or other variables over which Samsung has no control.
	- Before purchasing large quantities of print media, ensure that it meets the requirements specified in this user's guide.

Using print media that does not meet these specifications may cause problems, requiring repairs. Such repairs are not covered by Samsung's warranty or service agreements.

Make sure not to use the inkjet photo paper with this machine. It could cause damage to the machine.

- Adjusting the output support
- Setting the paper size and type

# **Specifications on print media**

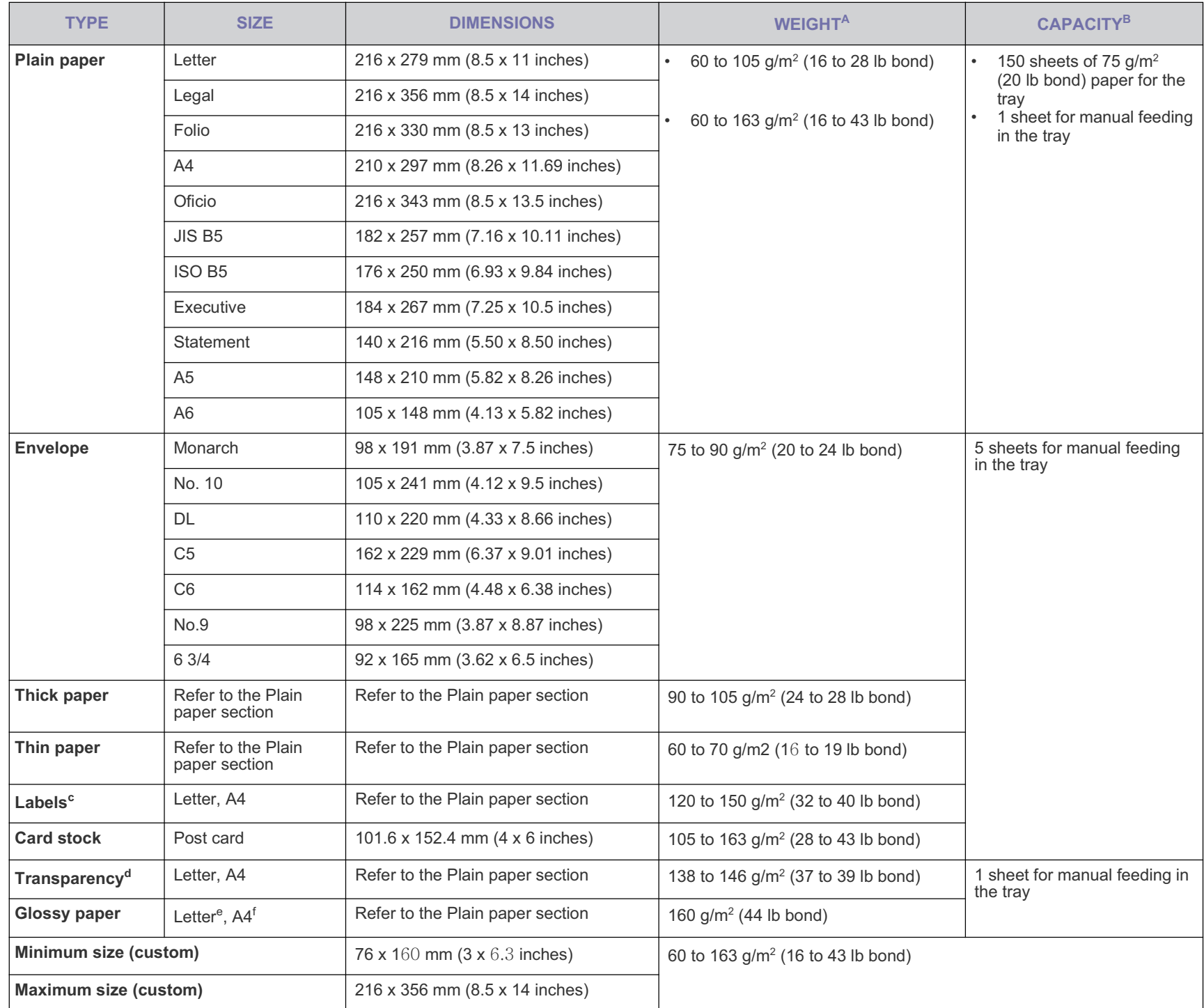

a.If media weight is over 105 g/m² (28 lb bond), load a paper into the tray one by one.

b.Maximum capacity may differ depending on media weight, thickness, and environmental conditions.

c. Smoothness: 100 to 250 (sheffield)

d.Recommended media: Transparency for a color laser printer by Xerox such as 3R 91331(A4), 3R 2780(Letter).

e.Recommended media: Glossy paper (Letter) for this machine by **HP Brochure Paper** (Product: Q6611A) only.

f. Recommended media: Glossy paper (A4) for this machine by **HP Superior Paper 160 glossy** (Product: Q6616A) only.

# **Guidelines for special print media**

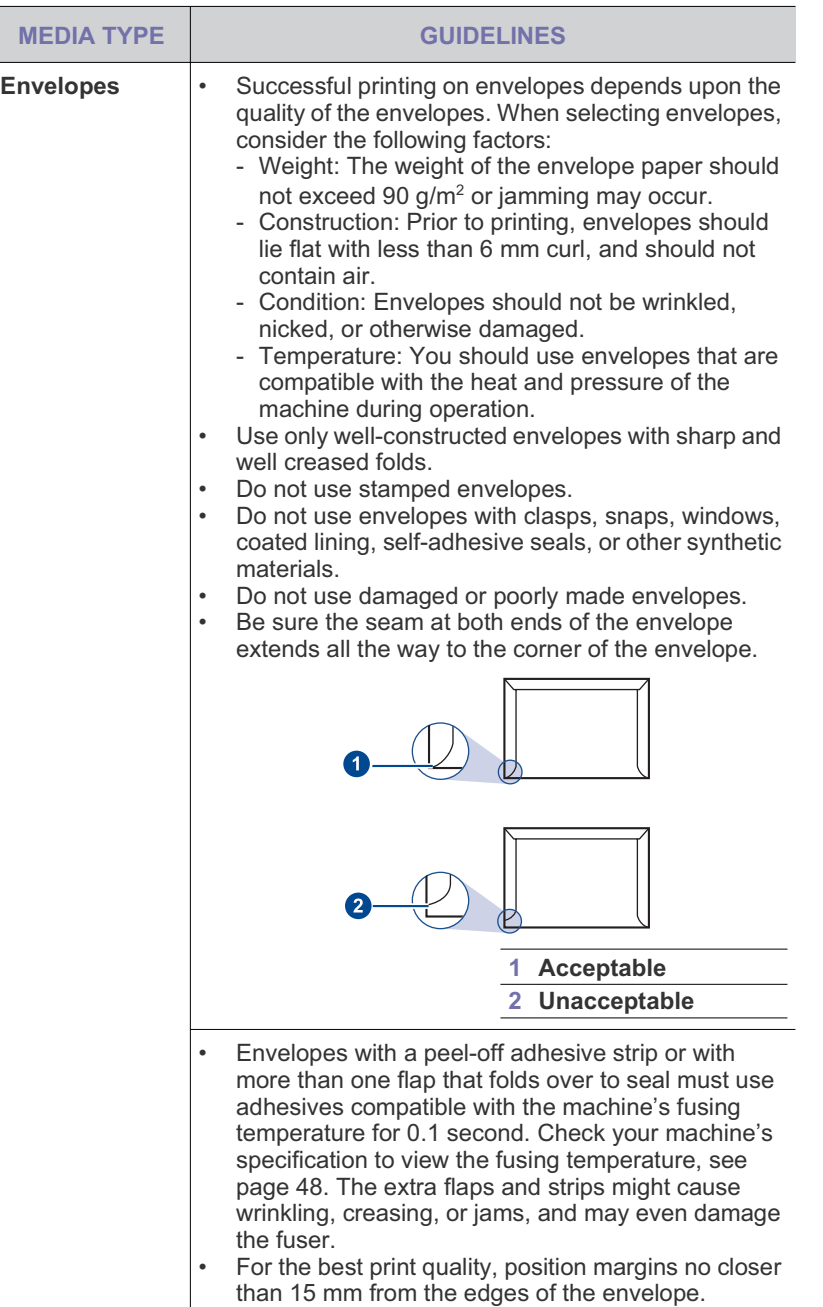

• Avoid printing over the area where the envelope's seams meet.

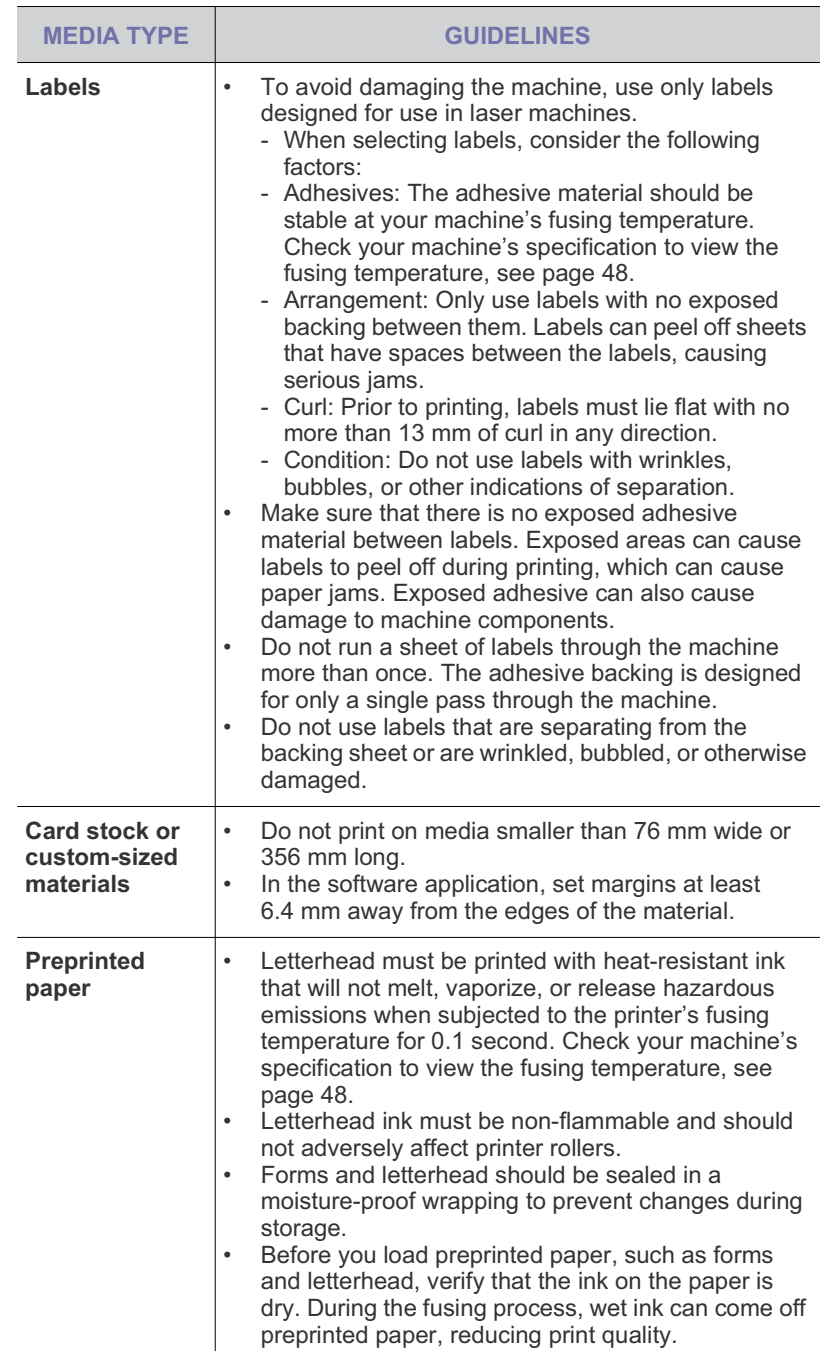

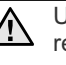

Using photographic paper or coated paper may cause problems, requiring repairs. Such repairs are not covered by Samsung's warranty or service agreements.

### **CHANGING THE SIZE OF THE PAPER IN THE PAPER TRAY**

To load different sizes of paper, such as Legal-sized paper, you need to adjust the paper guides to extend the paper tray. To change the tray size to other size, you must adjust the paper length guide properly.

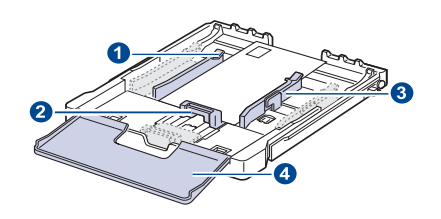

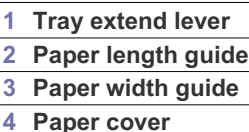

**1.** Pull the tray out of the machine. Open the paper cover and remove paper from the tray if necessary.

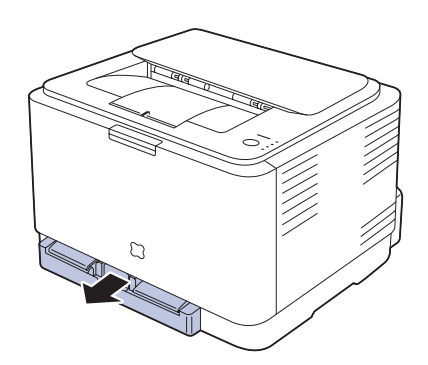

**2.** Pressing and unlatching the guide lock in the top of the tray, pull the tray out manually.

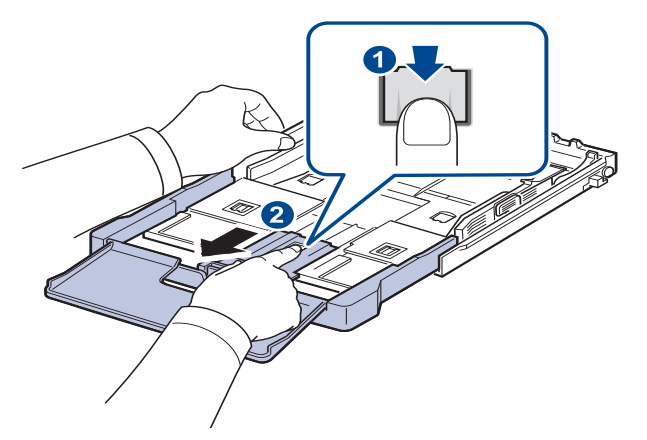

**3.** Load paper into the tray.

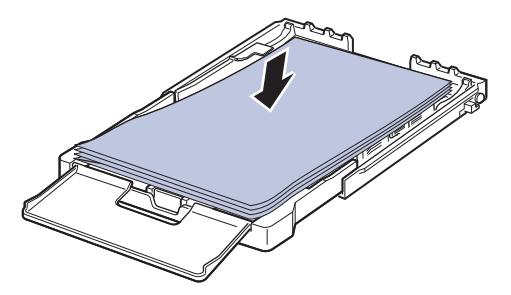

**4.** Slide the paper length guide until it lightly touches the end of the paper stack. Squeeze the paper width guide and slide it to the edge of the paper stack without causing it to bend.

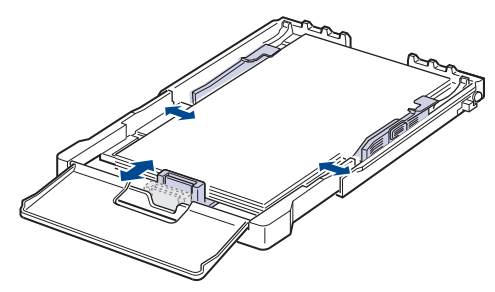

For paper smaller than Letter-sized, return the paper guides to their original positions and adjust the paper length guide and paper width guide.

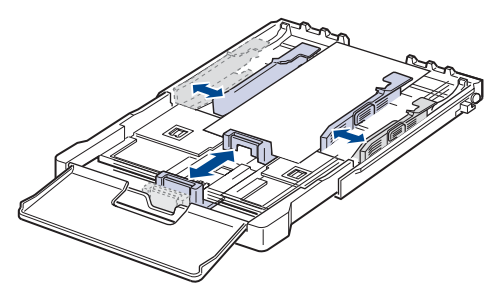

If the paper that you need to print is shorter than length 222 mm (8.74 inches), press and unlatch the guide lock in the tray, push the tray in

manually. Adjust the paper length guide and paper width guide.

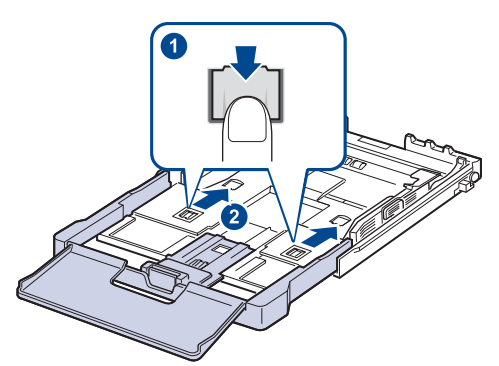

۱K

 $\not\!\!\!D$ 

- Do not push the paper width guides far enough to cause the materials to warp.
- If you do not adjust the paper width guides, it may cause paper jams.

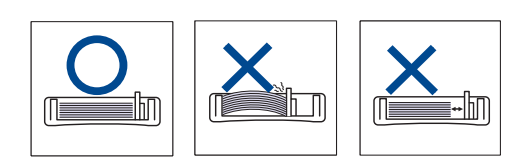

**5.** Close the paper cover.

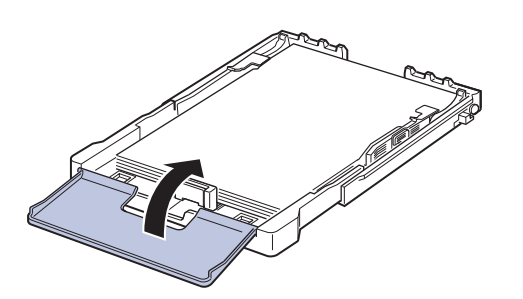

- **6.** Slide the tray back into the machine until it clicks.
- **7.** After loading paper, set the paper type and size for the tray. See "Setting the paper size and type" on page 30.
	- If you experience problems with paper feed, place one sheet at a time in the tray.
	- You can load previously printed paper. The printed side should be facing up with an uncurled edge at the rear. If you experience problems with paper feed, turn the paper around. Note that print quality is not guaranteed.

The tray is preset to Letter or A4 size, depending on your country. To change the size to A4 or Letter, you must adjust the lever and paper width guide properly.

- 1 Pull the tray out of the machine. Open the paper cover and remove paper from the tray if necessary.
- 2 If you want to change the size to Letter, hold the lever at the back of the tray, and rotate the lever clockwise.

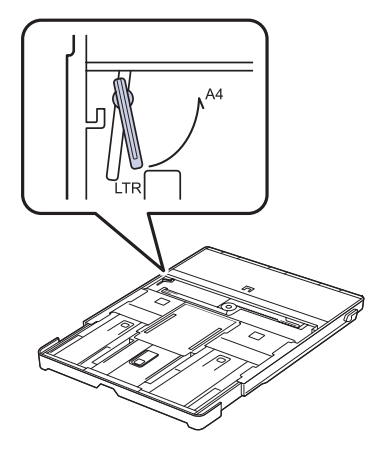

3 Squeeze the paper width guide and slide it to the edge of the lever.

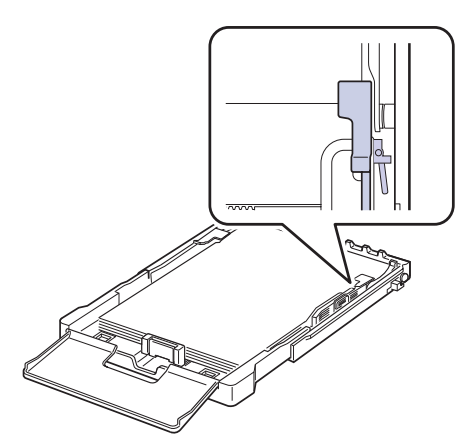

Ø

If you want to change the size to A4, first move the paper width guide to left and rotate the lever counterclockwise. If you force the lever, it could damage the tray.

# **PRINTING ON SPECIAL PRINT MATERIALS**

The machine can hold special sizes and types of print material, such as postcards, note cards, and envelopes. Especially, it is useful for single page printing on letterhead or colored paper.

### **Feeding the print material manually**

- Load only one size of print media at a time in the tray.
- To prevent paper jams, do not add paper when there is still paper in the tray. This also applies to other types of print media.
- Print media should be loaded face up with the side you want to print, and the top edge going into the tray first. Place print materials in the center of the tray.
- Always load only the specified print media to avoid paper jams and print quality problems. (See "Selecting print media" on page 25.)
- Flatten any curl on postcards, envelopes, and labels before loading them into the tray.
- **1.** Load the paper. (See "Changing the size of the paper in the paper tray" on page 28.)

Depending on the media type you are using, keep the following loading guidelines:

- Envelopes: Flap side down and with the stamp area on the top left side.
- Labels: Print side up and top short edge entering the machine first.
- Preprinted paper: Design side up with the top edge toward the machine.
- Card stock: Print side up and the short edge entering the machine first.
- Previously printed paper: Previously printed side down with an uncurled edge toward the machine.
- **2.** When you print in application, start the print menu.
- **3.** Before you print, open printer properties.
- **4.** Press the **Paper** tab in printer properties, and select an appropriate paper type.
- $\lbrack \not \lbrack \varnothing \rbrack$ If you want to use an label, set the paper type to **Label**.
- **5.** Select **Manual Feeder** in paper source then, press **OK**.
- **6.** Start printing in application.
- **7.** Press the  $\circledcirc$  **Stop** button on the machine to start feeding then the machine starts printing.
- $\mathbb{Z}$ If you are printing multiple pages, load the next sheet after first page prints out, and press the  $\textcircled{}}$  **Stop** button. Repeat this step for every page to be printed.
	- The settings you change remain in effect only while you are using the current application.

# **ADJUSTING THE OUTPUT SUPPORT**

The printed pages stack on the output tray, and the output support will help the printed pages align. To let the output support correctly align the pages you need to pull it out appropriately depending on the paper size.

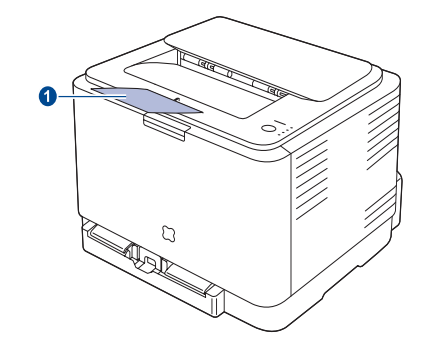

#### **1 Output support**

- If the output support is incorrectly adjusted, printed pages may be mis-aligned or fall.
	- If you continuously print many pages, the surface of the output tray may become hot. Be careful not to touch the surface, and especially keep children away from the surface.

# **SETTING THE PAPER SIZE AND TYPE**

After loading paper in the paper tray, you need to set the paper size and type using the printer driver. Follow these steps to make your changes permanent.

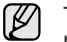

The following procedure is for Windows XP. For other Windows OS, refer to the corresponding Windows User's Guide or online help.

- **1.** Click the **Start** button on the computer screen.
- **2.** Select **Printers and Faxes**.
- **3.** Right-click on the printer driver icon and select **Printing Preferences**.
- **4.** Click the **Paper** tab, and change the settings on **Paper Options**.
- **5.** Click **OK**.

# basic printing

This chapter explains common printing tasks.

### **This chapter includes:**

- Printing a document Canceling a print job
	-

# **PRINTING A DOCUMENT**

Your machine allows you to print from various Windows, Macintosh, or Linux applications. The exact steps for printing a document may vary depending on the application you use. For details about printing, see the *Software secion*.

# **CANCELING A PRINT JOB**

If the print job is waiting in a print queue or print spooler, such as the printer group in Windows, delete the job as follows:

- **1.** Click the Windows **Start** menu.
- **2.** For Windows 2000, select **Settings** and then **Printers**. For Windows XP/2003, select **Printers and Faxes**. For Windows Vista, select **Control Panel** > **Hardware and Sound** > **Printers**.
- **3.** Double-click the Samsung CLP-310 Series icon.
- **4.** From the **Document** menu, select **Cancel**.

You can also access this window by simply double-clicking the printer  $\mathbb Z$ icon at the bottom right corner of the Windows desktop.

You can also cancel the current job by pressing  $\textcircled{}$  Stop on the control panel.

# maintenance

This chapter provides information for maintaining your machine and the toner cartridge.

#### **This chapter includes:**

- Printing reports
- Cleaning your machine
- Maintaining the cartridge
- Replacing the toner cartridge

# **PRINTING REPORTS**

You can print a configuration report from the machine's control panel. Use the configuration page to view the current settings, to help troubleshoot

problems. In Ready mode, press and hold the  $\textcircled{S}$  **Stop** button on the control panel for about 5 seconds.

# **CLEANING YOUR MACHINE**

To maintain print quality, follow the cleaning procedures below each time the toner cartridge is replaced or if print quality problems occur.

- Cleaning the cabinet of the machine with cleaning materials containing large amounts of alcohol, solvent, or other strong substances can discolor or distort the cabinet.
	- If your machine or its surrounding is contaminated with toner, we recommend you to use cloth or tissue dampened with water to clean it. If you use a vacuum cleaner, toner blown into the air may be harmful.

### **Cleaning the outside**

Clean the cabinet of the machine with a soft lint-free cloth. You can dampen the cloth slightly with water, but be careful not to let any water drip onto or into the machine.

### **Cleaning the inside**

During the printing process, paper, toner, and dust particles can accumulate inside the machine. This buildup can cause print quality problems, such as toner specks or smearing. Cleaning the inside of the machine clears or reduces these problems.

- **1.** Turn the machine off and unplug the power cord. Wait for the machine to cool down.
- **2.** Press the release button, completely open the front cover.

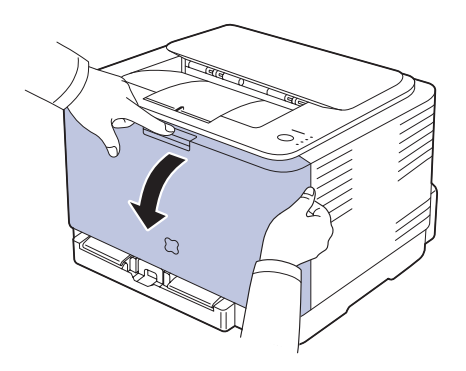

- Replacing the Imaging Unit
- Replacing the waste toner container
- Maintenance parts
- Managing your machine from the website
- **3.** Grasp the handles on the toner cartridge and pull to remove the cartridge from the machine.

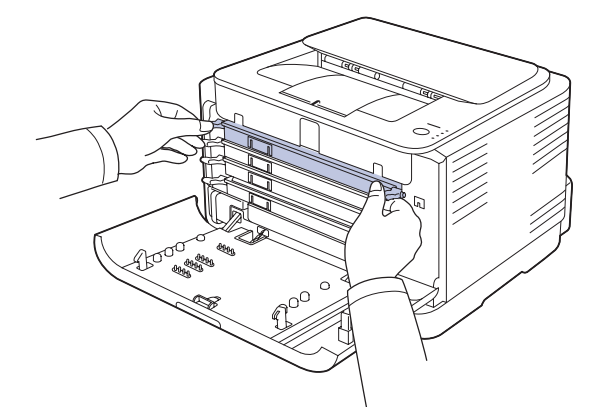

**4.** Pull the waste toner container out of the machine using its handle.

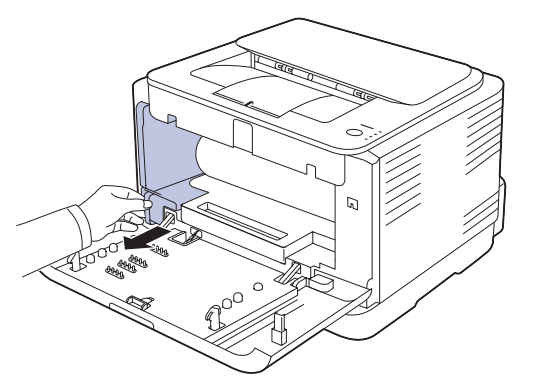

**5.** Pull the imaging unit out of the machine using the groove on the front of the imaging unit.

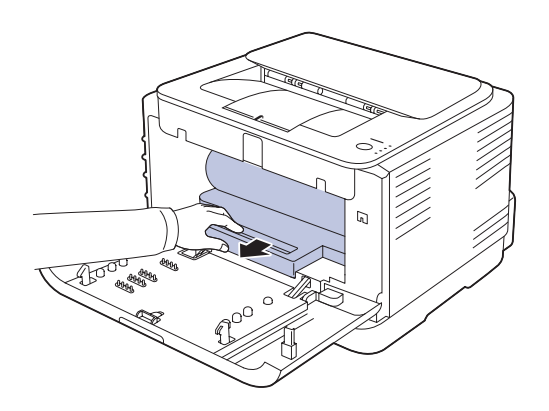

- Do not touch the green surface on the imaging unit with your hands or any other material.
	- Be careful not to scratch the surface of the imaging unit.
	- If you leave the front cover open for more than a few minutes, the imaging unit can be exposed to light. This will cause damage to the imaging unit. Close the front cover should the installation need to be halted for any reason.
- **6.** With a dry lint-free cloth, wipe away any dust and spilled toner from the toner cartridges area and their cavities.

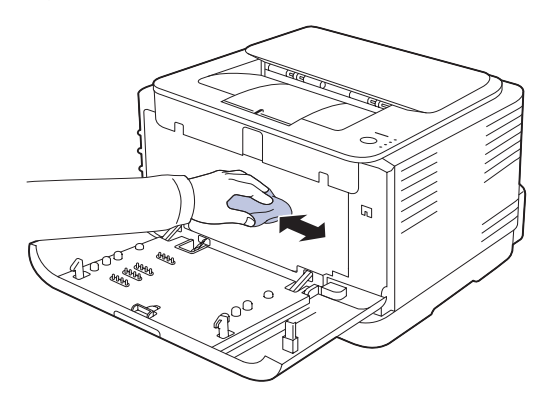

- If toner gets on your clothing, wipe it off with a dry cloth and wash /! it in cold water. Hot water sets toner into fabric.
	- If your machine or its surrounding is contaminated with toner, we recommend you to use a cloth or tissue dampened with water to clean it. If you use a vacuum cleaner, toner blows into the air then might be harmful to you.

After cleaning, let the machine to dry completely.

۱K

**7.** Holding the groove on the front of the imaging unit, push imaging unit in to the machine.

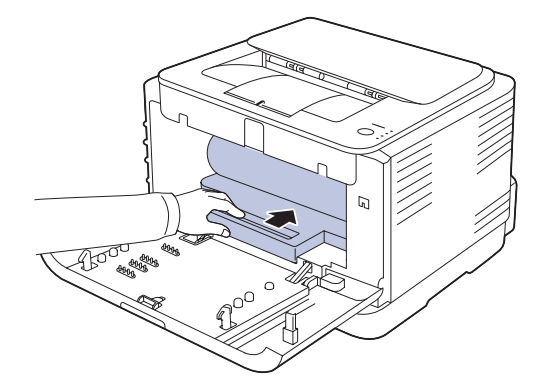

**8.** Insert the waste toner container into position and then push it to make sure that it is firmly seated in place.

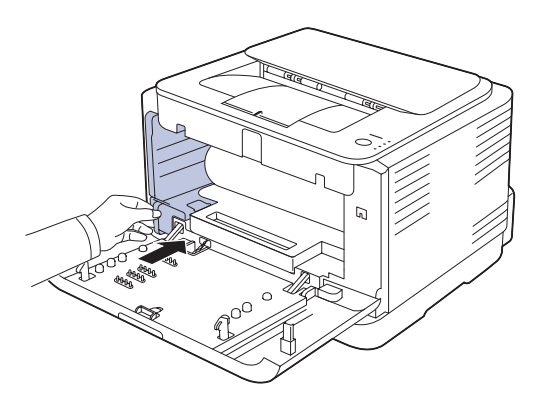

**9.** Slide the toner cartridge back into the machine.

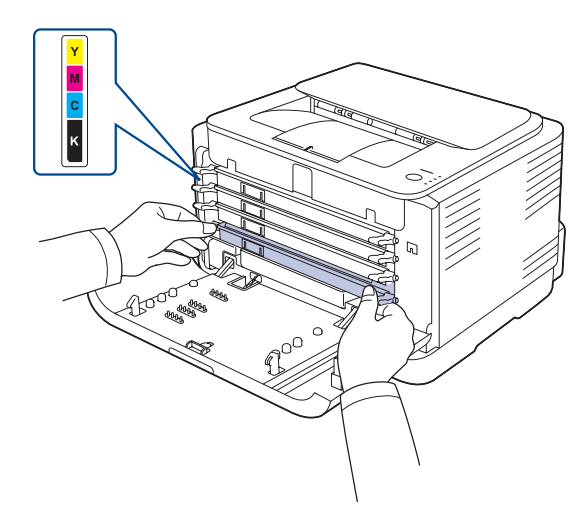

**10.** Reinstall all the compartments into the machine, and close the front cover.

If the front cover is not completely closed, the machine will not operate.

**11.** Plug in the power cord and turn the machine on

### **Toner cartridge storage**

To get the most from the toner cartridge, keep the following guidelines in mind:

- Do not remove the toner cartridge from its package until ready for use.
- Do not refill the toner cartridge. The machine warranty does not cover damage caused by using a refilled cartridge.
- Store toner cartridges in the same environment as your machine.
- To prevent damage to the toner cartridge, do not expose it to light for more than a few minutes.

# **Expected cartridge life**

The life of the toner cartridge yield depends on the amount of toner that print jobs require. The actual number may also be different depending on the print density of the pages you print on, and the number of pages may be affected by operating environment, printing interval, media type, and media size. If you print a lot of graphics, you may need to change the cartridge more often.

# **Redistributing toner**

When a toner is low, faded or light areas may appear. It is possible that colored images may be printed with incorrect colors due to flawed mixing of toner colors when one of the colored toner cartridges is low on toner. You can temporarily improve print quality by redistributing the toner.

- The toner-related message saying that the toner is low may appear on the display.
- The SmartPanel program window appears on the computer telling you which color cartridge is low on toner.
- **1.** Press the release button, completely open the front cover.

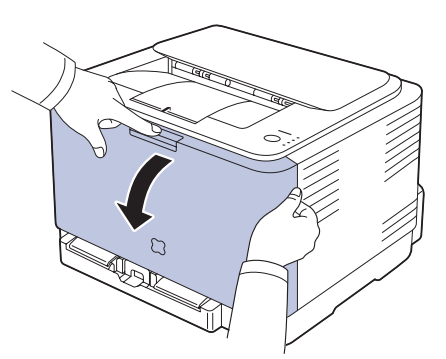

**2.** Grasp the handles on the toner cartridge and pull to remove the cartridge from the machine.

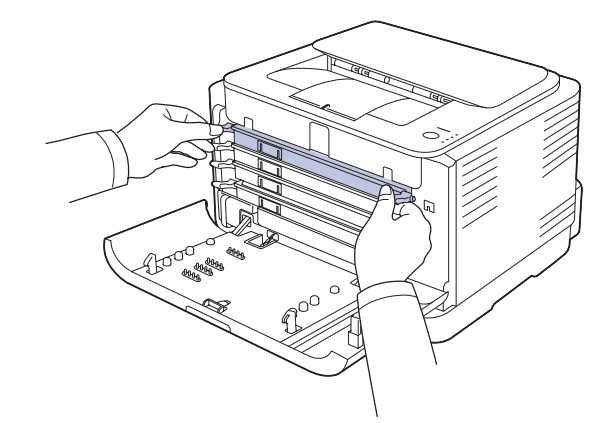

**3.** Holding both handles on the toner cartridge, thoroughly rock it from side to side to evenly distribute the toner.

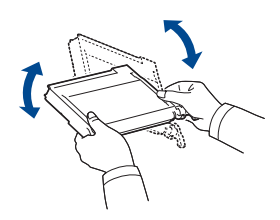

- If toner gets on your clothing, wipe it off with a dry cloth and wash it in cold water. Hot water sets toner into fabric.
- **4.** Slide the toner cartridge back into the machine.

(K

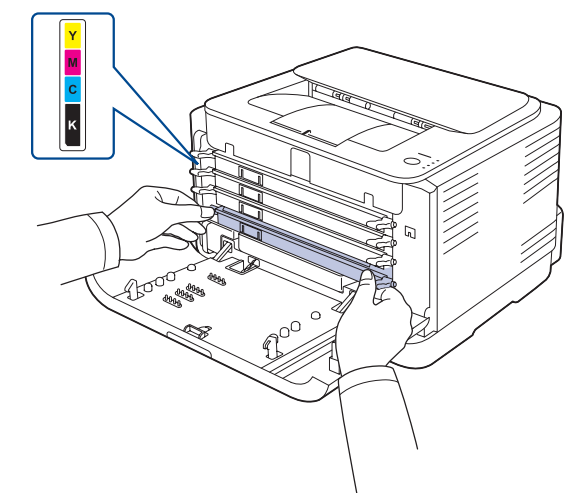

**5.** Close the front cover. Make sure the cover is securely latched.

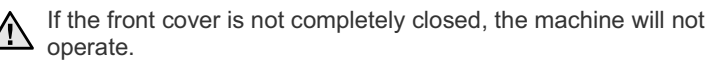

# **REPLACING THE TONER CARTRIDGE**

The machine uses four colors and has a different toner cartridge for each one: yellow (Y), magenta (M), cyan (C), and black (K).

When the toner colors LED, on the control panel, indicating each individual toner cartridge according to its color, lights, and the status LED lights red, the machine cartridge is totally exhausted. Your machine stops printing. Also, the Smart Panel program window appears on the computer telling you to replace the cartridge.

At this stage, the toner cartridge needs to be replaced. Check the type of toner cartridge for your machine. (See "Supplies" on page 47.)

- **1.** Turn the machine off, then wait a few minutes for the machine to cool.
- **2.** Press the release button, completely open the front cover.

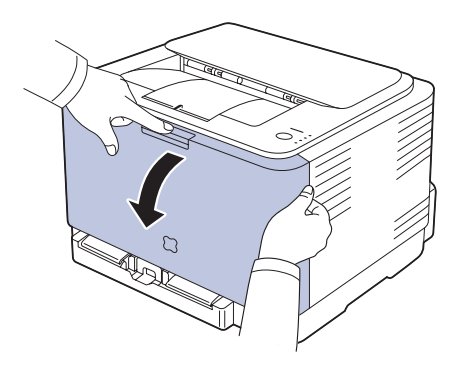

**3.** Grasp the handles on the toner cartridge and pull to remove the cartridge from the machine.

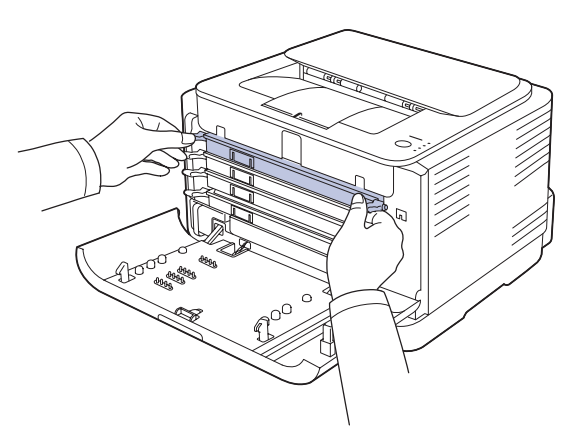

**4.** Take a new toner cartridge out of its package.

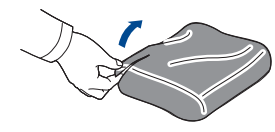

- Don't use sharp objects, such as a knife or scissors, to open the toner cartridge package. You could damage the surface of the toner cartridge.
	- To prevent damage, do not expose the toner cartridge to light for more than a few minutes. Cover it with a piece of paper to protect it if necessary.

**5.** Holding both handles on the toner cartridge, thoroughly rock it from side to side to evenly distribute the toner.

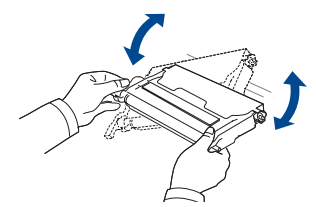

**6.** Place the toner cartridge on a flat surface, as shown, and remove the protecting cover.

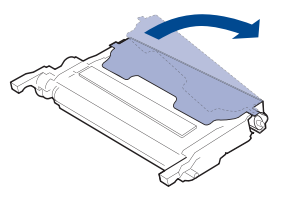

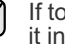

ſ

If toner gets on your clothing, wipe it off with a dry cloth and wash it in cold water. Hot water sets toner into fabric.

**7.** Make sure that the color of the toner cartridge matches the color slot and then grasp the handles on the toner cartridge. Insert the cartridge until it clicks into place.

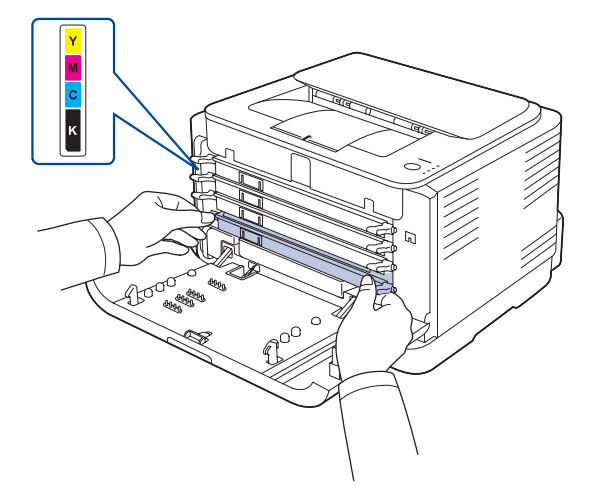

**8.** Close the front cover. Make sure the cover is securely latched, and then turn the machine on.

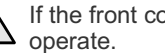

If the front cover is not completely closed, the machine will not

# **REPLACING THE IMAGING UNIT**

When the life span of the imaging unit has expired, the Smart Panel program window appears on the computer, indicating the imaging unit needs to be replaced. Otherwise your machine stops printing.

- **1.** Turn the machine off, then wait a few minutes for the machine to cool.
- **2.** Press the release button, completely open the front cover.

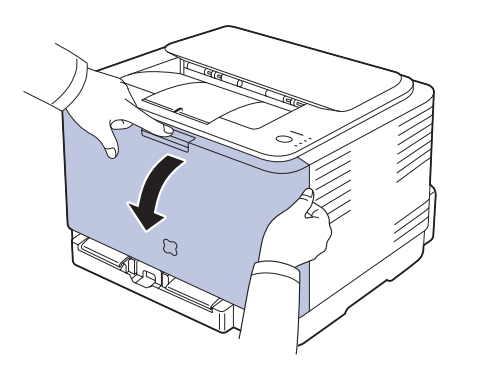

**3.** Grasp the handles on the toner cartridge and pull to remove the cartridge from the machine.

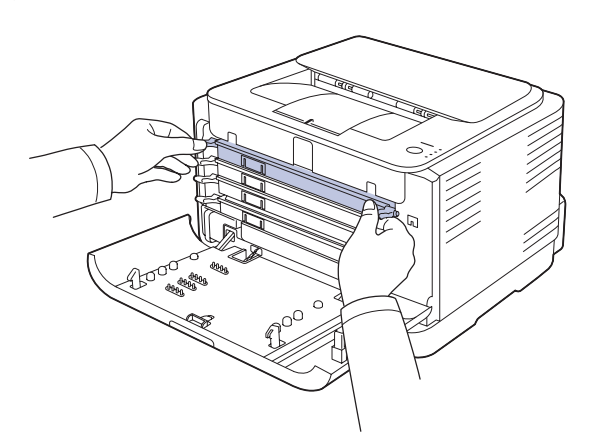

**4.** Pull the waste toner container out of the machine using its handle.

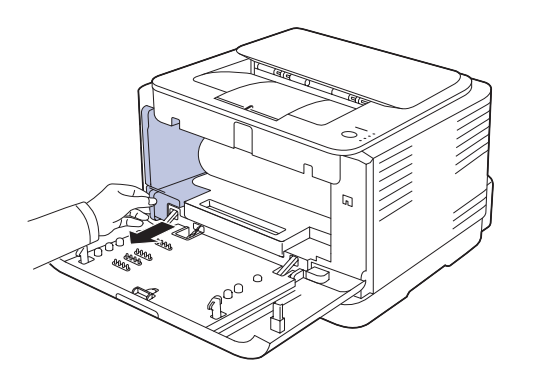

**5.** Pull the imaging unit out of the machine using the groove on the front of the imaging unit.

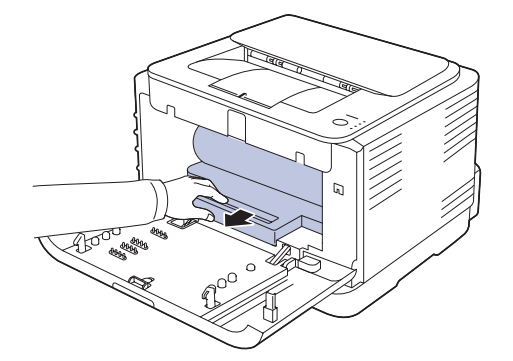

**6.** Take a new imaging unit out of its package.

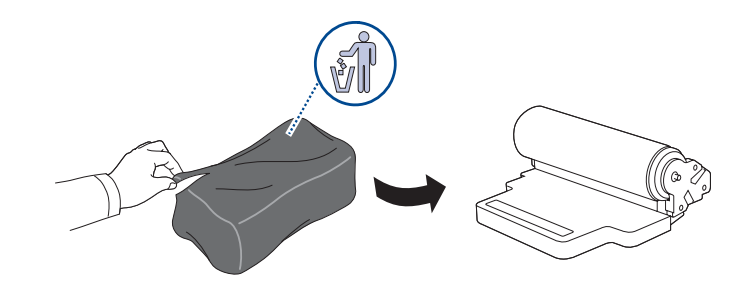

- Don't use sharp objects, such as a knife or scissors, to open the imaging unit package. You could damage the surface of the imaging unit.
	- Be careful not to scratch the surface of the imaging unit.
	- To prevent damage, do not expose the imaging unit to light for more than a few minutes. Cover it with a piece of paper to protect it if necessary.
- **7.** Holding the groove on the front of the imaging unit, push imaging unit in to the machine.

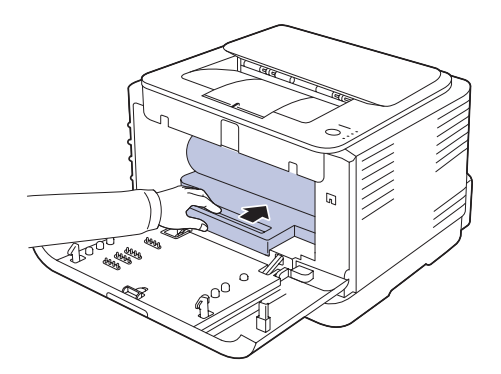

**8.** Insert the waste toner container into position and then push it to make sure that it is firmly seated in place.

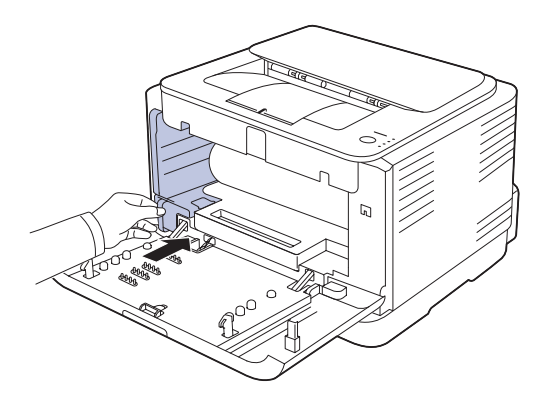

**9.** Slide the toner cartridge back into the machine.

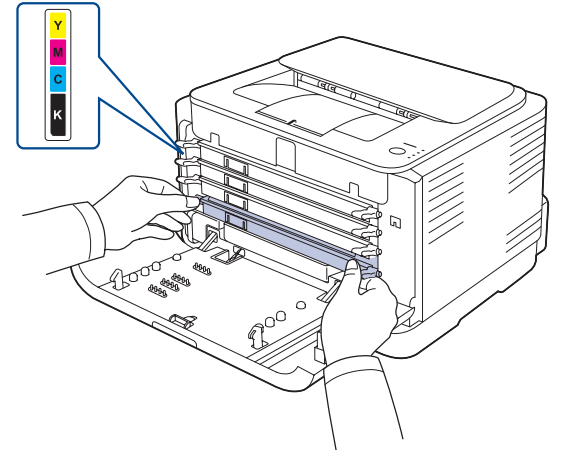

**10.** Close the front cover firmly.

If the front cover is not completely closed, the machine will not <u>/I\</u> operate. Please make sure all toner cartridges are installed properly. If any toner cartridge is installed improperly, the front cover do not close.

**11.** Turn the machine on.

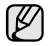

Each LED blinks red in a repeated order. Wait for about 1.5 minutes for your machine to get ready.

# **REPLACING THE WASTE TONER CONTAINER**

When the life span of the waste toner container has expired, the Smart Panel program window appears on the computer, indicating the waste toner container needs to be replaced. Otherwise your machine stops printing.

- **1.** Turn the machine off, then wait a few minutes for the machine to cool.
- **2.** Open the front cover.

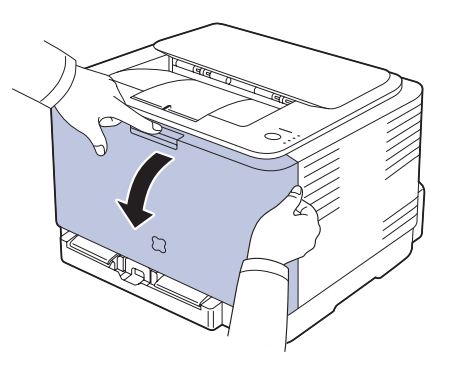

**3.** Pull the waste toner container out of the machine using its handle.

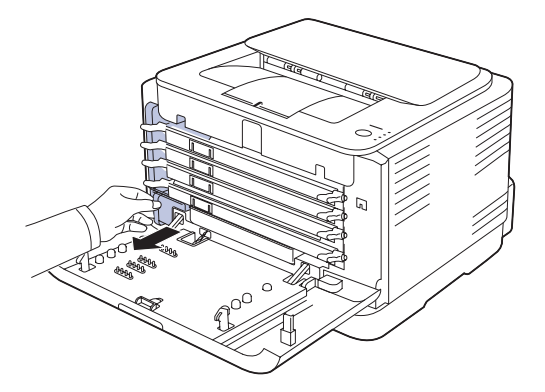

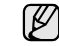

Make sure that you lay the waste toner container on a flat surface so that the toner does not spill.

**4.** Remove the container's cap from the container as shown below, and use it to close the waste toner container opening.

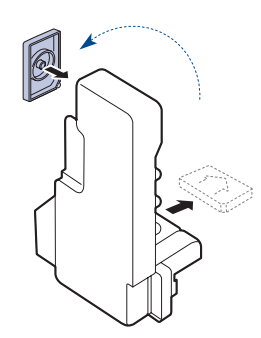

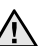

Do not tilt or turn over the container.

**5.** Take a new waste toner container out of its package.

**6.** Insert the new container into position and then push it to make sure that it is firmly seated in place.

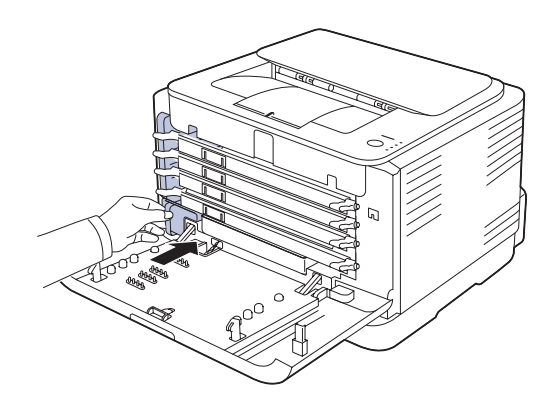

**7.** Close the front cover firmly.

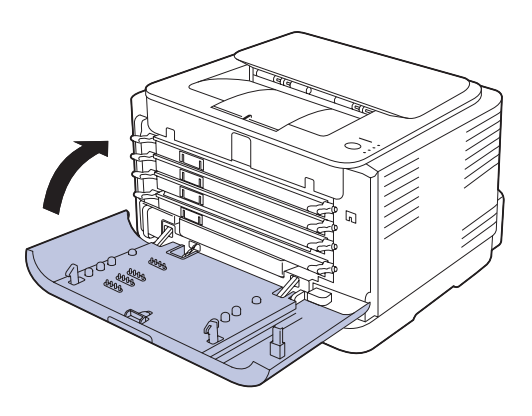

- If the front cover is not completely closed, the machine will not operate. Please make sure all toner cartridges are installed properly. If any toner cartridge is installed improperly, the front cover do not close.
- **8.** Turn the machine on.

# **MAINTENANCE PARTS**

To avoid print quality and paper feed problems resulting from worn parts, and to maintain your machine in top working condition the following condition, the following items will need to be replaced after the specified number of pages, or when the life span of each item has expired.

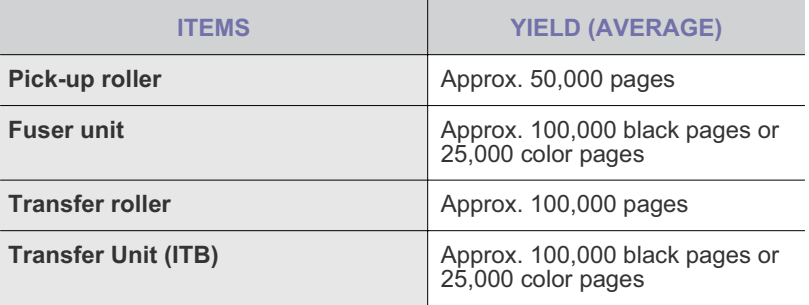

We highly recommend that this maintenance be performed by an authorized service provider, dealer or the retailer where you bought the machine. The warranty does not cover the replacement of the maintenance parts after their lifespan.

### **MANAGING YOUR MACHINE FROM THE WEBSITE**

If you have connected your machine to a network and set up TCP/IP network parameters correctly, you can manage the machine via Samsung's **SyncThru™ Web Service**, an embedded web server. Use **SyncThru™ Web Service** to:

- View the machine's device information and check its current status.
- Change TCP/IP parameters and set up other network parameters.<br>• Change the printer properties
- Change the printer properties.
- Set the machine to send email notifications to let you know the machine's status.
- Get support for using the machine.

### **To access SyncThru™ Web Service:**

- **1.** Start a web browser, such as Internet Explorer, from Windows.
- **2.** Enter the machine IP address (http://xxx.xxx.xxx.xxx) in the address field and press the **Enter** key or click **Go**. Your machine's embedded website opens.

# troubleshooting

This chapter gives helpful information for what to do if you encounter an error.

#### **This chapter includes:**

- Tips for avoiding paper jams
- Clearing paper jams

# **TIPS FOR AVOIDING PAPER JAMS**

By selecting the correct media types, most paper jams can be avoided. When a paper jam occurs, follow the steps outlined on page 39.

- Follow the procedures on page 28. Ensure that the adjustable guides are positioned correctly.
- Do not overload the tray. Ensure that the paper level is below the paper capacity mark on the inside of the tray.
- Do not remove paper from the tray while your machine is printing.
- Flex, fan, and straighten paper before loading.
- Do not use creased, damp, or highly curled paper.
- Do not mix paper types in a tray.
- Use only recommended print media. (See "Setting the paper size and type" on page 30.)
- Ensure that the recommended side of the print media is facing up in the tray.

# **CLEARING PAPER JAMS**

To avoid tearing the paper, pull the jammed paper out gently and <u>/I\</u> slowly. Follow the instructions in the following sections to clear the jam.

If a paper jam occurs, the status LED on the control panel lights red. Find and remove the jammed paper.

To resume printing after clearing paper jams, you must open and close the front cover or rear cover.

If paper is jammed in the paper feed area, follow the next steps to release the jammed paper.

**1.** Pull the tray out of the printer and remove the jammed paper.

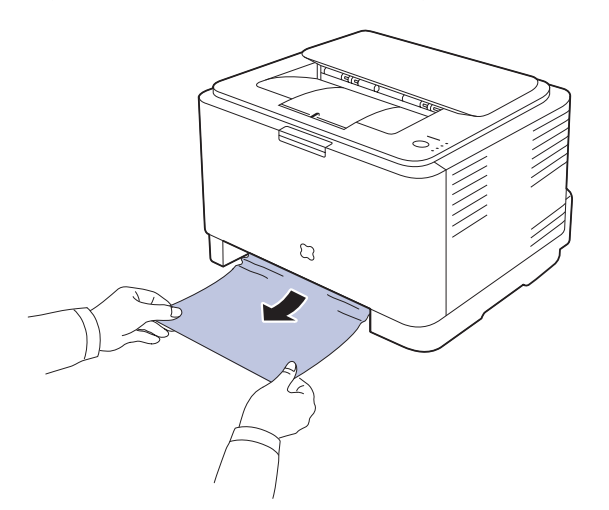

If you cannot find the jammed paper, go to the next step.

- Solving other problems
- **2.** To remove the jammed paper, open the rear cover.

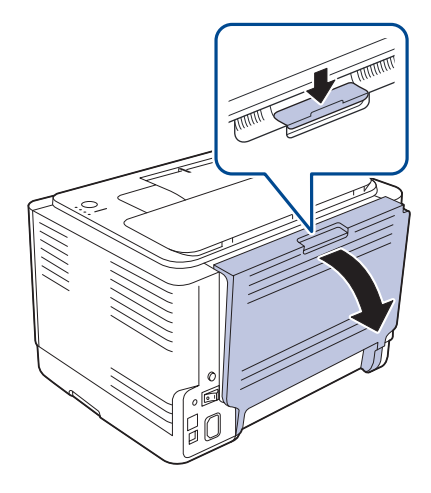

**3.** Carefully remove the paper by pulling in the direction as shown below. Most of the jammed paper can be removed in this step.

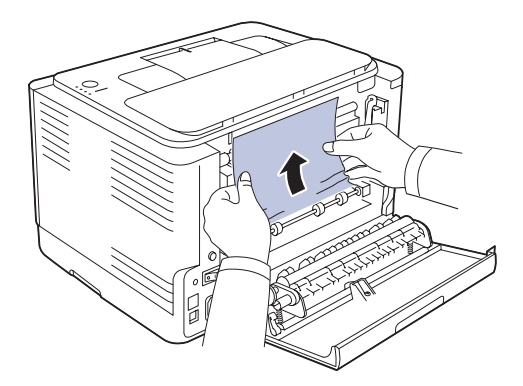

If you cannot find the jammed paper, or if there is any resistance removing the paper, stop pulling and go to the next step.

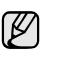

If the paper tears, make sure that all of the paper fragments are removed from the printer.

**4.** Push the fuser levers upwards.

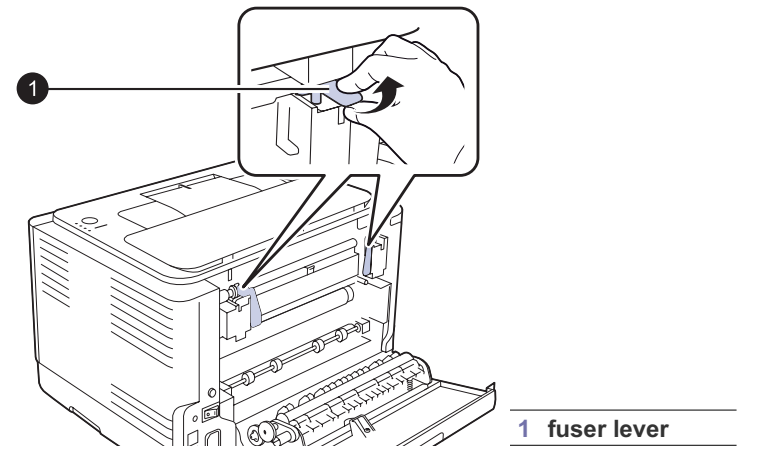

**5.** Open the top cover and inner cover.

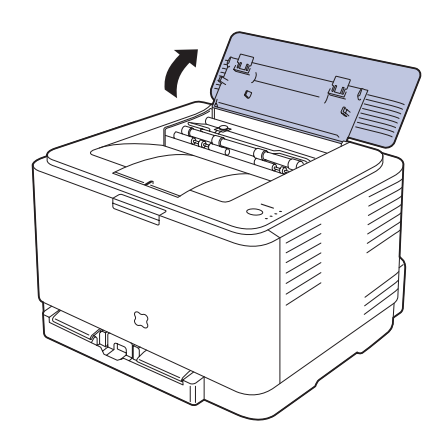

**6.** Holding the inner cover open, carefully take the jammed paper out of the printer. The inner cover will then close automatically.

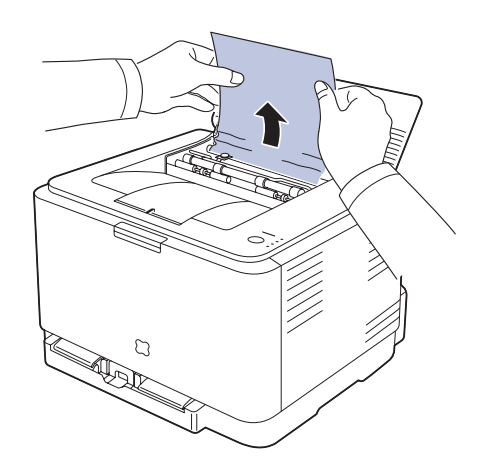

Do not touch the fuser inside the inner cover. It is hot and could cause  $\triangle$ burns! The fuser's operating temperature is 180 °C (356 °F). Take care when removing paper from the printer.

**7.** Close the top cover. Make sure that it is securely closed.

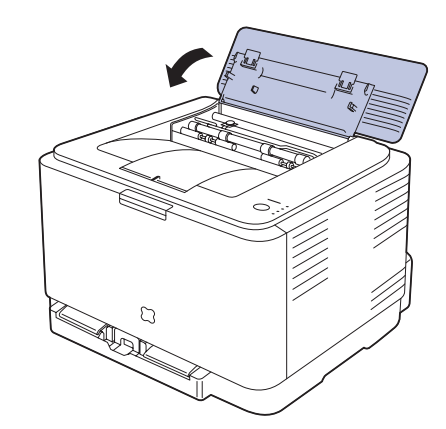

**8.** Push the fuser levers downwards.

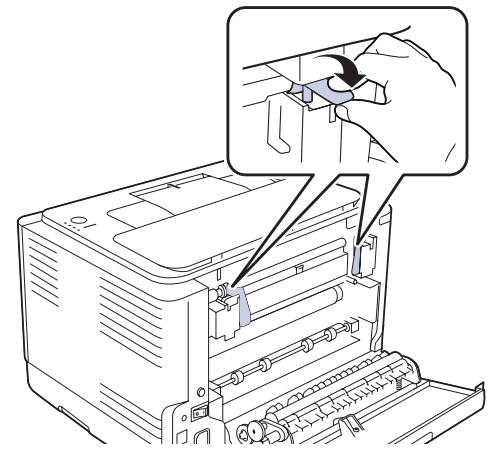

**9.** Open and then close the rear cover or front cover to resume printing.

# **SOLVING OTHER PROBLEMS**

The following chart lists some conditions that may occur and the recommended solutions. Follow the suggested solutions until the problem is corrected. If the problem persists, call for service.

### **Paper feeding**

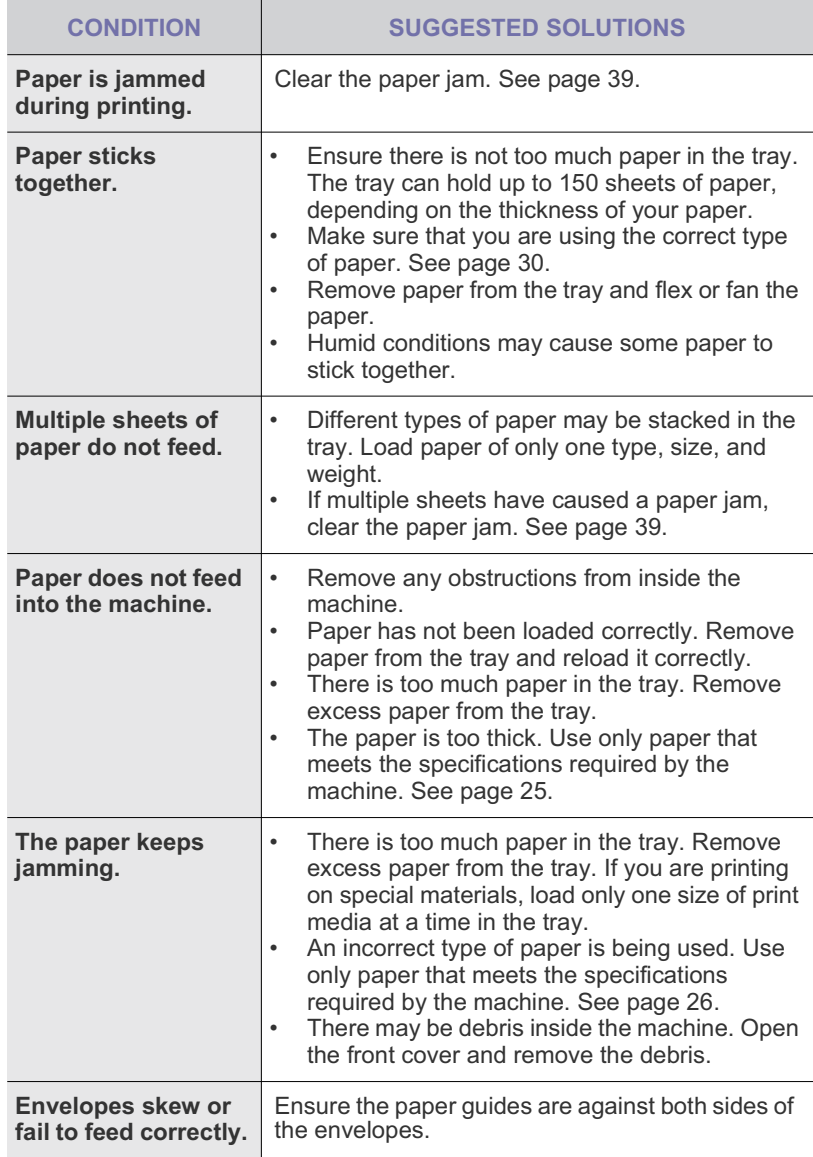

# **Printing problems**

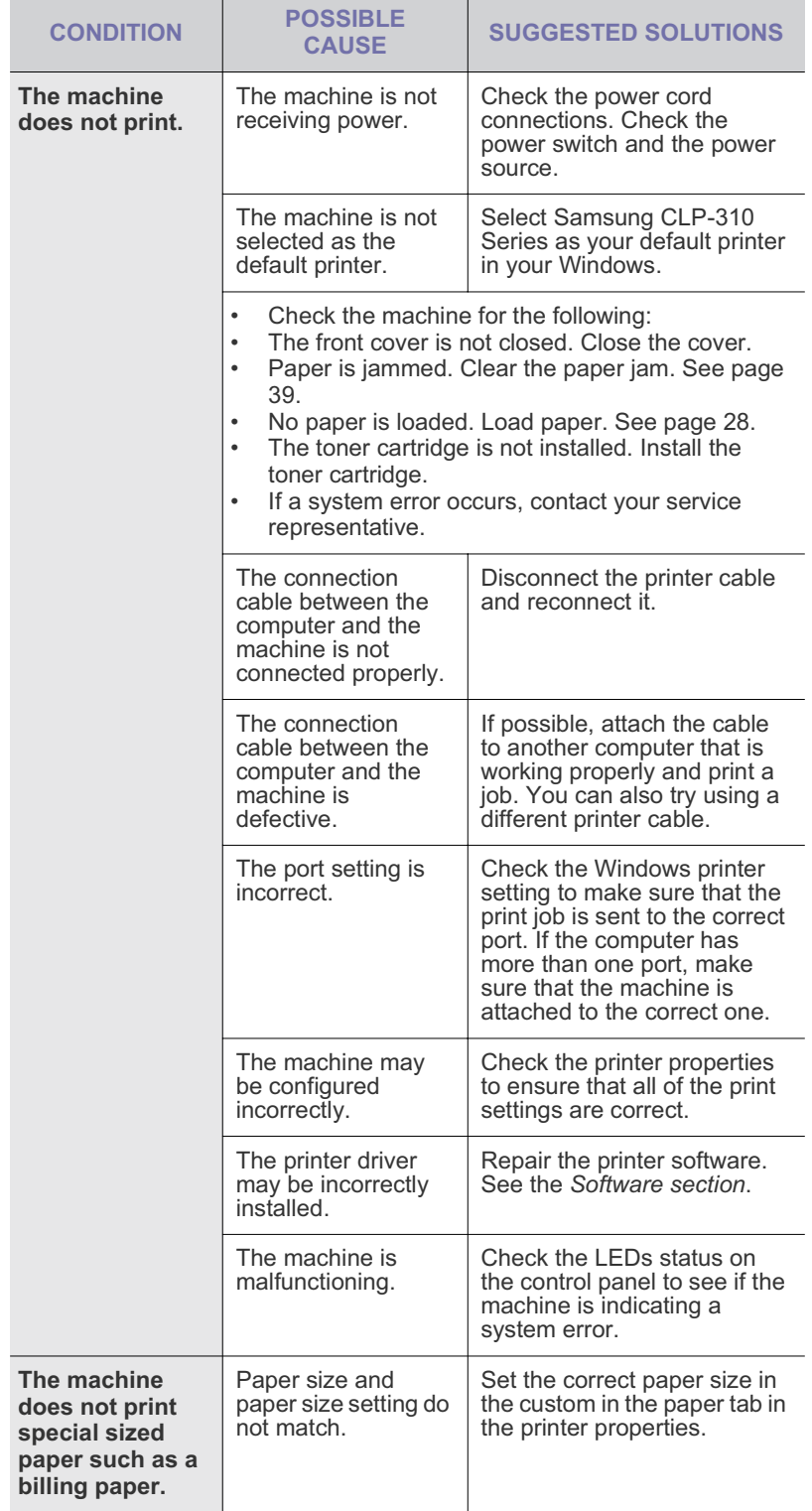

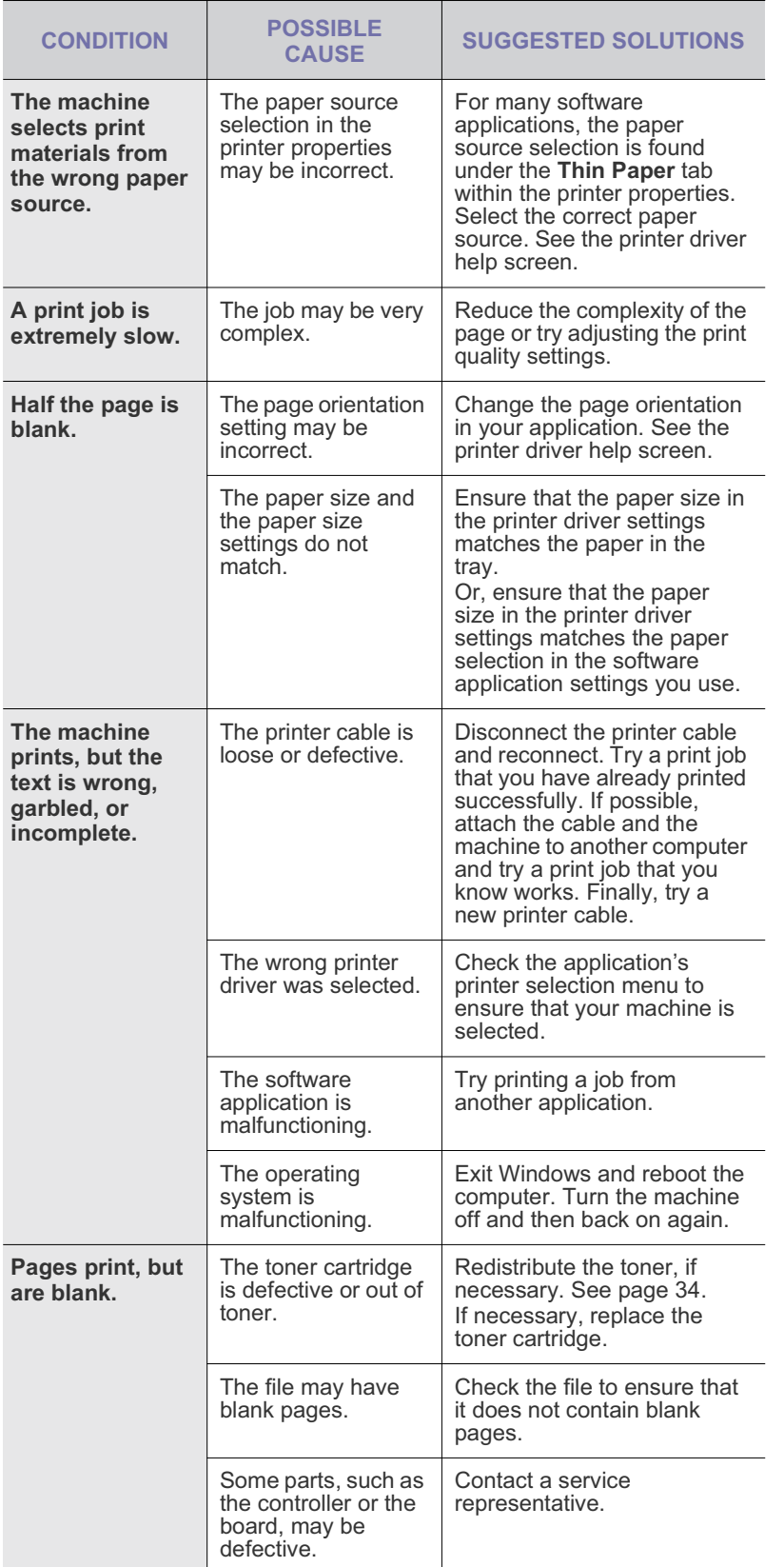

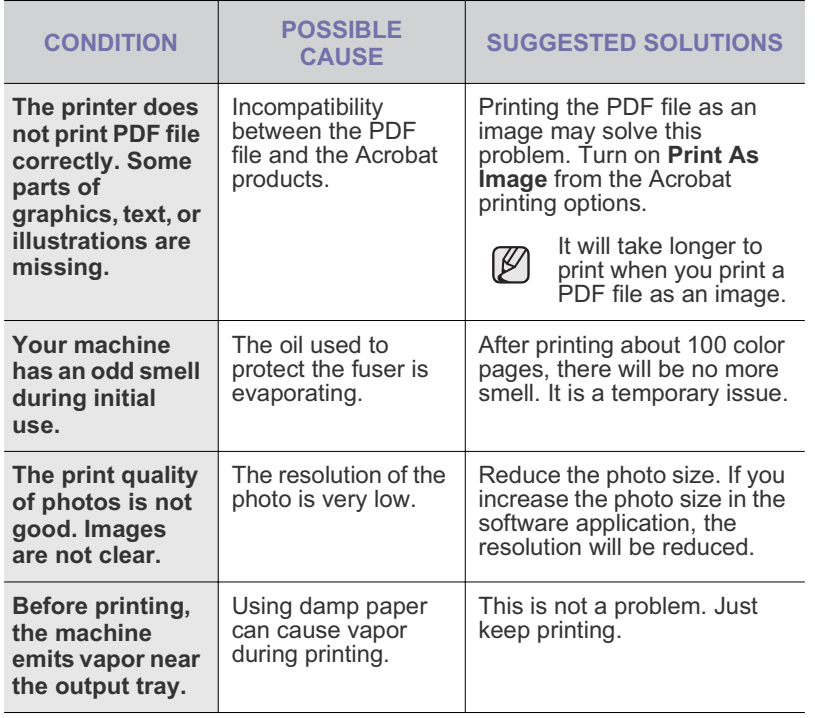

# **Printing quality problems**

If the inside of the machine is dirty or paper has been loaded improperly, you may notice a reduction in print quality. See the table below to clear the problem.

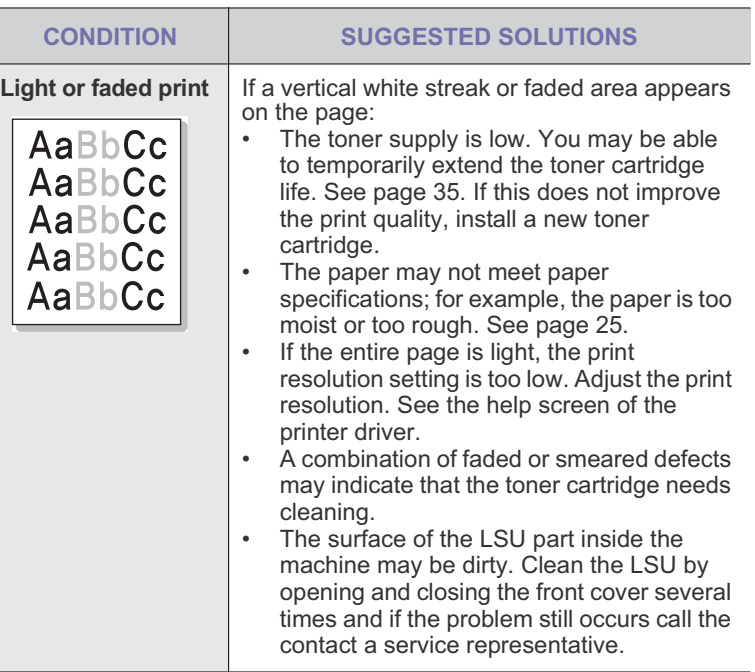

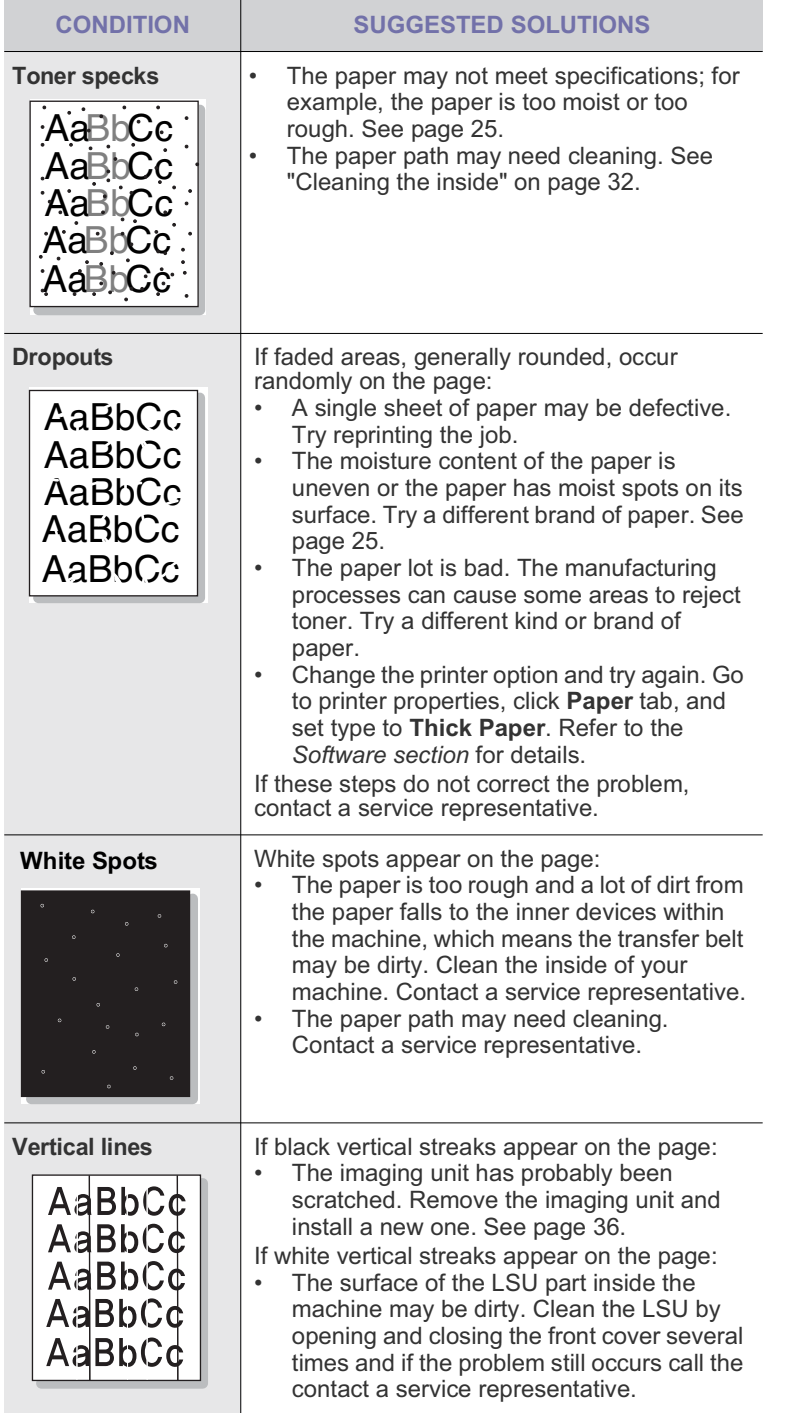

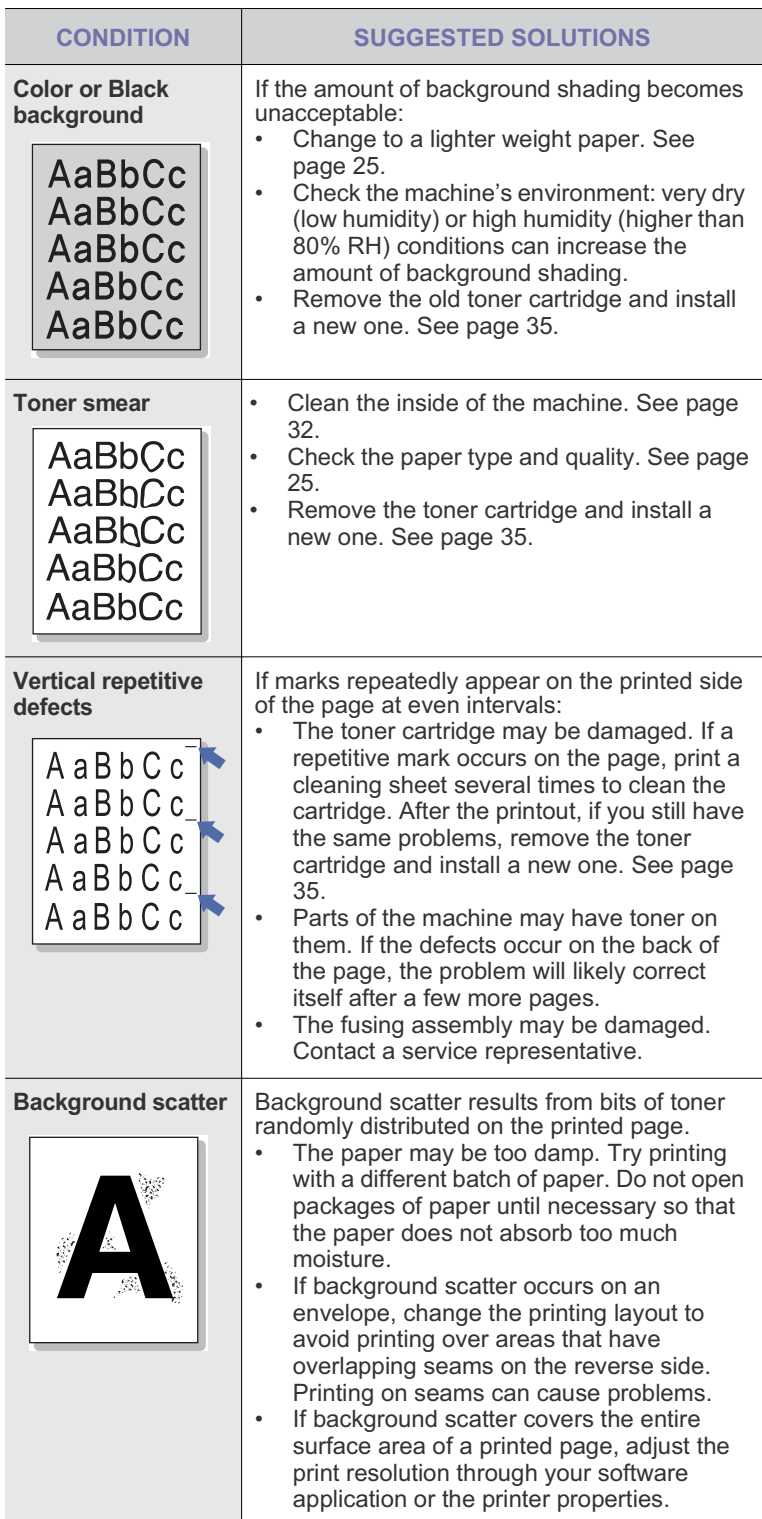

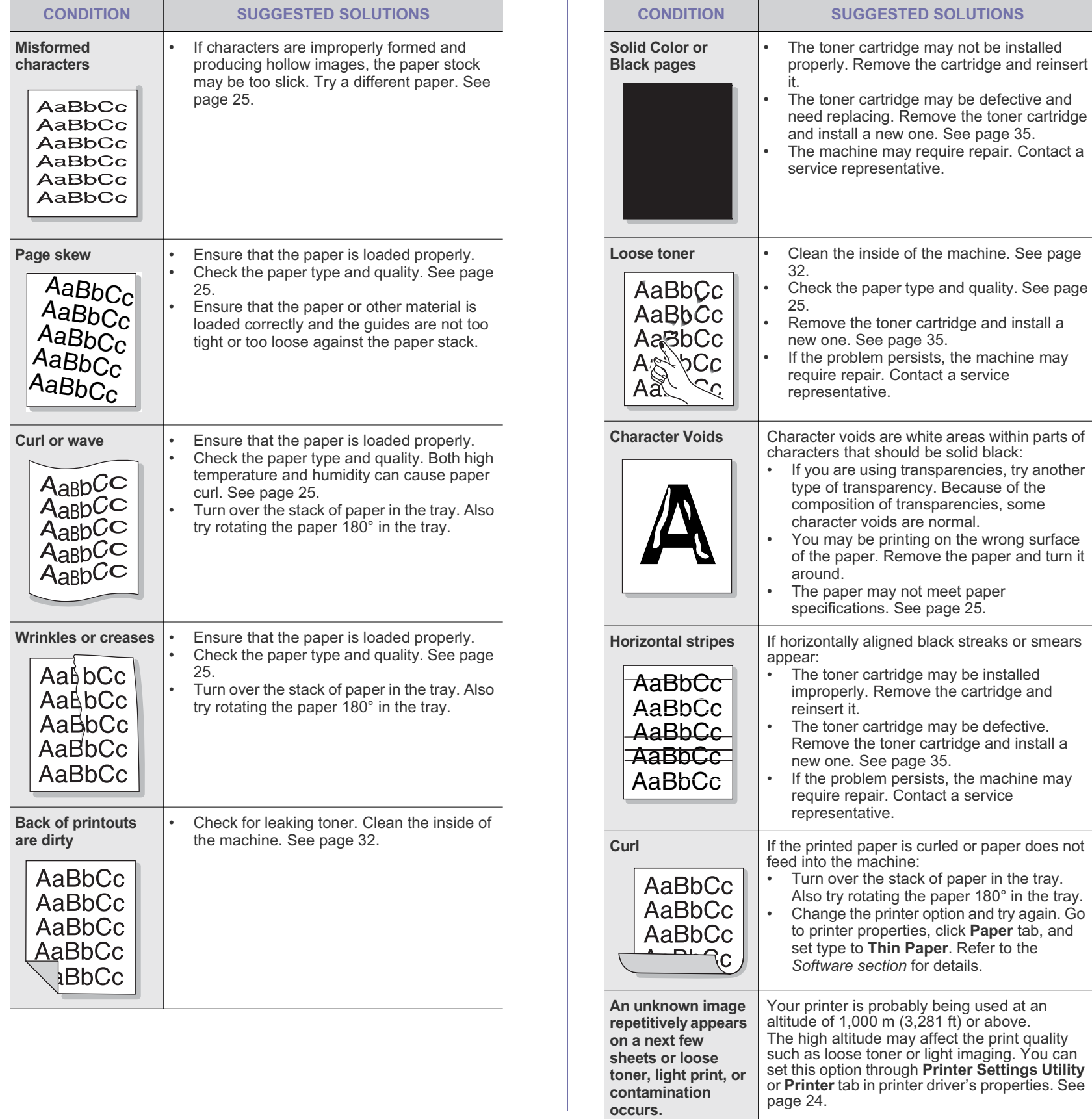

# **Common Windows problems**

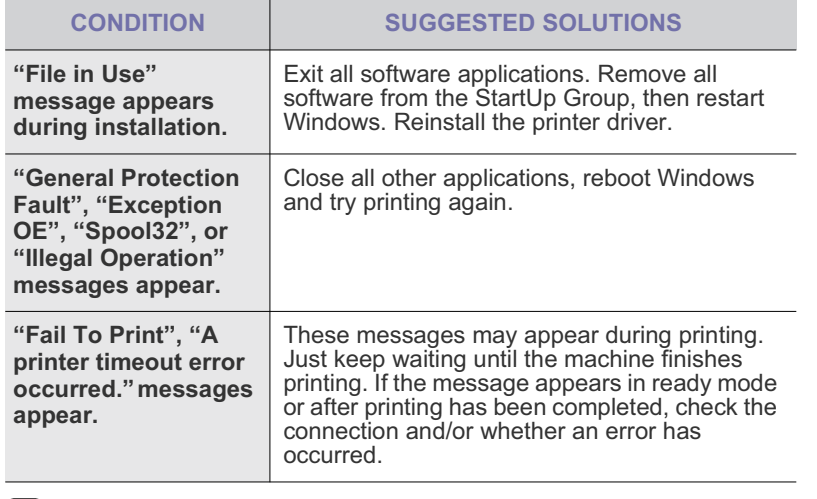

 $\mathscr{D}% _{T}=\mathscr{D}_{T}\!\left( a,b\right) ,\ \mathscr{D}_{T}=\mathscr{D}_{T}\!\left( a,b\right) ,$ 

Refer to the Microsoft Windows documentation that came with your computer for further information on Windows error messages.

# **Common Linux problems**

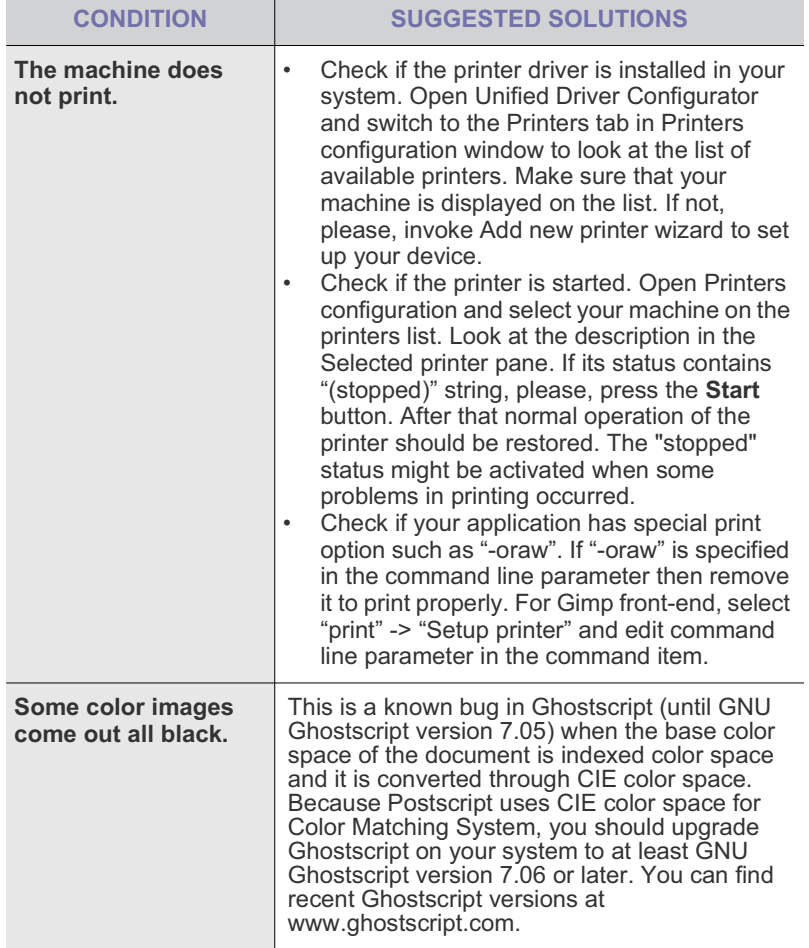

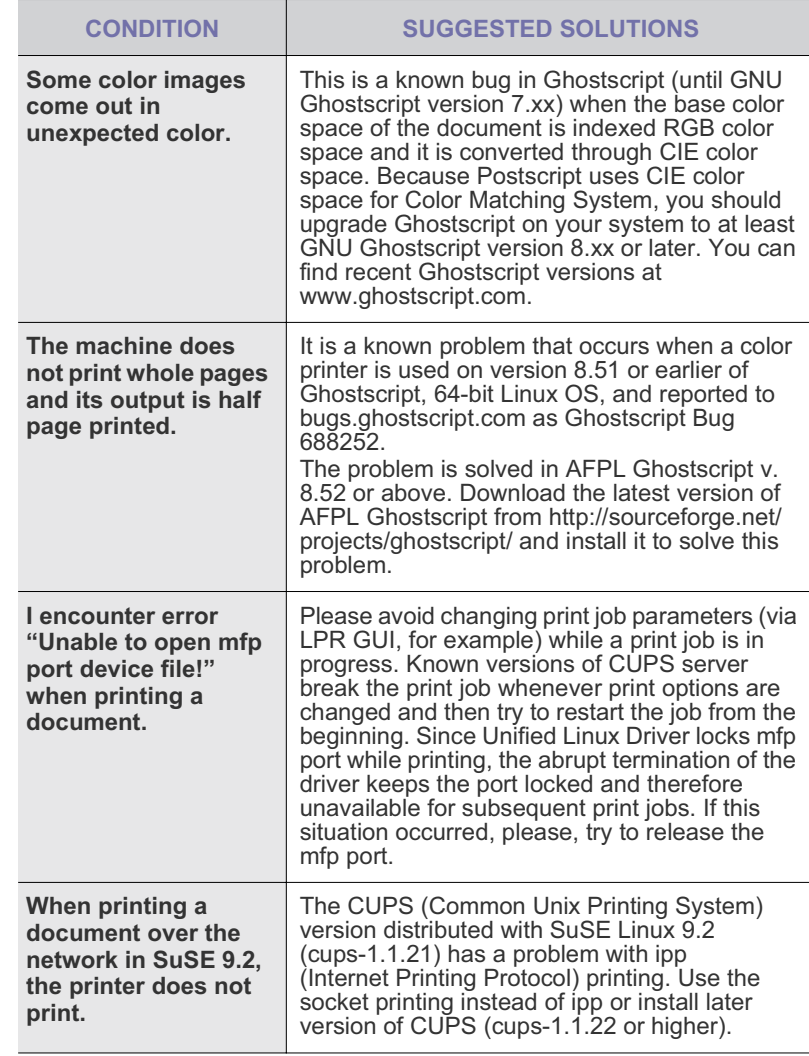

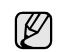

Refer to Linux User's Guide that came with your computer for further information on Linux error messages.

# **Common Macintosh problems**

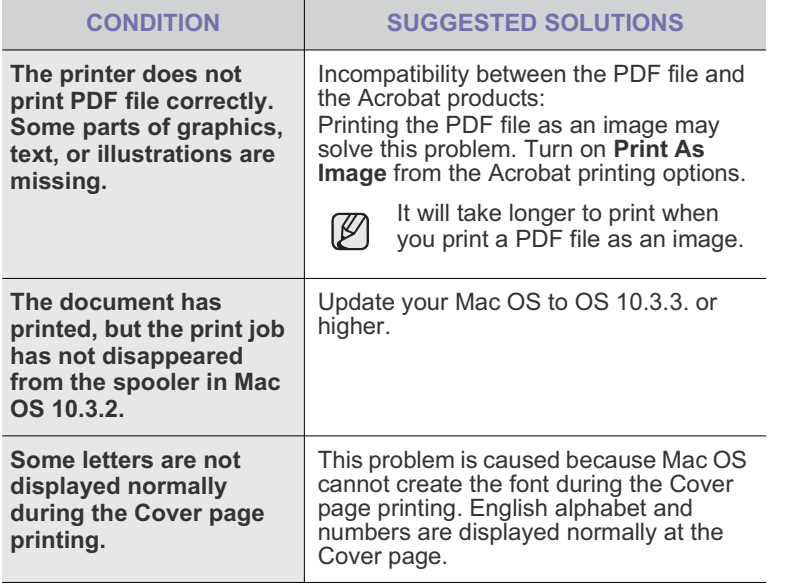

Refer to Mac OS User's Guide that came with your computer for further information on Mac OS error messages.

# ordering supplies and accessories

This chapter provides information on purchasing cartridges and accessories available for your machine.

#### **This chapter includes:**

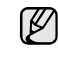

The optional parts or features may differ by countries. Contact your sales representatives whether the part you want is available in your country.

# **SUPPLIES**

When the toner runs out, you can order the following type of toner cartridge for your machine:

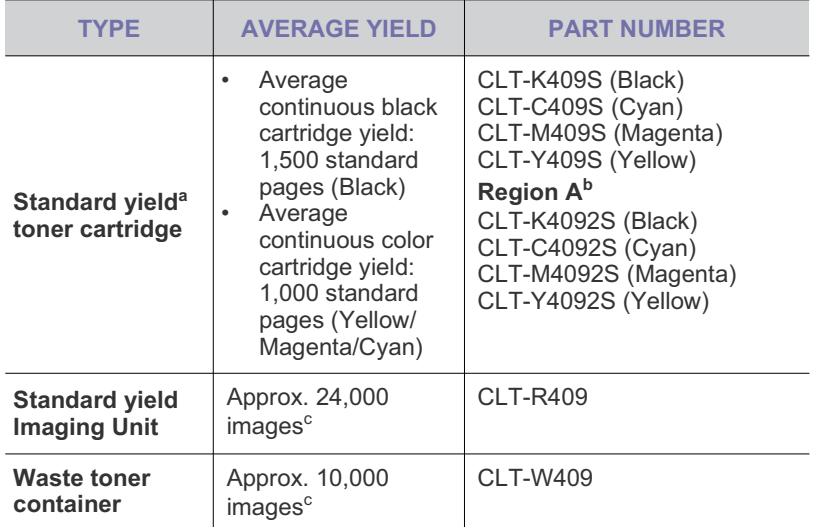

a.Declared yield value in accordance with ISO/IEC 19798.

- b.**Region A**:Albania, Austria, Belgium, Bosnia, Bulgaria, Croatia, Cyprus, Czech Republic, Denmark, Finland, France, Germany, Greece, Hungary, Italy, Macedonia, Netherlands, Norway, Poland, Portugal, Romania, Serbia, Slovakia, Slovenia, Spain, Sweden, Switzerland, UK, Israel, Turkey.
- c. Image counts based on one color on each page. If you print documents in full color (Cyan, Magenta, Yellow, Black), the life of this item will be reduced by 25%.

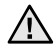

When you purchase a new toner cartridge or supplies, you must purchase them in the same country you have purchased your machine.

Otherwise, the toner cartridge or supplies will be incompatible with your machine since the configuration of the toner cartridge or supplies vary depending on the countries.

• Supplies • How to purchase

# **HOW TO PURCHASE**

To order Samsung-authorized supplies or accessories, contact your local Samsung dealer or the retailer where you purchased your machine, or visit www.samsung.com/supplies and select your country/region to obtain information on calling for technical support.

# specifications

This chapter guides you about this machine's specifications such as various features.

### **This chapter include:**

• General specifications • Printer specifications

# **GENERAL SPECIFICATIONS**

The symbol \* optional feature depending on machines.  $\mathbb{Z}$ 

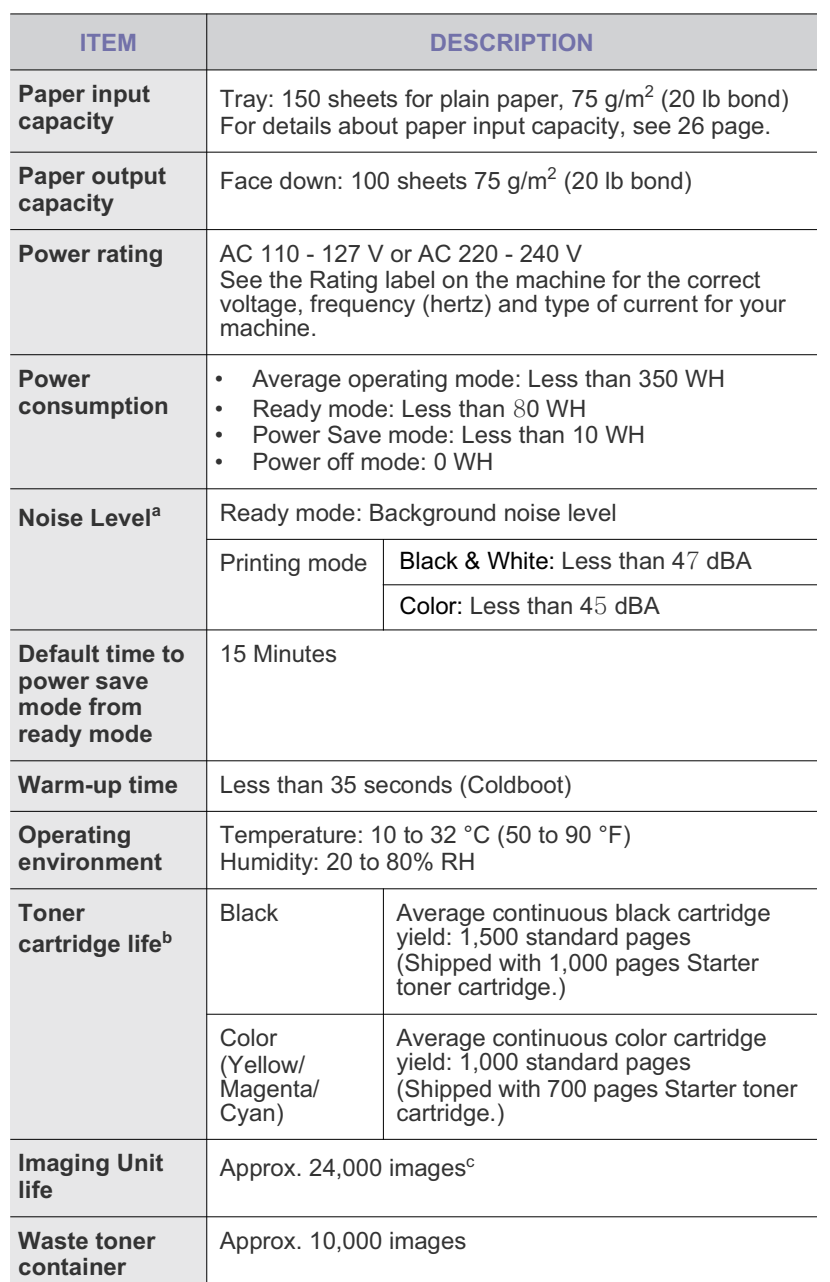

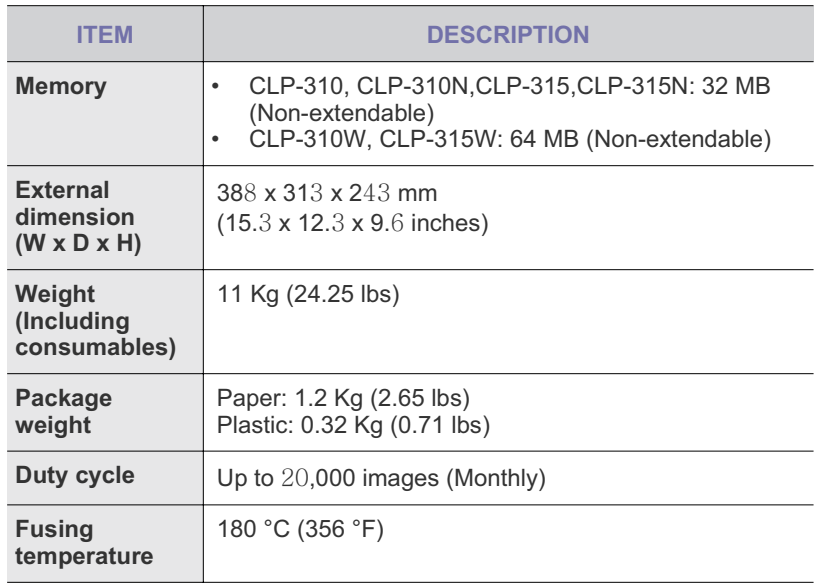

a.Sound Pressure Level, ISO 7779

b.Declared yield value in accordance with ISO/IEC 19798. The number of pages may be affected by operating environment, printing interval, media type, and media size.

c. Image counts based on one color on each page. If you print documents in full color (Black, Cyan, Magenta, Yellow), the life of this item will be reduced by 25%.

# **PRINTER SPECIFICATIONS**

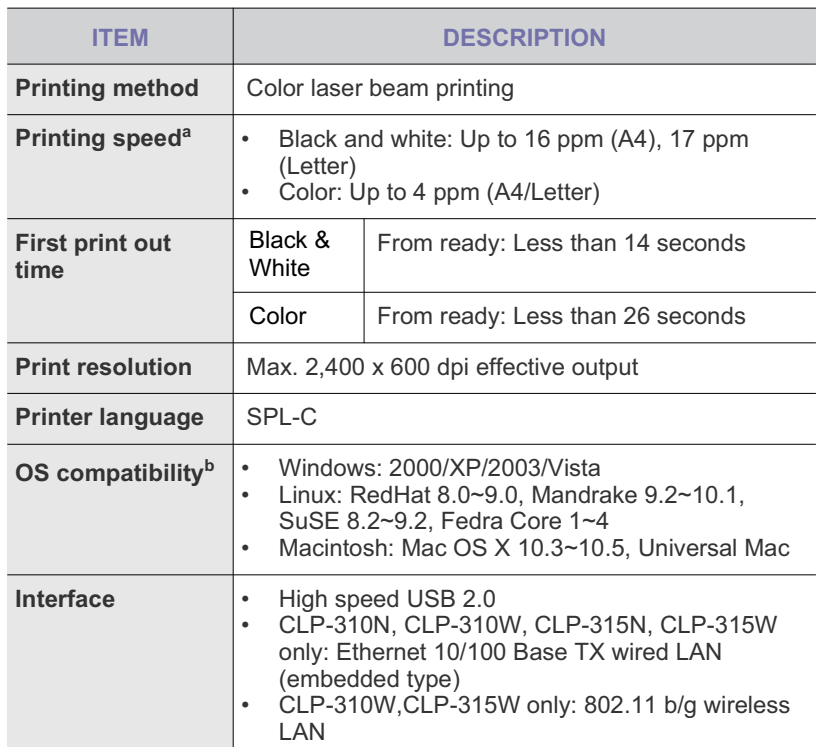

a.It will be affected by operating system used, computing performance, application software, connecting method, media type, media size and job complexity.

b.Visit www.samsungprinter.com to download the latest software version.

# glossary

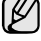

The following glossary helps you get familiar with the product by understanding the terminologies commonly used with printing as well as mentioned in this user's guide.

### **ADF**

An Automatic Document Feeder (ADF) is a mechanism that will automatically feed an original sheet of paper so that the machine can scan some amount of the paper at once.

### **AppleTalk**

AppleTalk is a proprietary suite of protocols developed by Apple, Inc for computer networking. It was included in the original Macintosh (1984) and is now deprecated by Apple in favor of TCP/IP networking.

### **BIT Depth**

A computer graphics term describing the number of bits used to represent the color of a single pixel in a bitmapped image. Higher color depth gives a broader range of distinct colors. As the number of bits increases, the number of possible colors becomes impractically large for a color map. 1-bit color is commonly called as monochrome or black and white.

### **BMP**

A bitmapped graphics format used internally by the Microsoft Windows graphics subsystem (GDI), and used commonly as a simple graphics file format on that platform.

### **BOOTP**

Bootstrap Protocol. A network protocol used by a network client to obtain its IP address automatically. This is usually done in the bootstrap process of computers or operating systems running on them. The BOOTP servers assign the IP address from a pool of addresses to each client. BOOTP enables 'diskless workstation' computers to obtain an IP address prior to loading any advanced operating system.

### **CCD**

Charge Coupled Device (CCD) is a hardware which enables the scan job. CCD Locking mechanism is also used to hold the CCD module to prevent any damage when you move the machine.

### **Collation**

Collation is a process of printing a multiple-copy job in sets. When collation is selected, the device prints an entire set before printing additional copies.

### **Control Panel**

A control panel is a flat, typically vertical, area where control or monitoring instruments are displayed. They are typically found in front of the machine.

### **Coverage**

It is the printing term used for a toner usage measurement on printing. For example, 5% coverage means that an A4 sided paper has about 5% image or text on it. So, if the paper or original has complicated images or lots of text on it, the coverage will be higher and at the same time, a toner usage will be as much as the coverage.

### **CSV**

Comma Separated Values (CSV). A type of file format, CSV is used to exchange data between disparate applications. The file format, as it is used in Microsoft Excel, has become a pseudo standard throughout the industry, even among non-Microsoft platforms.

### **DADF**

A Duplex Automatic Document Feeder (DADF) is a mechanism that will automatically feed and flip over an original sheet of paper so that the machine can scan on both sides of the paper.

### **Default**

The value or setting that is in effect when taking a printer out of its box state, reset, or initialized.

### **DHCP**

A Dynamic Host Configuration Protocol (DHCP) is a client-server networking protocol. A DHCP server provides configuration parameters specific to the DHCP client host requesting, generally, information required by the client host to participate on an IP network. DHCP also provides a mechanism for allocation of IP addresses to client hosts.

### **DIMM**

Dual Inline Memory Module (DIMM), a small circuit board that holds memory. DIMM stores all the data within the machine like printing data, received fax data.

### **DNS**

The Domain Name Server (DNS) is a system that stores information associated with domain names in a distributed database on networks, such as the Internet.

### **Dot Matrix Printer**

A dot matrix printer refers to a type of computer printer with a print head that runs back and forth on the page and prints by impact, striking an ink-soaked cloth ribbon against the paper, much like a typewriter.

### **DPI**

Dots Per Inch (DPI) is a measurement of resolution that is used for scanning and printing. Generally, higher DPI results in a higher resolution, more visible detail in the image, and a larger file size.

### **DRPD**

Distinctive Ring Pattern Detection. Distinctive Ring is a telephone company service which enables a user to use a single telephone line to answer several different telephone numbers.

### **Duplex**

A mechanism that will automatically flip over a sheet of paper so that the machine can print (or scan) on both sides of the paper. A printer equipped with a Duplex can print double-sided of paper.

### **Duty Cycle**

Duty cycle is the page quantity which does not affect printer performance for a month. Generally the printer has the lifespan limitation such as pages per year. The lifespan means the average capacity of print-outs, usually within the warranty period. For example, if the duty cycle is 48,000 pages per month assuming 20 working days, a printer limits 2,400 pages a day.

### **ECM**

Error Correction Mode (ECM) is an optional transmission mode built into Class 1 fax machines or fax modems. It automatically detects and corrects errors in the fax transmission process that are sometimes caused by telephone line noise.

### **Emulation**

Emulation is a technique of one machine obtaining the same results as another.

An emulator duplicates the functions of one system with a different system, so that the second system behaves like the first system. Emulation focuses on exact reproduction of external behavior, which is in contrast to simulation, which concerns an abstract model of the system being simulated, often considering its internal state.

### **Ethernet**

Ethernet is a frame-based computer networking technology for local area networks (LANs). It defines wiring and signaling for the physical layer, and frame formats and protocols for the media access control (MAC)/data link layer of the OSI model. Ethernet is mostly standardized as IEEE 802.3. It has become the most widespread LAN technology in use during the 1990s to the present.

### **EtherTalk**

A suite of protocols developed by Apple Computer for computer networking. It was included in the original Macintosh (1984) and is now deprecated by Apple in favor of TCP/IP networking.

### **FDI**

Foreign Device Interface (FDI) is a card installed inside the machine to allow a third party device such as a coin operated device or a card reader. Those devices allow the pay-for-print service on your machine.

### **FTP**

A File Transfer Protocol (FTP) is a commonly used protocol for exchanging files over any network that supports the TCP/IP protocol (such as the Internet or an intranet).

### **Fuser Unit**

The part of a laser printer that melts the toner onto the print media. It consists of a hot roller and a back-up roller. After toner is transferred onto the paper, the fuser unit applies heat and pressure to ensure that the toner stays on the paper permanently, which is why paper is warm when it comes out of a laser printer.

### **Gateway**

A connection between computer networks, or between a computer network and a telephone line. It is very popular, as it is a computer or a network that allows access to another computer or network.

### **Grayscale**

A shades of gray that represent light and dark portions of an image when color images are converted to grayscale; colors are represented by various shades of gray.

### **Halftone**

An image type that simulates grayscale by varying the number of dots. Highly colored areas consist of a large number of dots, while lighter areas consist of a smaller number of dots.

### **HDD**

Hard Disk Drive (HDD), commonly referred to as a hard drive or hard disk, is a non-volatile storage device which stores digitally-encoded data on rapidly rotating platters with magnetic surfaces.

### **IEEE**

The Institute of Electrical and Electronics Engineers (IEEE) is an international non-profit, professional organization for the advancement of technology related to electricity.

### **IEEE 1284**

The 1284 parallel port standard was developed by the Institute of Electrical and Electronics Engineers (IEEE). The term "1284-B" refers to a specific connector type on the end of the parallel cable that attaches to the peripheral (for example, a printer).

### **Intranet**

A private network that uses Internet Protocols, network connectivity, and possibly the public telecommunication system to securely share part of an organization's information or operations with its employees. Sometimes the term refers only to the most visible service, the internal website.

### **IP address**

An Internet Protocol (IP) address is a unique number that devices use in order to identify and communicate with each other on a network utilizing the Internet Protocol standard.

### **IPM**

The Images Per Minute (IPM) is a way of measuring the speed of a printer. An IPM rate indicates the number of single-sided sheets a printer can complete within one minute.

### **IPP**

The Internet Printing Protocol (IPP) defines a standard protocol for printing as well as managing print jobs, media size, resolution, and so forth. IPP can be used locally or over the Internet to hundreds of printers, and also supports access control, authentication, and encryption, making it a much more capable and secure printing solution than older ones.

### **IPX/SPX**

IPX/SPX stands for Internet Packet Exchange/Sequenced Packet Exchange. It is a networking protocol used by the Novell NetWare operating systems. IPX and SPX both provide connection services similar to TCP/IP, with the IPX protocol having similarities to IP, and SPX having similarities to TCP. IPX/SPX was primarily designed for local area networks (LANs), and is a very efficient protocol for this purpose (typically its performance exceeds that of TCP/IP on a LAN).

### **ISO**

The International Organization for Standardization (ISO) is an international standard-setting body composed of representatives from national standards bodies. It produces world-wide industrial and commercial standards.

### **ITU-T**

The International Telecommunication Union is an international organization established to standardize and regulate international radio and telecommunications. Its main tasks include standardization, allocation of the radio spectrum, and organizing interconnection arrangements between different countries to allow international phone calls. A -T out of ITU-T indicates telecommunication.

### **ITU-T No. 1 chart**

Standardized test chart published by ITU-T for document facsimile transmissions.

### **JBIG**

Joint Bi-level Image Experts Group (JBIG) is an image compression standard with no loss of accuracy or quality, which was designed for compression of binary images, particularly for faxes, but can also be used on other images.

### **JPEG**

Joint Photographic Experts Group (JPEG) is a most commonly used standard method of lossy compression for photographic images. It is the format used for storing and transmitting photographs on the World Wide Web.

### **LDAP**

The Lightweight Directory Access Protocol (LDAP) is a networking protocol for querying and modifying directory services running over TCP/ IP.

### **LED**

A Light-Emitting Diode (LED) is a semiconductor device that indicates the status of a machine.

### **MAC address**

Media Access Control (MAC) address is a unique identifier associated with a network adapter. MAC address is a unique 48-bit identifier usually written as 12 hexadecimal characters grouped in pairs (e. g., 00-00-0c-34-11-4e). This address is usually hard-coded into a Network Interface Card (NIC) by its manufacturer, and used as an aid for routers trying to locate machines on large networks.

### **MFP**

Multi Function Peripheral (MFP) is an office machine that includes the following functionality in one physical body, so as to have a printer, a copier, a fax, a scanner and etc.

### **MH**

Modified Huffman (MH) is a compression method for decreasing the amount of data that needs to be transmitted between the fax machines to transfer the image recommended by ITU-T T.4. MH is a codebookbased run-length encoding scheme optimized to efficiently compress white space. As most faxes consist mostly of white space, this minimizes the transmission time of most faxes.

### **MMR**

Modified Modified READ (MMR) is a compression method recommended by ITU-T T.6.

### **Modem**

A device that modulates a carrier signal to encode digital information, and also demodulates such a carrier signal to decode transmitted information.

### **MR**

Modified Read (MR) is a compression method recommended by ITU-T T.4. MR encodes the first scanned line using MH. The next line is compared to the first, the differences determined, and then the differences are encoded and transmitted.

### **NetWare**

A network operating system developed by Novell, Inc. It initially used cooperative multitasking to run various services on a PC, and the network protocols were based on the archetypal Xerox XNS stack. Today NetWare supports TCP/IP as well as IPX/SPX.

### **OPC**

Organic Photo Conductor (OPC) is a mechanism that makes a virtual image for print using a laser beam emitted from a laser printer, and it is usually green or gray colored and a cylinder shaped.

An exposing unit of a drum is slowly worn away by its usage of the printer, and it should be replaced appropriately since it gets scratches from grits of a paper.

### **Originals**

The first example of something, such as a document, photograph or text, etc, which is copied, reproduced or translated to produce others, but which is not itself copied or derived from something else.

### **OSI**

Open Systems Interconnection (OSI) is a model developed by the International Organization for Standardization (ISO) for communications. OSI offers a standard, modular approach to network design that divides the required set of complex functions into manageable, self-contained, functional layers. The layers are, from top to bottom, Application, Presentation, Session, Transport, Network, Data Link and Physical.

### **PABX**

A private automatic branch exchange (PABX) is an automatic telephone switching system within a private enterprise.

### **PCL**

Printer Command Language (PCL) is a Page Description Language (PDL) developed by HP as a printer protocol and has become an industry standard. Originally developed for early inkjet printers, PCL has been released in varying levels for thermal, matrix printer, and page printers.

### **PDF**

Portable Document Format (PDF) is a proprietary file format developed by Adobe Systems for representing two dimensional documents in a device independent and resolution independent format.

### **PostScript**

PostScript (PS) is a page description language and programming language used primarily in the electronic and desktop publishing areas. that is run in an interpreter to generate an image.

### **Printer Driver**

A program used to send commands and transfer data from the computer to the printer.

### **Print Media**

The media like paper, envelopes, labels, and transparencies which can be used on a printer, a scanner, a fax or, a copier.

### **PPM**

Pages Per Minute (PPM) is a method of measurement for determining how fast a printer works, meaning the number of pages a printer can produce in one minute.

### **PRN file**

An interface for a device driver, this allows software to interact with the device driver using standard input/output system calls, which simplifies many tasks.

### **Protocol**

A convention or standard that controls or enables the connection, communication, and data transfer between two computing endpoints.

### **PS**

See PostScript.

### **PSTN**

The Public-Switched Telephone Network (PSTN) is the network of the world's public circuit-switched telephone networks which, on industrial premises, is usually routed through the switchboard.

### **Resolution**

The sharpness of an image, measured in Dots Per Inch (DPI). The higher the dpi, the greater the resolution.

### **SMB**

Server Message Block (SMB) is a network protocol mainly applied to share files, printers, serial ports, and miscellaneous communications between nodes on a network. It also provides an authenticated Interprocess communication mechanism.

### **SMTP**

Simple Mail Transfer Protocol (SMTP) is the standard for e-mail transmissions across the Internet. SMTP is a relatively simple, textbased protocol, where one or more recipients of a message are specified, and then the message text is transferred. It is a client-server protocol, where the client transmits an email message to the server.

### **Subnet Mask**

The subnet mask is used in conjunction with the network address to determine which part of the address is the network address and which part is the host address.

### **TCP/IP**

The Transmission Control Protocol (TCP) and the Internet Protocol (IP); the set of communications protocols that implement the protocol stack on which the Internet and most commercial networks run.

### **TCR**

Transmission Confirmation Report (TCR) provides details of each transmission such as job status, transmission result and number of pages sent. This report can be set to print after each job or only after failed transmissions.

### **TIFF**

Tagged Image File Format (TIFF) is a variable-resolution bitmapped image format. TIFF describes image data that typically come from scanners. TIFF images make use of tags, keywords defining the characteristics of the image that is included in the file. This flexible and platform-independent format can be used for pictures that have been made by various image processing applications.

### **Toner Cartridge**

A kind of bottle within a machine like printer which contains toner. Toner is a powder used in laser printers and photocopiers, which forms the text and images on the printed paper. Toner can be melted by the heat of the fuser, causing it to bind to the fibers in the paper.

### **TWAIN**

An industry standard for scanners and software. By using a TWAINcompliant scanner with a TWAIN-compliant program, a scan can be initiated from within the program.; an image capture API for Microsoft Windows and Apple Macintosh operating systems.

### **UNC Path**

Uniform Naming Convention (UNC) is a standard way to access network shares in Window NT and other Microsoft products. The format of a UNC path is: \\<servername>\<sharename>\<Additional directory>

### **URL**

Uniform Resource Locator (URL) is the global address of documents and resources on the Internet. The first part of the address indicates what protocol to use, the second part specifies the IP address or the domain name where the resource is located.

### **USB**

Universal Serial Bus (USB) is a standard that was developed by the USB Implementers Forum, Inc., to connect computers and peripherals. Unlike the parallel port, USB is designed to concurrently connect a single computer USB port to multiple peripherals.

### **Watermark**

A watermark is a recognizable image or pattern in paper that appears lighter when viewed by transmitted light. Watermarks were first introduced in Bologna, Italy in 1282; they have been used by papermakers to identify their product, and also on postage stamps, currency, and other government documents to discourage counterfeiting.

### **WIA**

Windows Imaging Architecture (WIA) is an imaging architecture that is originally introduced in Windows Me and Windows XP. A scan can be initiated from within these operating systems by using a WIA-compliant scanner.

# index

**A**

adjustment altitude 24

# **C**

cleaning inside 32 outside 32

control panel 17

# **D**

demo page, print 20 driver installation 23

# **J**

jam tips for avoiding paper jams 39

# **L**

LED Status 18

Linux problems 45

# **M**

Maintenance maintenance parts 38 toner cartridge 34

# **N**

network setting up 21

### **P**

paper changing the size 28 clearing jam 39 printing special materials 30

paper type setting 30

power save mode 24

print quality problems, solve 42

printing demo page 20 reports 32 problem, solve Linux 45 paper feeding 41 printing quality 42 Windows 45

# **R**

replacing components toner cartridge 35

reports, print 32

# **S**

status LED 17 stop button 17 supplies expected toner cartridge life 34

# **T**

toner LED 17 tray adjusting the width and length 28

# **U**

using SetIP 21

# **W**

Windows problems 45

# tact SAMSUNG worldwig

If you have any comments or questions regarding Samsung products, contact the Samsung customer care center.

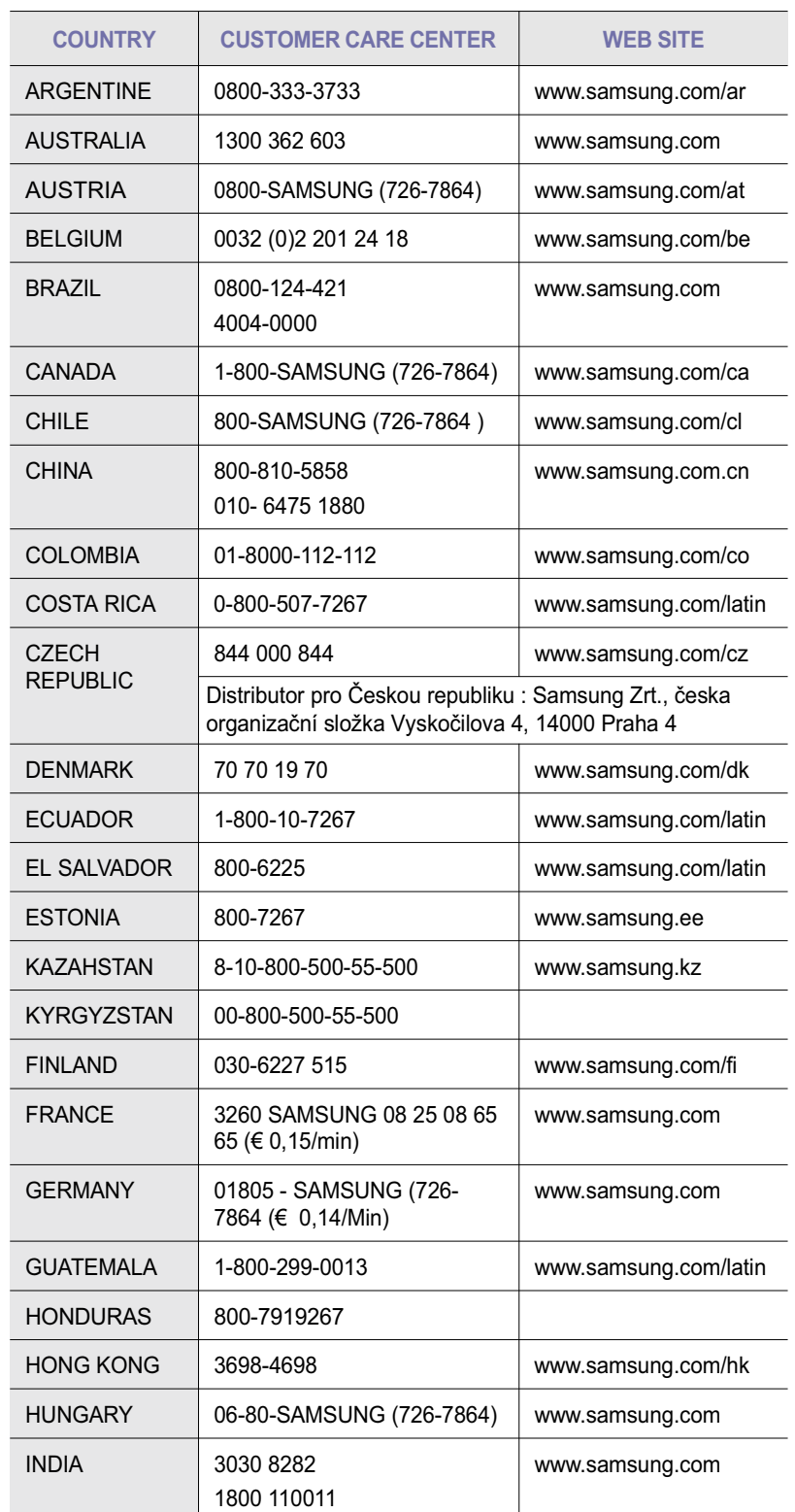

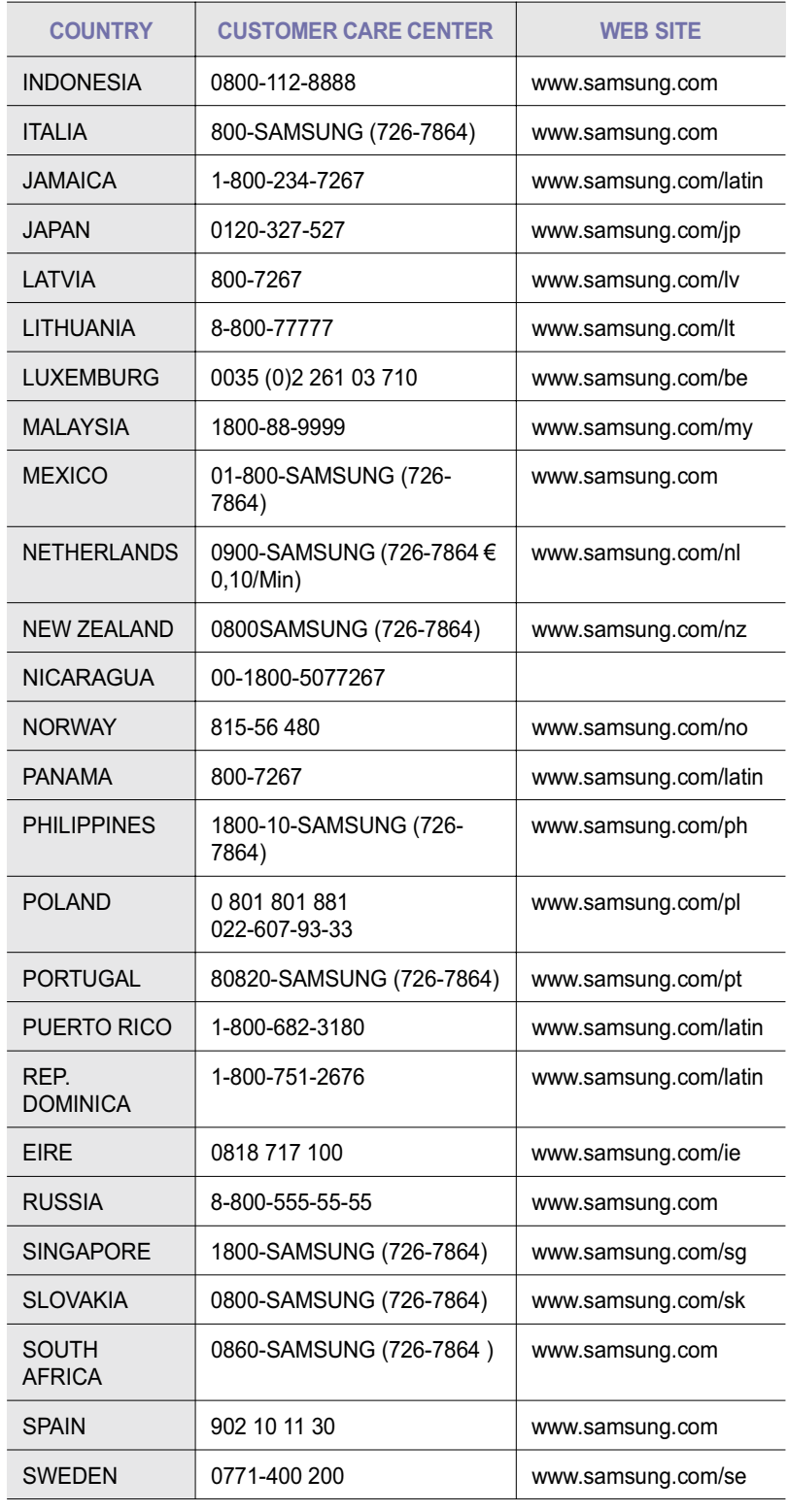

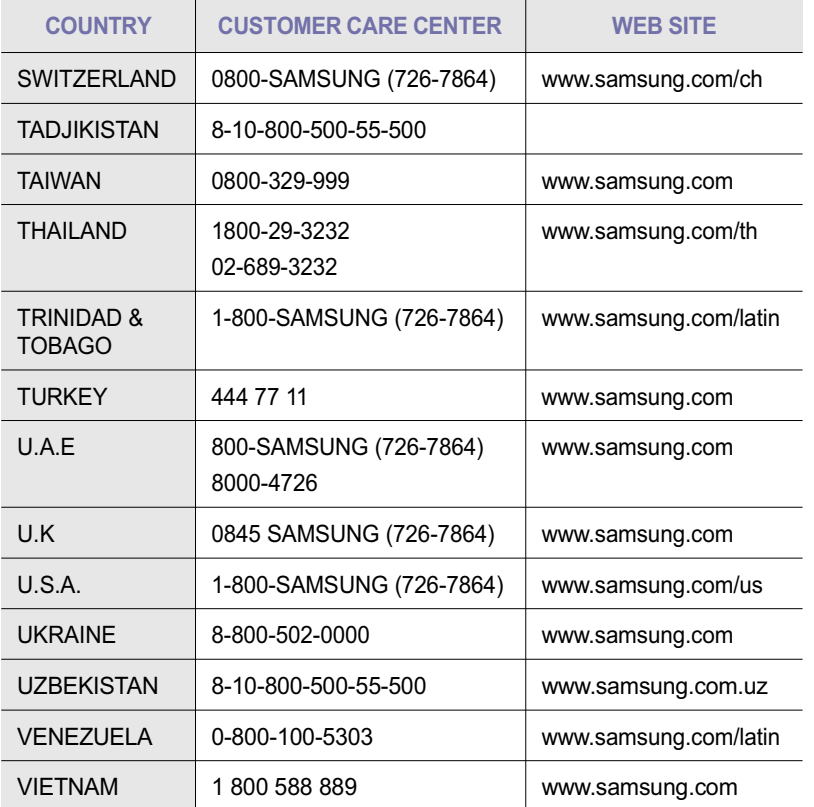

© 2008 Samsung Electronics Co., Ltd. All rights reserved.

This user's guide is provided for information purposes only. All information included herein is subject to change without notice. Samsung Electronics is not responsible for any direct or indirect damages, arising from or related to use of this user's guide.

- Samsung and Samsung logo are trademarks of Samsung Electronics Co., Ltd.
- Microsoft, Windows, and Windows Vista are either registered trademarks or trademarks of Microsoft Corporation.
- UFST® and MicroType™ are registered trademarks of Monotype Imaging Inc.
- TrueType, LaserWriter and Macintosh are trademarks of Apple Computer, Inc.
- All other brand or product names are trademarks of their respective companies or organizations.

**REV 1.01**